# Escuela Superior Politécnica del Litoral

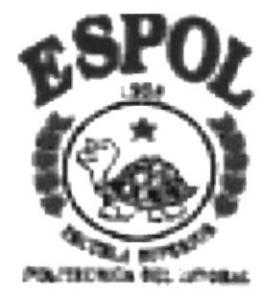

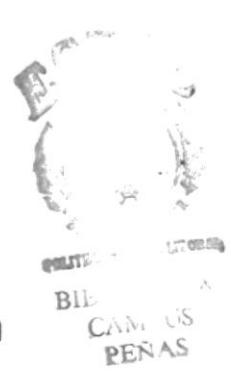

Programa de Tecnología en Computación

# **TESIS DE GRADO**

# Previo a la Obtención del Título de:

Secretaria Ejecutiva en Sistemas de Información

# TEMA:

# **CONTROL DE REGISTROS DE PROVEEDORES**

# **AUTORAS:**

# Ana Rebeca González Gómez **Ingrid Paola Mite Mite**

Director:

Mae. Fausto Jácome

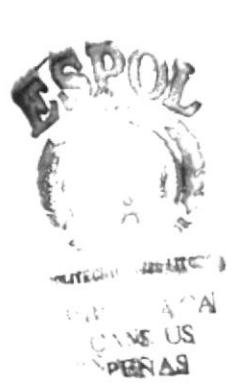

Año:

2001 2002

 $T_{65}$ 7.30235  $60Nc$ 

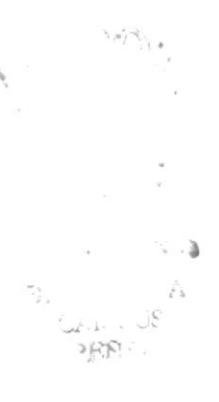

# DECLARACIÓN EXPRESA

La responsabilidad por los hechos, ideas y doctrinas expuestas en este proyecto de tesis, nos corresponden exclusivamente; y el patrimonio intelectual del mismo a la Escuela Superior Politécnica del Litoral.

Reglamentos de Examen y Títulos Profesionales de la ESPOL

# AGRADECIMIENTO

A mi Dios, por darme la vida y la fueza para seguir adelante

A mi tía Marjorie, por confiar en mi y haberme dado la oportunidad de seguir una carera universitaria.

A mi mamá por todo su cariño, cuidados y palabras de aliento.

A mi familia, por su comprensión infinita y apoyo cuando más lo necesitaba.

A Ingrid, mi compañera de tesis, por su ayuda incondicional, su paciencia y sobre todo su amistad.

A Mae. Fausto Jácome por toda la ayuda brindada para la realización de este proyecto.

Ana Rebeca González Gómez

## AGRADECIMIENTO

A mis padres y mis hermanos, en especial a mi hermana Martha quienes incondicionalmente, me han sabido guiar y dar el apoyo espiritual, moral y económico, durante todo este tiempo de mi canera universitaria.

A mi Director Fausto Jácome, quien ha tenido la responsabilidad de guiarme y aconsejarme durante todo este tiempo.

A mis amigas Rebeca, Kelly y Cristina por haberme brindado su comprensión y apoyo incondicionalmente.

lngrid Paola Mite Mite

#### **DEDICATORIA**

Al ser que ha estado siempre conmigo desde el inicio de mis dias, que me ha dado su amor infinito e incondicional en cualquier circunstancia de la vida, al ser que ha sabido escucharme, comprenderme y consolarme cuando más lo necesitaba. Al ser que me ha dado la fuerza y la valentía para seguir adelante...

Mi Padre Dios

Ana Rebeca González Gómez

## DEDICATORIA

Este Proyecto de Graduación se lo dedico a Dios, porque él me ha dado salud dia a dia, fuerzas, valor y apoyo para seguir adelante en mi vida.

A mis hermanos: Cristian y Natividad, quienes me han guiado por el buen sendero desde el cielo.

lngrid Paola Mite Mite

# FIRMAS DE LAS AUTORAS DE TESIS

Ana Rebeca González Gómez

Jugrid Ul

Ingrid Paola Mite MIte

# FIRMA DEL DIRECTOR DE TESIS

Mae. Fausto Jácome

# ZTABLA DE CONTENIDO

# **CAPÍTULO I**

# 1. MANUAL DE ORGANIZACIÓN

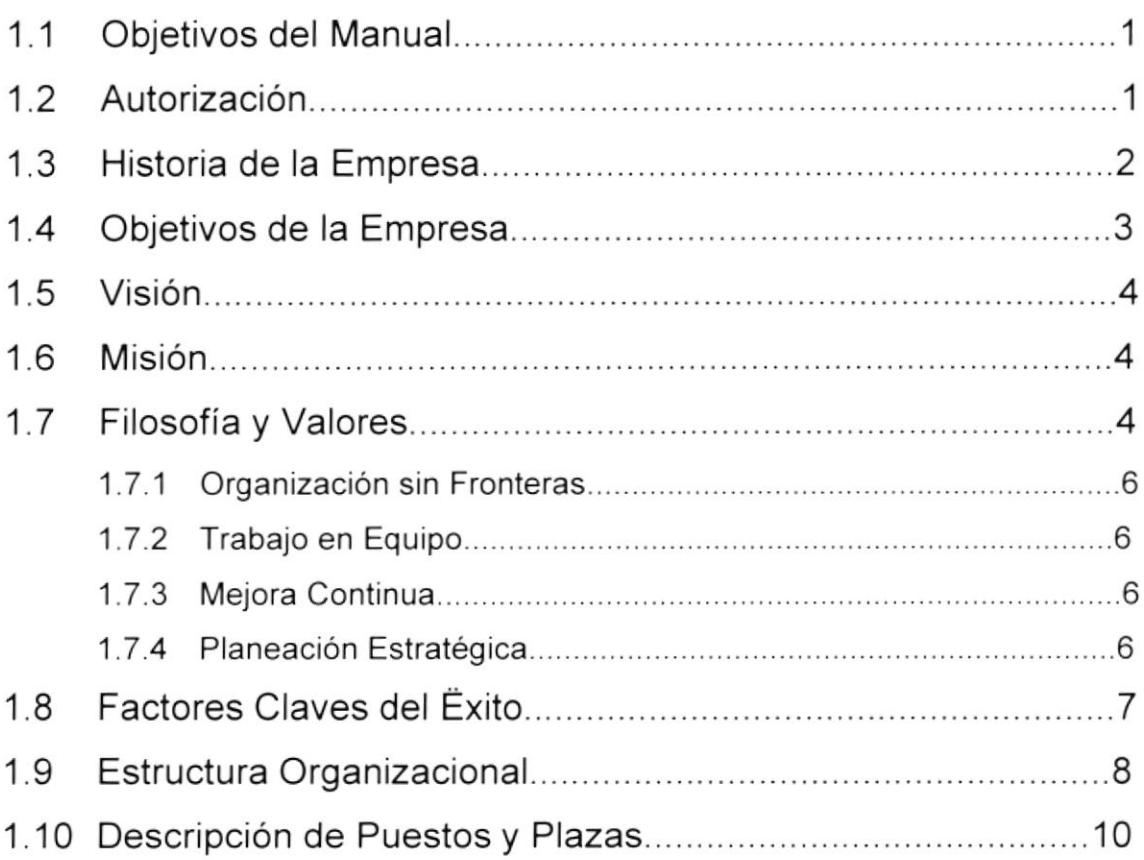

# **CAPÍTULO II**

# 2. MANUAL DE PROCEDIMIENTOS

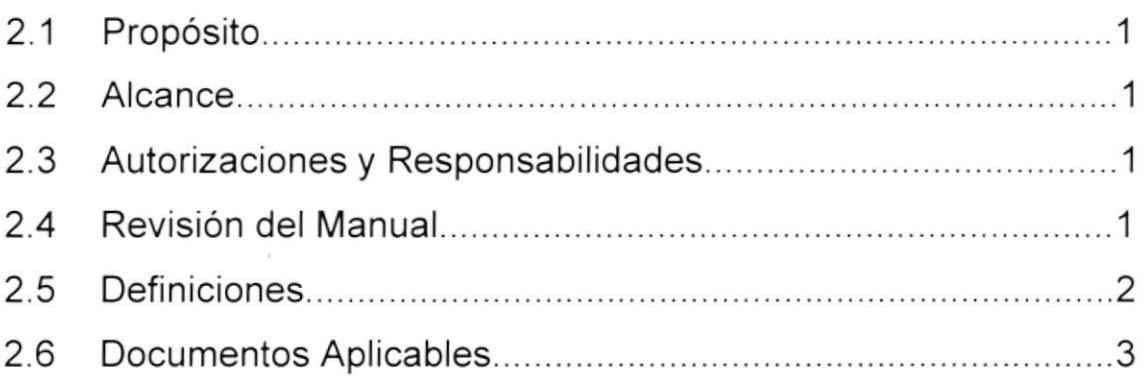

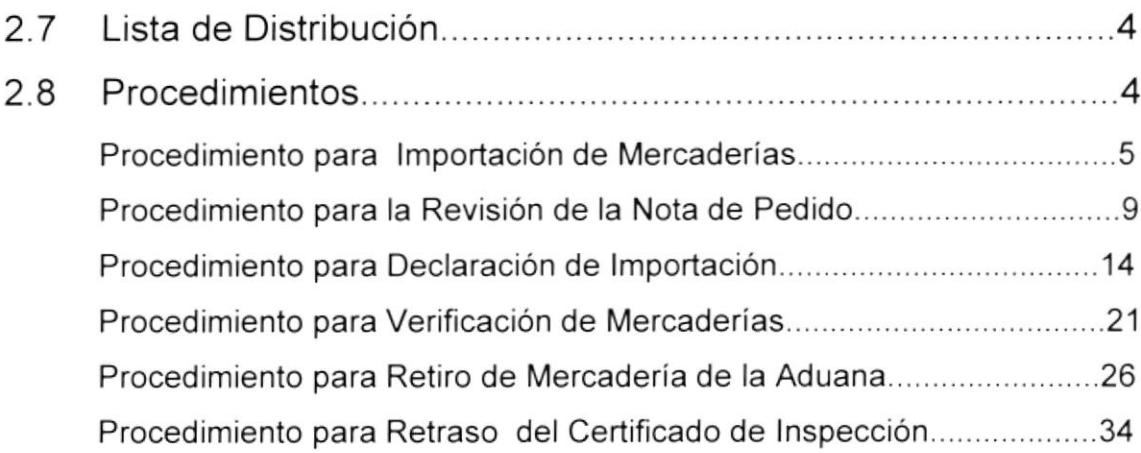

# **CAPÍTULO III**

# 3. MANUAL DE USUARIO

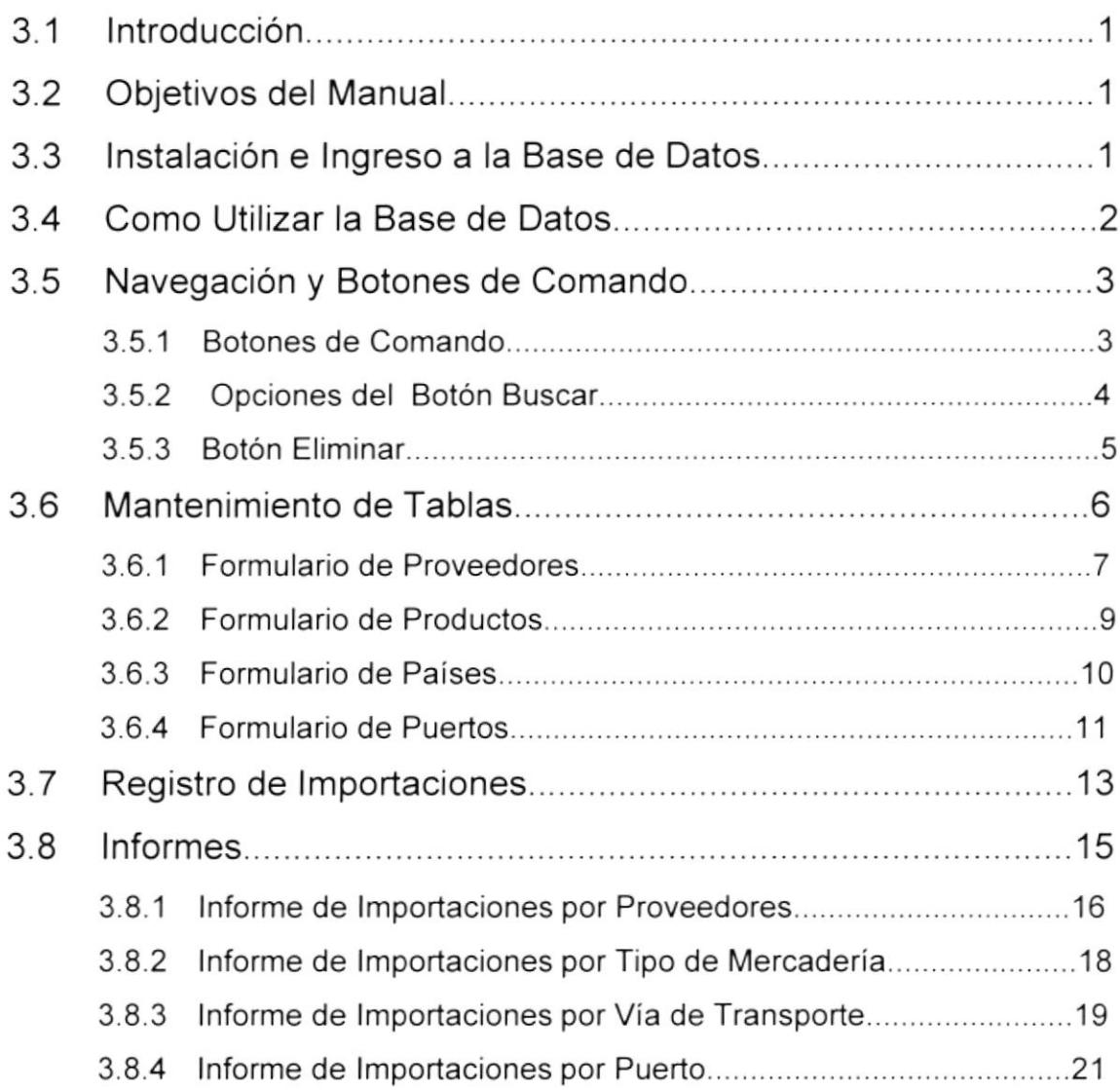

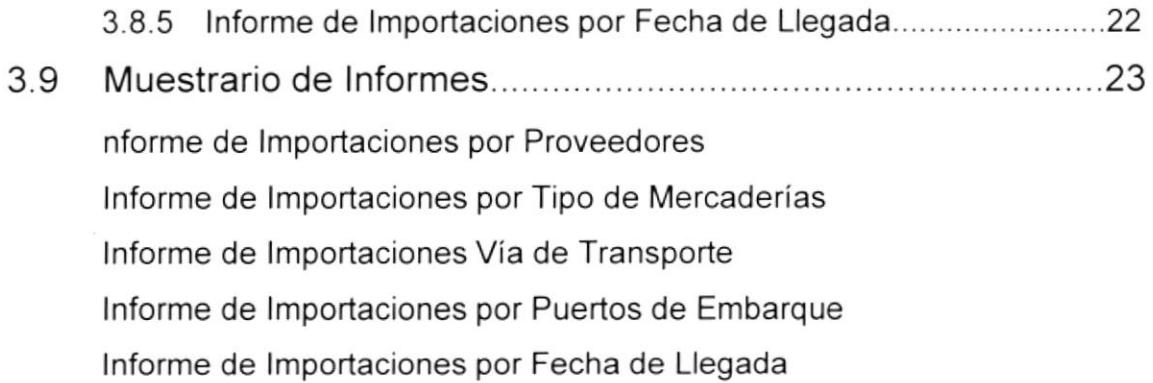

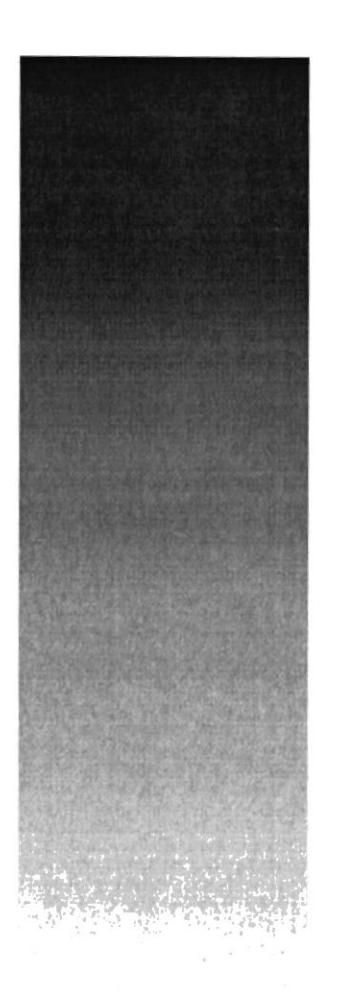

# agul - Found

# Capítulo I Manual de Organización

# 1. MANUAL DE ORGANIZACION

#### 1.1 OBJETIVOS DEL MANUAL

El Manual de Organización tiene como objetivos dar información sobre la empresa MABE, para obtener conocimientos de las labores que se desempeñan, cual es su visión, misión, filosofÍa y valores, estructura organizacional y la descripción de puestos, en la cual se definira como esta formada la empresa, funciones y responsabilidades de todo el personal.

## 1.2 AUTORIZACIÓN

La persona encargada de la actualización del Manual de Organización es el Gerente de Recursos Humanos.

La supervisión, revisión y aprobación estará a cargo del Director General de la empresa MABE.

#### 1.3 HISTORIA DE LA EMPRESA

Los señores Egon Mabardi y Francisco Berrondo, unen las dos primeras silabas de sus apellidos dando origen a la palabra MABE

Se inició en el año de 1946, instalaron un pequeño taller en la ciudad de México en donde fabricaban bases para lámparas e importaban artículos varios.

#### DEPARTAMENTO OE COMERCIO EXTERIOR MANUAL DE ORGANIZACION

En 1948 los fundadores empezaron a fabricar gabinetes y muebles de empotrar para cocina, actividad la seguirían desarrollando por algunos años más.

Más tarde en 1953 se inició la producción de estufas a gas las cuales eras distribuidas en la República Mexicana.

En 1964, esta organización comenzó a fabricar refrigeradores y con ello diversificó la línea de artículos para el hogar que hasta entonces producía.

En 1968, MABE comenzó a tener presencia en Centroamérica, el Caribe y parte de Sudamérica.

En 1976 inició su primera planta fuera de la ciudad de México: lndustrias Astral, en donde se produjo el primer refrigerador.

El deseo de superación es constante, lo que ha caracterizado a MABE desde su fundación, ya que en la década de los 60 y 70 hay un notable crecim iento.

Años más tarde, en 1987, MABE estableció alianzas a nivel nacional e internacional.

En ese año se asoció con General Electric, compañía norteamericana, con cuya alianza se construyó una planta en la ciudad e México, que actualmente es la planta líder en exportación de estufas a gas para el mercado más competidor del mundo: Estados Unidos.

Posteriormente MABE adquirió FRIEM, fabricante de estufas, lavadoras y refrigeradoras bajo la marca lEM, más tarde compró CONFAD,

DEPARTAMENTO DE COMERCIO EXTERIOR MANUAL DE ORGANIZACIÓN

empresa del grupo lndustrial Santillo, fabricante de lavadoras, transmisiones y motores.

Además, MABE se asoció con Sanyo Electril Corporation, compañía de origen japonés, para la fabricación de compresores.

En 1994, se creó la nueva imagen corporativa donde todos se agruparon bajo el mismo nombre MABE.

Asi mismo se llevaron a cabo alianzas en Venezuela, Colombia, Ecuador, Perú, Argentina; con lo que se consolida el liderazgo de MABE como una empresa Latinoamericana.

### 1.4 OBJETIVOS DE LA EMPRESA

- 1. Todo este esfuerzo está encaminado hacia la meta, superar los 20 millones de dólares en ventas para finales del año 2001.
- optimizando la sinergia del grupo y capitalizando, en todo momento la experiencia y el talento de nuestro personal. 2. Fortalecernos en México y en América Latina y hacer que cada Unidad de Negocio aumente su participación de mercado,
- 3. lncrementar las exportaciones hacia Estados Unidos. {
- ع .<br>4. Mejorar el capital de trabajo, para lograr la rentabilidad y manejo de **EE**'ZI vy efectivos establecidos.

 $y$ §

rearright in the second second second second second second second second second second second second second se<br>The second second second second second second second second second second second second second second second s

I'

# 1.5 VISIÓN

Nuestra empresa esta comprometida con el futuro, invertiremos más de 140 millones de dólares; consolidaremos nuestras operaciones en Latinoamérica; iniciaremos nuevos proyectos de exportación <sup>y</sup> venderemos más de cinco millones de electrodomésticos. Estamos encaminando todo nuestro esfuerzo hacia la meta de superar los 2000 millones de dólares en ventas para los años entrantes.

#### 1.6 MISIÓN

Mabe ,¿ Liderazgo en Latinoamerica

Nuestra misión es participar en el mercado, consolidando el liderazgo comercial y tecnológico en Latinoamérica en la Línea Blanca de electrodomésticos.

# 1.7 FILOSOFIA Y VALORES

Quienes fundaron esta empresa siempre creyeron que para salir adelante no bastaba con producir y vender, sino que era imprescindible tener un ideario y una ética, basadas en el compromiso y en los valores más íntegros del ser humano.

( Mabe )

DEPARTAMENTO DE COMERCIO EXTERIOR MANUAL DE ORGANIZACIÓN

Este es un pensamiento que a manera de brújula nos sirve de orientación y se ve en traducido creencias básicas que guían nuestro trabajo cotidiano.

Los esfuerzos de nuestros hombres y mujeres, están encaminados a la creación y mejoramiento de productos útiles, que no dañen el ecosistema y que perduren por años al servicio de los usuarios.

Somos una empresa orientada al consumidor que fabrica soluciones para satisfacer necesidades.

El activo más valioso que existe en Mabe, "es su gente"; visionaria, contingente de hombres y mujeres que conciben el trabajo como vehículo para su desarrollo personal, familiar y social.

Para nosotros la "innovación tecnológica" es una condición fundamental que consolida nuestro desarrollo. Por ello, sostenemos que la creación, asimilación y aplicación racional de nuestra propia tecnología constituye un factor vital de crecimiento.

Para alcanzar grandes metas, el ritmo de trabajo es intenso y los compromisos son claros: tener una "actitud" autodemandante, autocrítica, no ser complacientes, ni minimizar los problemas, trabajar en equipo por resultados óptimos.

Mabe sostiene que el desarrollo de su gente es una tarea prioritaria que permite a la empresa, mantener los primeros sitios a nivel mundial. Para ello, destina el 6% del tiempo de los empleados a diversas actividades de "capacitación y desarrollo", promoviendo esquemas innovadores.

Con el fin de traducir nuestras creencias en acciones, son cuatro los pilares que fundamentan y dan sentido a nuestro trabajo:

1.7.1 ORGANIZACIÓN SIN FRONTERAS.- Este principio señala que no deben existir barreras en la comunicación ni en la acción y que la gente puede recibir y dar apoyo sin importar su jerarquía.

1.7.2 TRABAJO EN EQUIPO.- A través del intercambio de experiencia, habilidades y conocimientos, el trabajo en equipo nos permite tomar más y mejores decisiones, ya que la responsabilidad es compartida por el grupo.

1.7.3 MEJORA CONTINUA.- Por medio de esta herramienta, analizamos nuestros procesos. Con base en ello, se genera un control estadístico para mejorar el trabajo y satisfacer a nuestros clientes internos y externos. En Mabe tenemos presente que la mejora continua es una forma de vida, que nos compromete dia a día a ser mejores personas y colaboradores.

1.7.4 PLANEACIÓN ESTRATÉGICA.- Con ella podemos identificar las oportunidades y amenazas que pueden afectar a la organización, para emprender con pasos firmes una andadura en escenarios cambiantes.

Hoy por hoy en Mabe tenemos una visión clara sobre el lugar que queremos ocupar como Compañía fabricante de artículos de línea blanca. Por las creencias y principios ya señalados, hacemos uso de nuestros talentos y esfuerzos sustentados en nuestra misión: Liderazgo en Latinoamérica.

# 1.8 FACTORES CLAVES DEL EXITO

La generación de nuestra propia "tecnología", es un factor vital de crecimiento para Mabe. En tal sentido que no se escatiman recursos en la búsqueda de nuevos conocimientos, que nos permitan autosuficiencia para llevar al público los mejores productos en óptimas condiciones.

Prueba de ello, son los avanzados sistemas de diseño industrial: el uso de estaciones de trabajo Silicon Graphics, el análisis de elemento finito por computadoras y el desarrollo de tecnología de punta en los análisis de eliminación de ruido.

Con versatilidad de respuesta para diseñar nuevos modelos que respondan a las exigencias del público.

Mabe ocupada en conocer lo último del mercado mundial de Linea Blanca, cuenta con un Centro de Tecnología y Desarrollo (TyD) que es el encargado de elaborar los prototipos de conceptos de seguridad, apariencia y calidad percibida. Los esfuerzos que ahí se realizan reflejan las demandas de nuestros consumidores. Todos los diseños se desarrollan cuidando aspectos de costos, calidad y funcionalidad para beneficio de nuestros clientes.

El Centro de Tecnología y Desarrollo trabaja en "coordinación" con las áreas de Mercadotecnia, Servicio y Producción, utilizando técnicas de investigación de mercado para identificar sus exigencias. Mediante el diseño de prototipo experimentales, o a través de simulaciones por computadoras, TyD lleva a la realidad lo que demanda el consumidor.

(Mabe

#### OEPARTAMENTO DE COMERCIO EXTERIOR MANUAL DE ORGANIZACIÓN

El Centro de Tecnología y Desarrollo de Mabe mantiene una relación estrecha con el Centro de lnvestigación y Desarrollo de General Electric, lo que ha permitido "el acceso e intercambio" de diseño y tecnología de punta a nivel mundial.

El Centro de Tecnología y Desarrollo de Mabe ha sido "certificado" por organismos nacionales e internacionales para que en el se lleven a cabo pruebas de materiales, resistencias, funcionalidad y calidad percibida.

En el "desarrollo humano", Mabe sostiene que el desarrollo de su gente es una tarea prioritaria que permite a Ia empresa mantener los primeros sitios a nivel mundial.

En "capacitación", estamos promoviendo esquemas innovadores, como el Programa de Técnicos enfocado a recién egresados universitarios o el Programa de Asistentes de Director, en donde un grupo de profesionistas talentosos manejan una visión estratégica.

#### 1.9 ESTRUCTURA ORGANIZACIONAL

MABE está estructurada con los siguientes departamentos:

Dirección General se encarga de llevar el control de toda la empresa W.

Gerente de Operaciones encargado de elaborar el producto llevando un control y mantenimiento adecuado de los materiales y accesorios. CAMPUS

Gerente de Negocios encargado del producto terminado, compra/venta, clasificación y traslado a bodega. SU \_

**SBC** 

Gerente de Materiales encargado de la compra de materiales y accesorios para la elaboración de los artículos de línea blanca.

Gerente Administrativo y Financiero encargado del control y administración del personal y de la compra/venta de productos.

Gerente de Recursos Humanos encargado del personal en general, sus relaciones laborales y trato con el cliente.

Gerente de Serviplus encargado del servicio al cliente en cuanto al mantenimiento y revisión de los productos ya elaborados

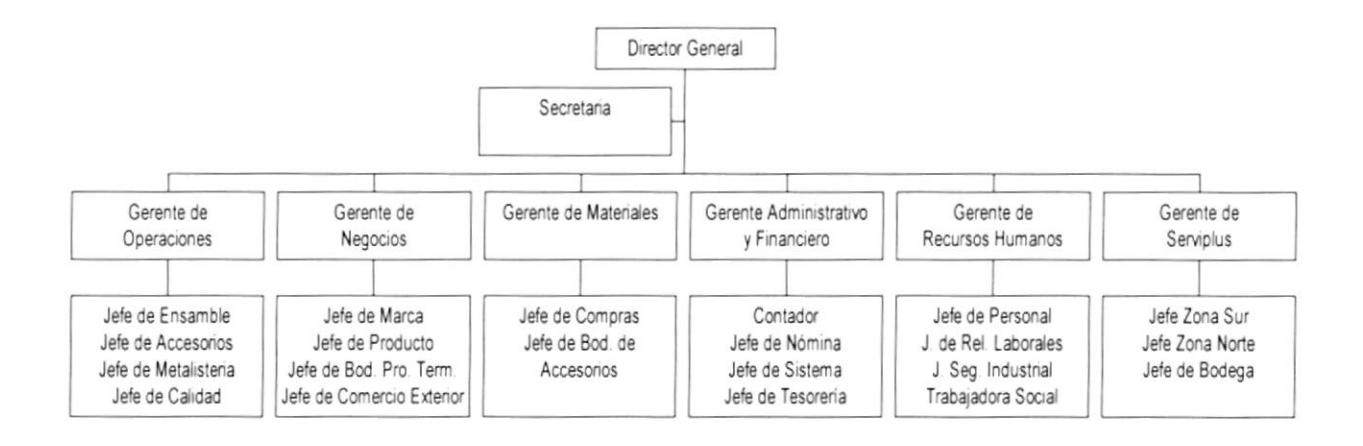

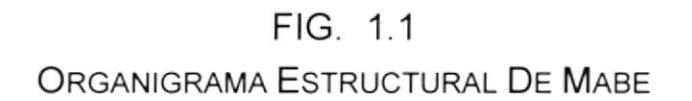

Dentro del Departamento de Negocios está el Dpto. Comercio Exterior, cuyo organigrama se presenta a continuación (fig 1.2), donde el Jefe de Comercio Exterior está encargado de todo lo relacionado con las

#### DEPARTAMENTO DE COMERCIO EXTERIOR **MANUAL DE ORGANIZACIÓN**

importaciones y exportaciones de línea blanca en electrodomésticos y sus Asistentes tienen funciones consecutivas tales como verificar la forma de pago, llenar formulario de Documento Único de Importación, hacer Solicitud de Inspección, etc.

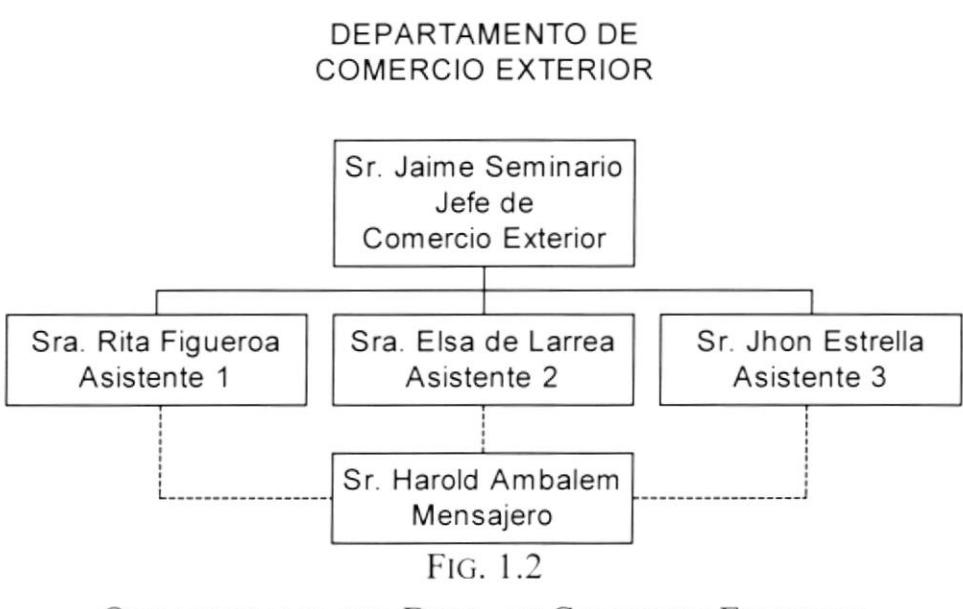

ORGANIGRAMA DEL DPTO. DE COMERCIO EXTERIOR

# 1.10 DESCRIPCIÓN DE PUESTOS Y PLAZAS

MABE está integrada por 64 personas, las cuales se encuentran distribuidas según se describe en el siguiente organigrama de puestos y plaza (figura 1.3).

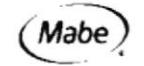

#### DEPARTAMENTO DE COMERCIO EXTERIOR

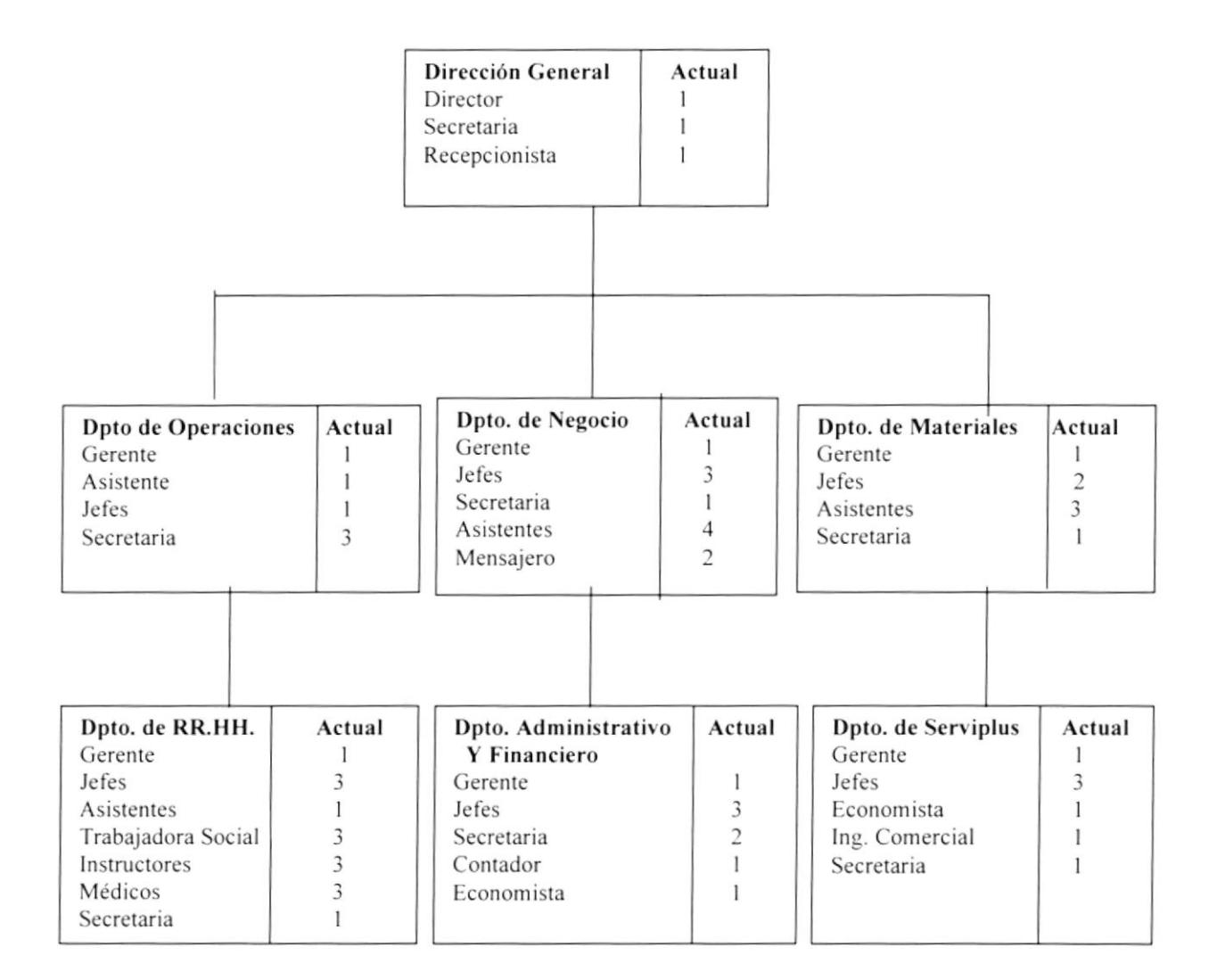

Fig. 1.3 Organigrama de Puestos y Plazas

A continuación describimos las funciones y responsabilidades de cada cargo:

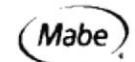

OEPARTAMENTO DE COMERCIO EXTERIOR MANUAL DE ORGANIZACION

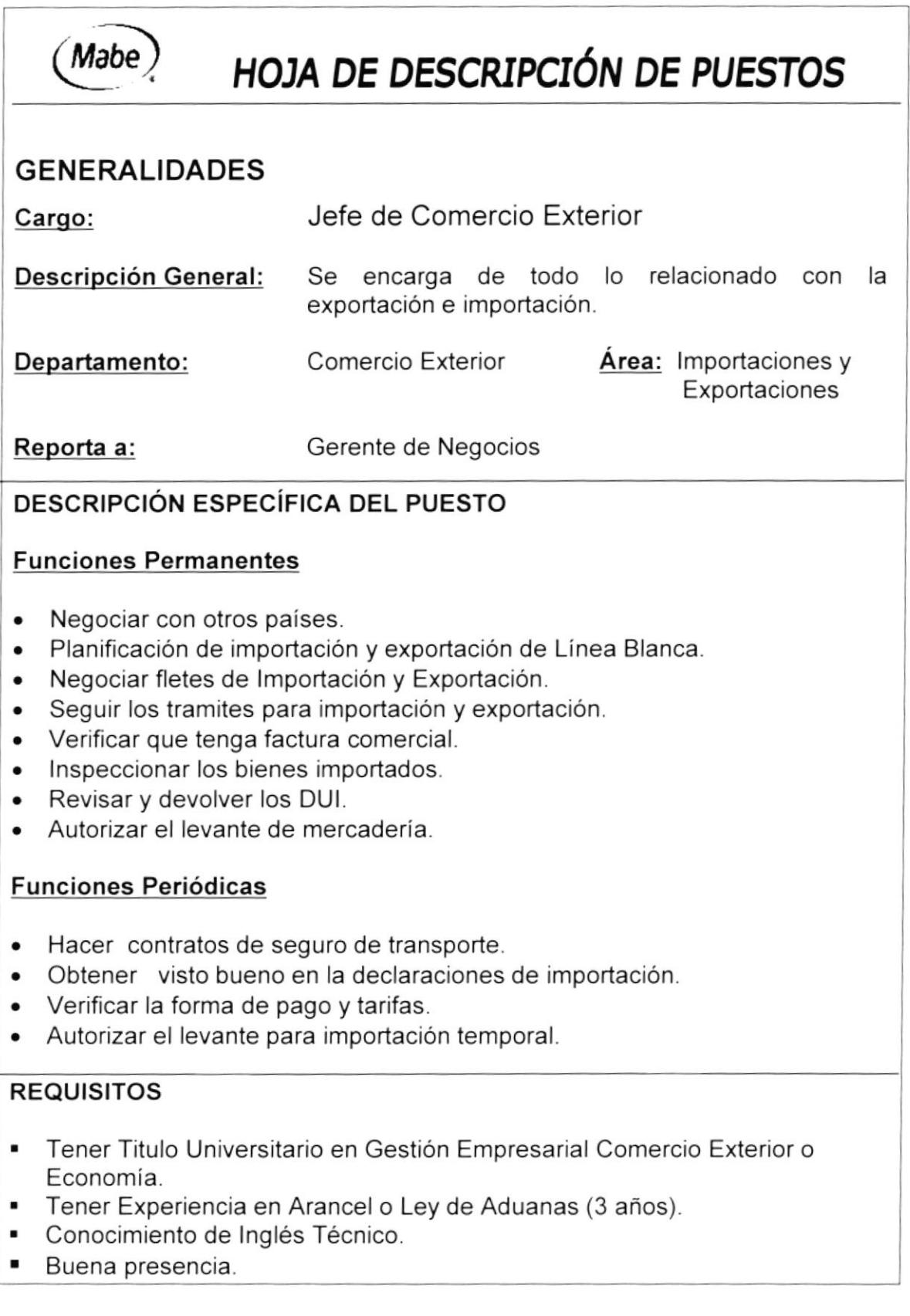

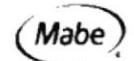

DEPARTAMENTO OE COMERCIO EXTERIOR MANUAL DE ORGANIZACION

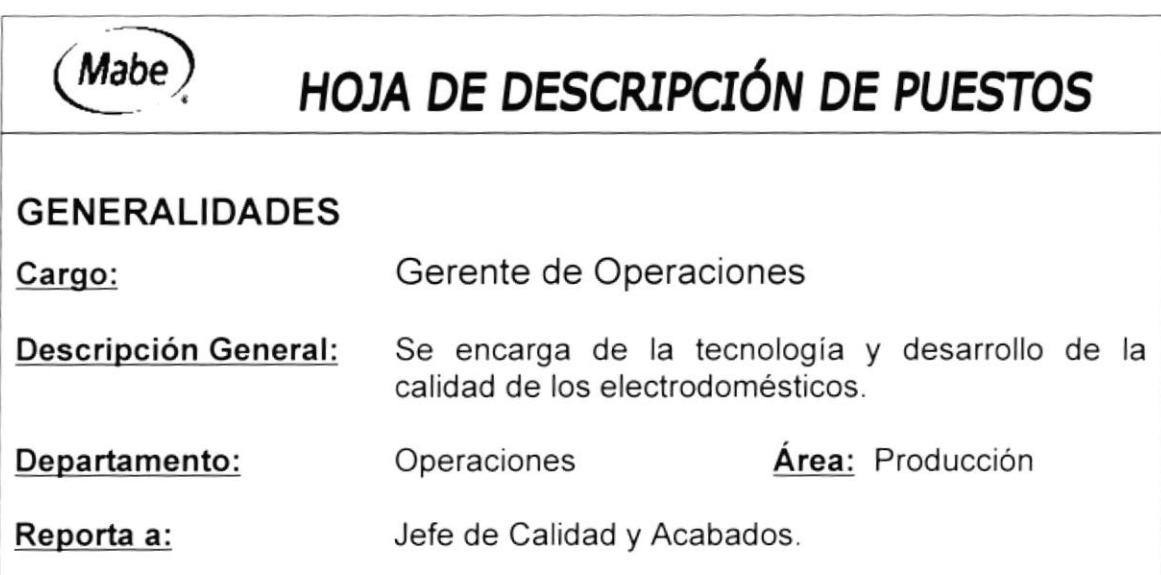

#### DESCRIPCION ESPECIFICA DEL PUESTO

#### Funciones Permanentes

- . Elaborar prototipos de conceptos de seguridad.
- . Encargarse de la apariencia y calidad percibida de los electrodomésticos.
- . Cuidar los aspectos de costos, calidad y funcionalidad para beneficio de los clientes.
- . Desarrollar tecnología de punta en los análisis de eliminación de ruido.

#### Funciones Per¡ódicas

- . Diseñar nuevos modelos que respondan a las exigencias del público.
- . Coordinar con las áreas de Mercadotecnia, Servicio y Producción.
- . Utilizar técnicas de investigación de mercadeo para identificar exigencias

- . Tener Titulo Universitario en lngenieria lndustrial..
- . Tener Experiencia mínimo 4 años en cargos similares
- . Disponibilidad para viajar.
- . Buena presencia.
- . Tener don de mando.
- . Capacidad para trabajar bajo presión.

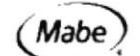

**DEPARTAMENTO DE COMERCIO EXTERIOR** 

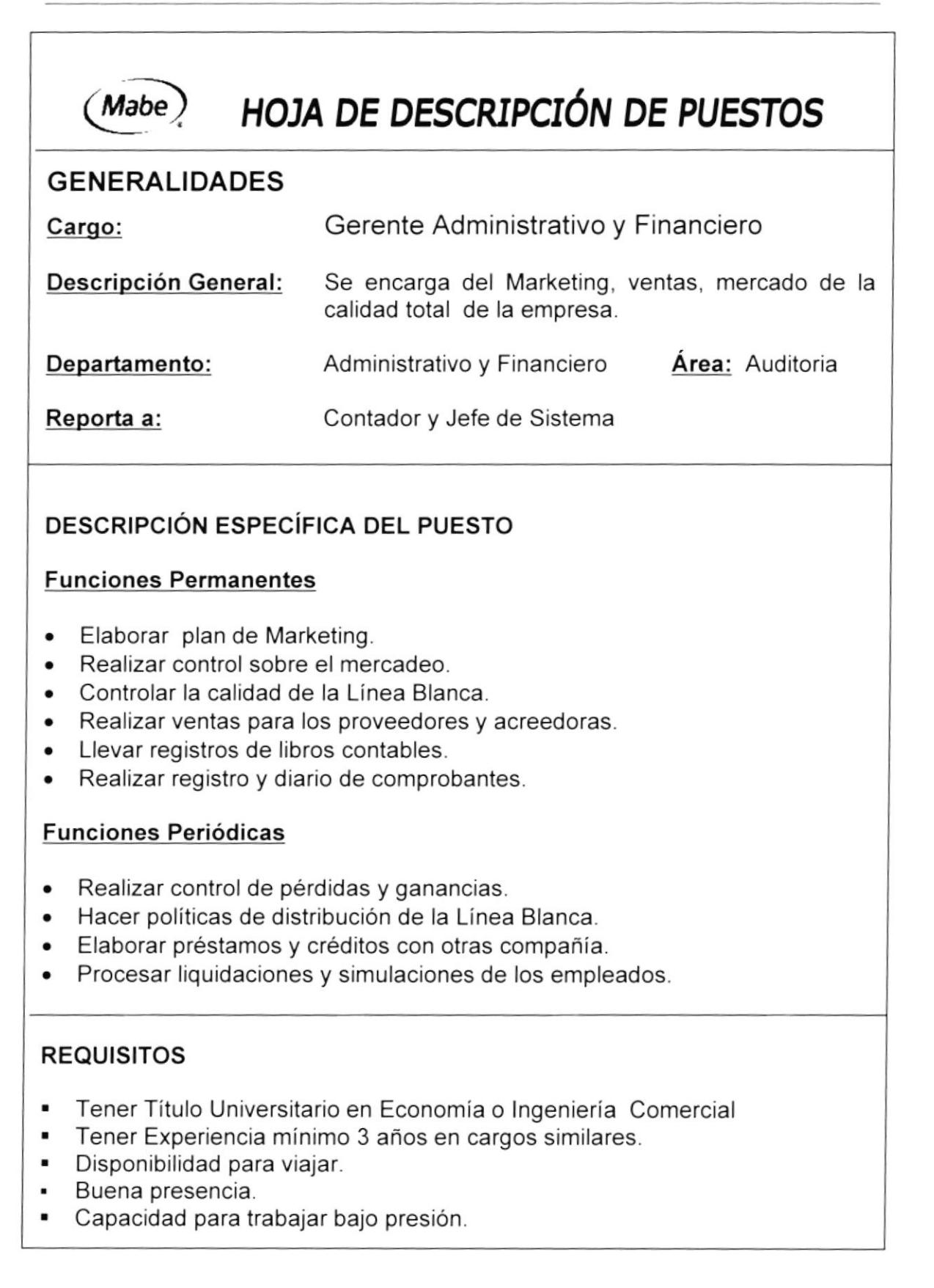

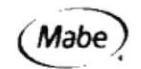

DEPARTAMENTO DE COMERCIO EXTERIOR

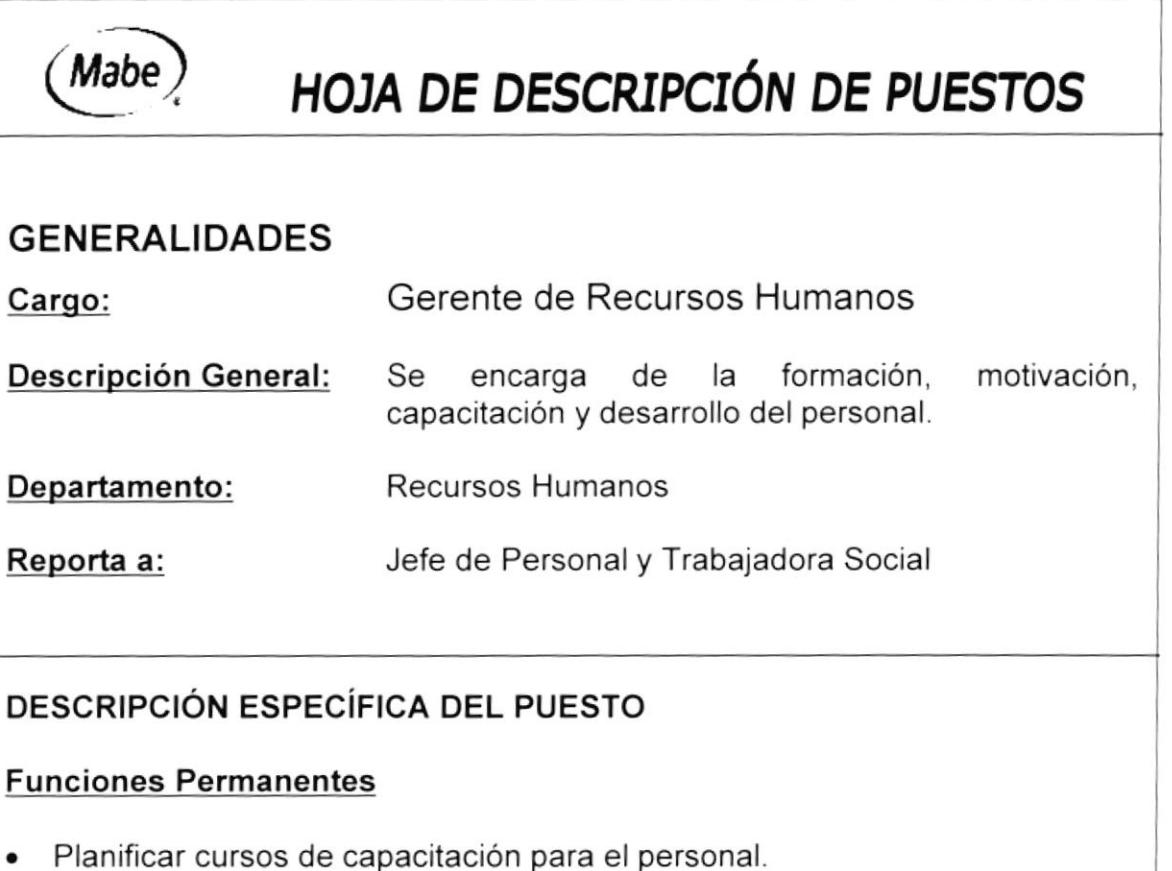

- . Realizar evaluaciones de los empleados.
- . Analizar la estructura de remuneraciones.
- . Llevar registro y administración de sanciones aplicadas a los empleados
- . Organizar la descripción y evaluación de puestos.

#### Funciones Periódicas

- . Promover y ejecutar acciones en busca de la capacitación y formación del personal.
- . Motivar al personal.
- Administrar plan vacacional.
- . Manejar los días de vacaciones otorgados por antigüedad.
- . Emitir planillas de vacaciones y formularios de aviso.

- Tener Título Universitario en Psicología.
- . Poseer Experiencia mínimo 2 años en cargos similares
- . Disponibilidad de tiempo de completo.
- . Buena presencia.
- . Capacidad para trabajar bajo presión.

# Mabe

DEPARTAMENTO OE COMERCIO EXTERIOR MANUAL DE ORGANIZACION

# $(Mabe)$  HOJA DE DESCRIPCIÓN DE PUESTOS

#### GENERALIDADES

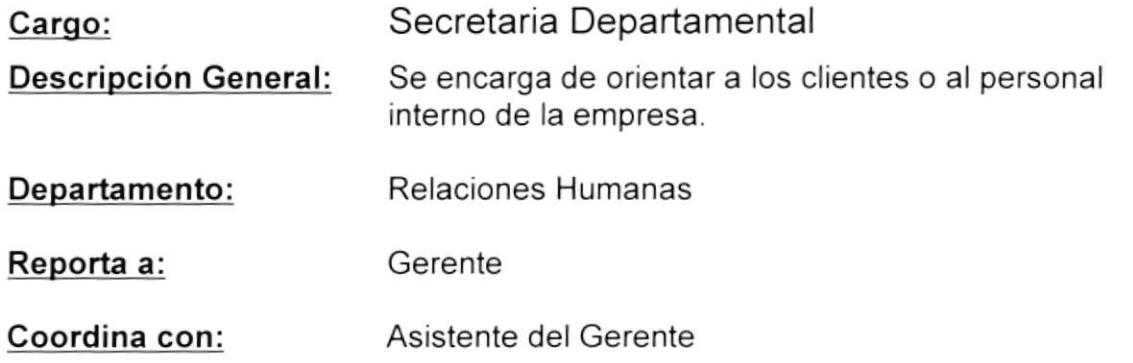

#### DESCRIPCIÓN ESPECíFICA DEL PUESTO

#### Funciones Permanentes

- . Proporcionar información detallada a los clientes internos y externos
- . Responder las llamadas del jefe.
- . Organizar reuniones y citas del jefe.
- o Mantener el orden en su área de trabajo.
- o Archivar todos los documentos que lleguen a su escritorio.
- Mantener respaldo de documentos.

#### Funciones Periódicas

- . Organizar todos los documentos y anexos cada mes.
- . Convocar a propietarios, accionistas para juntas generales

- . Título Universitario en Secretariado o carreras afines
- . Experiencia en el área 2 años,
- . Computación Word, Excel, lnternet.
- **-** Conocimiento de Básico de Inglés.
- . Buena presencia.
- . Capacidad para trabajar bajo presión.

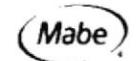

DEPARTAMENTO DE COMERCIO EXTERIOR

# **HOJA DE DESCRIPCIÓN DE PUESTOS**

#### **GENERALIDADES**

Mabe

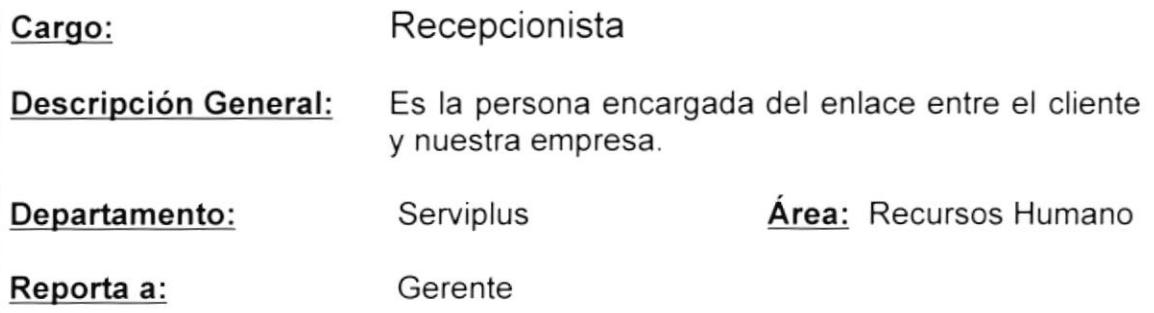

#### **DESCRIPCIÓN ESPECÍFICA DEL PUESTO**

#### **Funciones Permanentes**

- Atender al cliente personal y telefónicamente.
- Transferir llamadas a los distintos departamentos.
- Atender las necesidades inmediatas del distribuidor

#### **Funciones Periódicas**

- · Encargarse de resolver ciertos problemas por teléfono.
- · Elaborar un reporte mensual de llamadas.
- · Brindar apoyo a todo el área comercial para que pueda respaldar con solidez sus ventas

- $\blacksquare$ Título de Bachiller
- Tener Experiencia en el cargo.
- Conocimiento de Computación Word, Excel, Internet.
- Tener buenas Relaciones Humanas.
- · Buena presencia.
- · Desempeñarse con la mejor actitud.

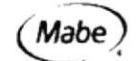

DEPARTAMENTO OE COMERCIO EXTERIOR MANUAL DE ORGANIZACION

# HOJA DE DESCRIPCIÓN DE PUESTOS

#### GENERALIDADES

Mabe

Trabajadora Social Cargo:

Es la persona encargada del reclutamiento, formación y selección de personal. Descripción General:

Recursos Humanos **Area:** Departamento:

Gerente Reporta a:

#### DESCRIPCIÓN ESPECÍFICA DEL PUESTO

#### Funciones Permanentes

- ¡ Tramitar: Vacaciones, licencias, permisos, descansos médicos, concurso de méritos y oposición (abiertos o cerrados)
- . Pago de movilización, viáticos y horas extras.
- Contrato de servicios personales y pago del mismo
- ¡ lnvestigar y dar seguimiento a los casos sociales que se presenlen.
- . Evaluar el desempeño del personal en la empresa.
- . Control de Ausentismo

#### Funciones Periódicas

- . Organizar eventos y actividades.
- Motivar al personal.
- . Administrar la información con las asistencias y las licencias de los empleados como matrimonio, duelo, enfermedad, exámenes, etc.
- . Actualizar las licencias solicitadas por los empleados.

- **-** Tener Título Universitario en Trabajo Social o Psicología.
- Tener Experiencia minimo 2 años en cargos similares.  $\bullet$
- Tener don de mando.
- **Buena presencia.**

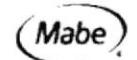

DEPARTAMENTO DE COMERCIO EXTERIOR MANUAL DE ORGANIZACIÓN

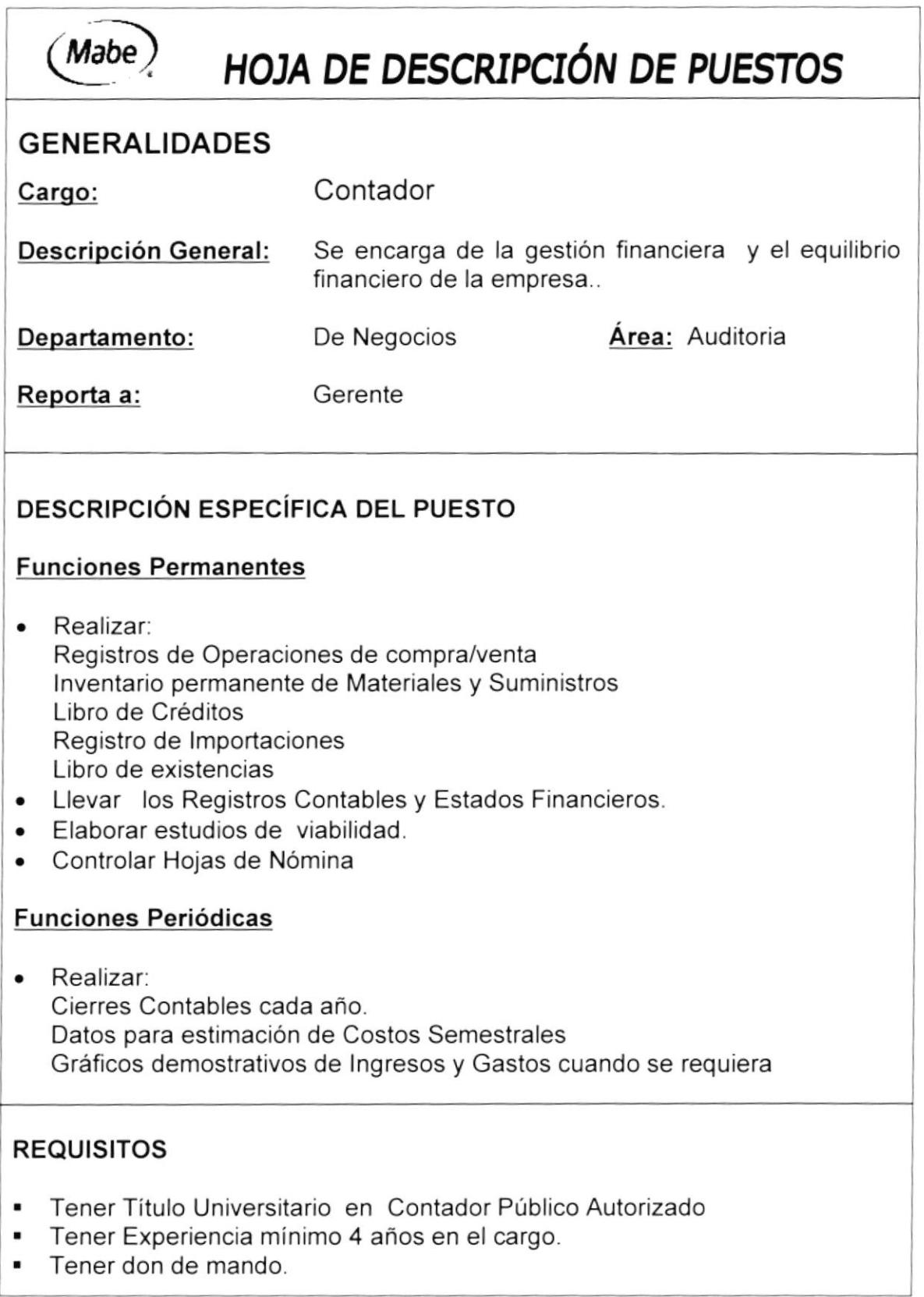

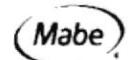

DEPARTAMENTO DE COMERCIO EXTERIOR MANUAL DE ORGANIZACION

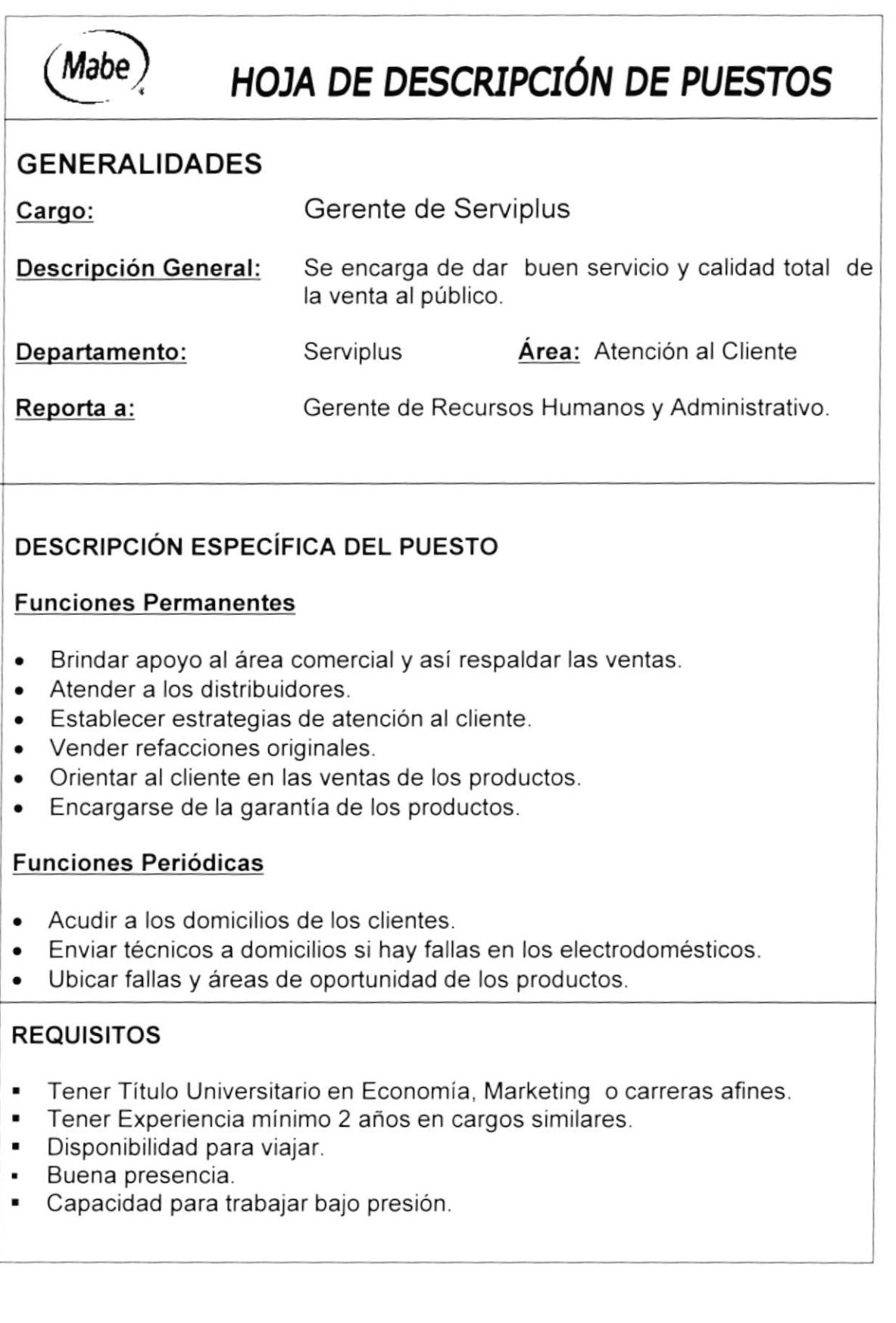

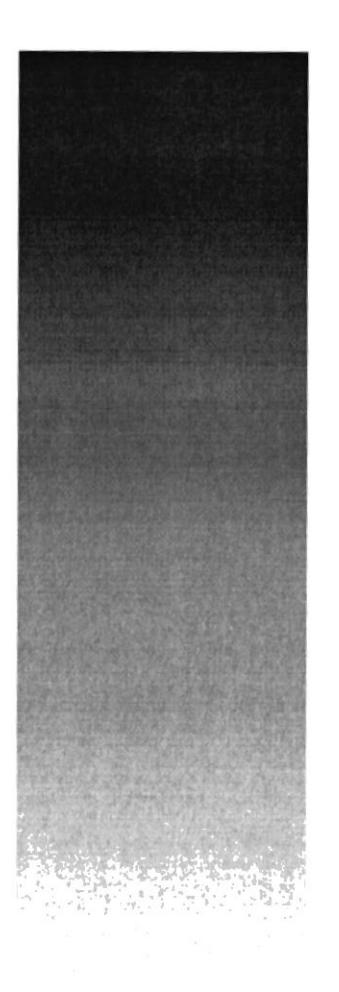

# Capítulo II Manual de Procedimientos

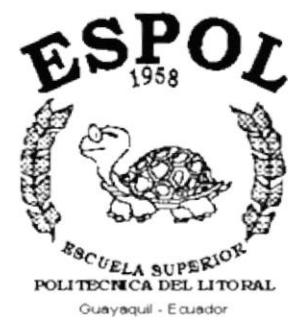

# 2. MANUAL DE PROCEDIMIENTOS

# 2.1 PROPÓSITO

El propósito del Manual es:

- Agilitar los trámites de lmportación y Exportación
- Facilitar el uso de documentos
- Conocer detalladamente las tareas a realizar
- Proveer una herramienta de capacitación para el personal.

#### 2.2 ALCANCE

Este Manual de Políticas y Procedimientos será utilizado por el Departamento de Comercio Exterior, el Jefe y los Asistentes del departamento.

#### 2,3 AUTORIZAClONES/RESPONSABILIDAD

El Manual de Politicas y Procedimientos estará a cargo de la responsabilidad del Gerente de Negocios, quién a su vez se encargará de los cambios y modificaciones del mismo cuando sea conveniente.

#### 2.4 REVISIÓN DEL MANUAL

El Manual de Políticas y Procedimientos debe ser revisado cada año para actualizaciones o cambios que estará a cargo del Director General de la Empresa Mabe.

 $(Mabe)$ 

#### DEPARTAMENTO DE COMERCIO EXTERIOR MANUAL DE PROCEDIMIENTOS

Cada determinado periodo, dependiendo de las leyes para el Régimen Aduanero que el Gobierno disponga, deberá hacerse los cambios respectivos para que haya congruencia entre lo que se dice y lo que se hace.

#### 2.5 DEFINICIONES

#### 2.5.I TÉRMINoS

DUI Documento Unico de lmportación

#### 2.5.2 SIMBOLOGÍA Y ESQUEMA DE CODIFICACIÓN

Todos los documentos en este manual están identificados con un código el mismo que consta de 3 secciones como se describe a continuación:

#### PRIMERA SECCIÓN

ldentifica el tipo de documento con 2 caracteres, los documentos que aparecen en este manual son:

- . PR Procedimientos
- . PL PolÍticas
- . FR Formato
- . DF Diagramas de flujo

#### SEGUNDA SECCIÓN

ldentifica el área donde se genera el documento, consta de 2 caracteres

- GG **Gerencia General**
- RH Relaciones Humanas
- . CE Comercio Exterior

#### TERCERA SECCIÓN

Tres dígitos para indicar documentos dentro de cada área

Ejemplo:

- PR.CE.001
- Procedimiento #001 Comercio Exterior  $\begin{bmatrix} 1 & 0 \\ 0 & 1 \end{bmatrix}$ 
	- Procedimiento
- DF.CE OO1 Número 1 Comercio Exterior Diagrama de Flujo  $\downarrow$
- FR.CE.001 Número <sup>1</sup> Comercio Exterior Formato  $\mathsf{L}$

# 2.6 DOCUMENTOS APLICABLES

Este manual consta de los siguientes procedimientos

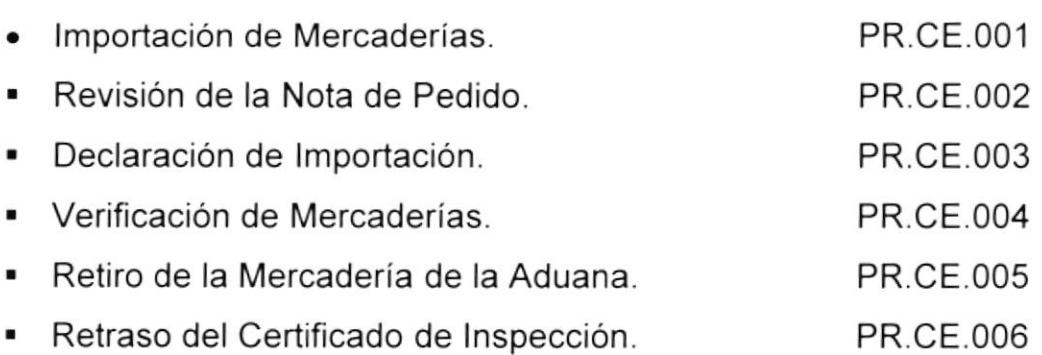
# 2.7 LISTA DE DISTRIBUCIÓN

Este manual se distribuirá de la siguiente manera:

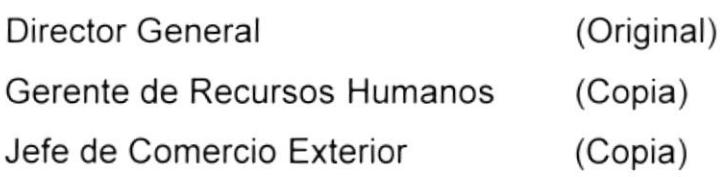

# 2.8 PROCEDIMIENTOS

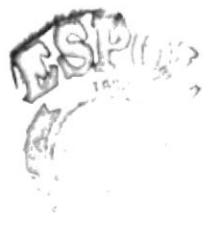

やばま  $t$  ,  $\bar{z}$ 

WB".  $\text{Cov}\rightarrow\mathbb{C}$ 

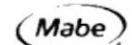

4

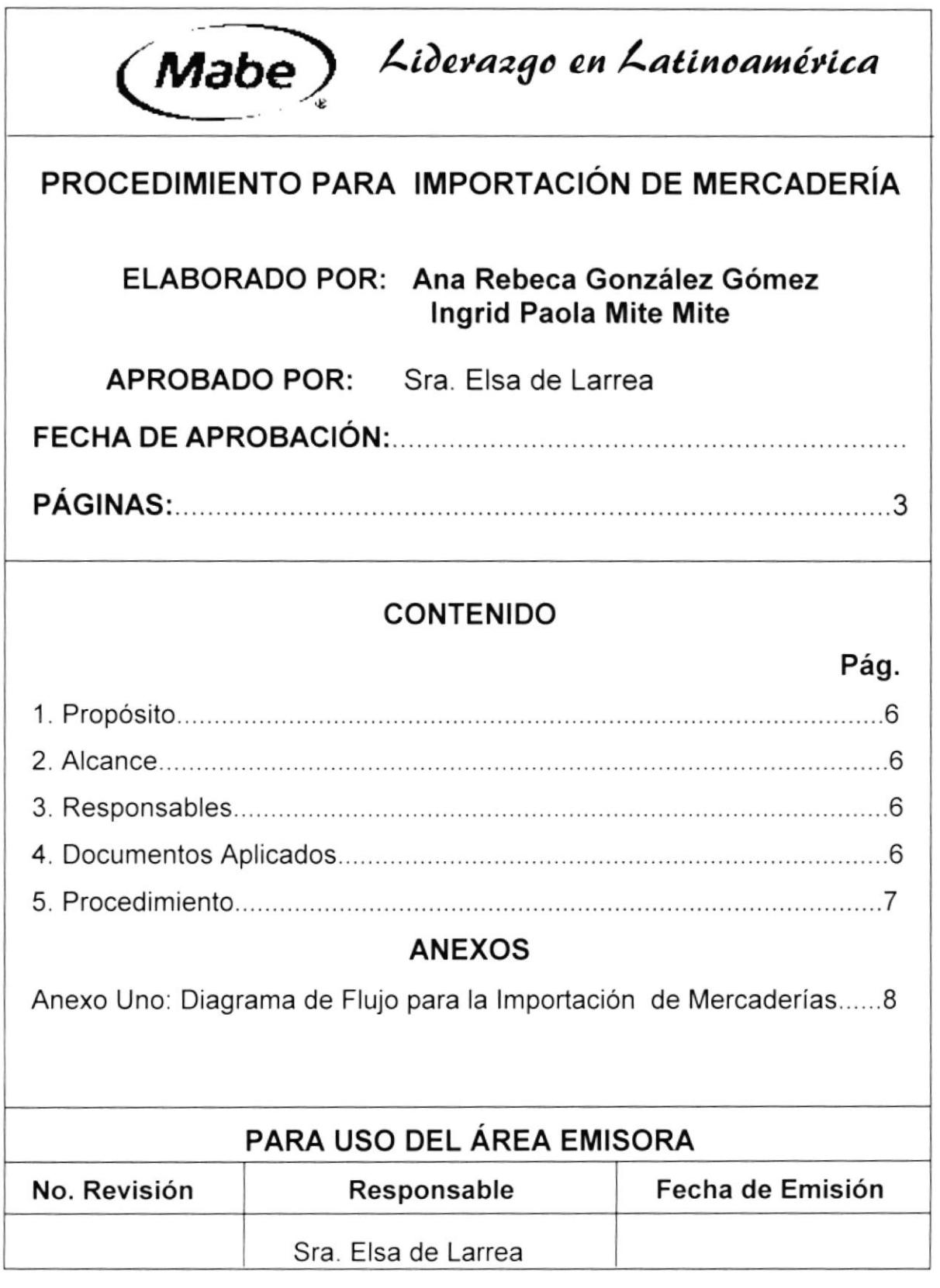

**MANUAL DE PROCEDIMIENTOS** DEPARTAMENTO DE COMERCIO EXTERIOR

#### PROCEDIMIENTO PARA IMPORTACIÓN DE MERCADERIAS PR. CE. 001 PAG. 1/3

# 1. PROPÓSITO

El propósito es:

• Instruir al personal los pasos a seguir para efectuar una importación de productos de manera rápida y concreta.

# 2. ALCANCE

Se aplicará al Gerente de Negocios y al personal relacionado con el Departamento de Comercio Exterior.

# 3. RESPONSABLES

En este procedimiento cualquier modificación esta a cargo del Gerente Negocios y el Jefe de Comercio Exterior, quienes tendrán que cumplirlo y hacerlo cumplir dentro de este departamento.

# 4. DOCUMENTOS APLICADOS

Los documentos aplicados son los siguientes:

- Anexo Uno: Diagrama de Flujo para Importación de Mercaderías.

# PROCEDIMIENTO PARA IMPORTACION DE MERCADERíAS PR. CE. 001 PAG. 2/3

# PROCEDIMIENTO:

### Jefe de Materiales

- 1. Elaborar la Nota de Pedido.
- 2. Enviar la Nota de Pedido al Asistente 1 del Dpto. Comercio Exterior

### Asistente I

- 3. Ejecuta el proceso de Revisión de la Nota de Pedido (Ver Procedimiento PR.CE.002). Si la Nota de Pedido no se aprueba enviar al Jefe de Materiales.
- 4. Una vez aprobado la Nota de Pedido realizat Proceso de Declaración de lmportación (Ver Procedimiento PR.CE 003)
- 5. Enviar documentos al proveedor.
- 6. Enviar Notificación del Pedido a la Verificadora.
- 7. Ejecutar el Proceso de Verificación de Mercadería (Ver Procedimiento PR.CE.004).
- 8. Si el Certificado de lnspección emitido por la Verificadora se retrasa por algún motivo ejecutar el Proceso de Retraso del Certificado de lnspección (Ver Procedimiento PR.CE.006)
- 9. De lo contrario ejecutar el Proceso de retiro de la Mercadería de la Aduana (Ver Procedimiento PR.CE.005)

Fin del Procedimiento.

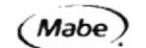

#### PROCEDIMIENTO PARA LA IMPORTACIÓN DE MERCADERÍAS DF. CE. 001 PAG. 3/3

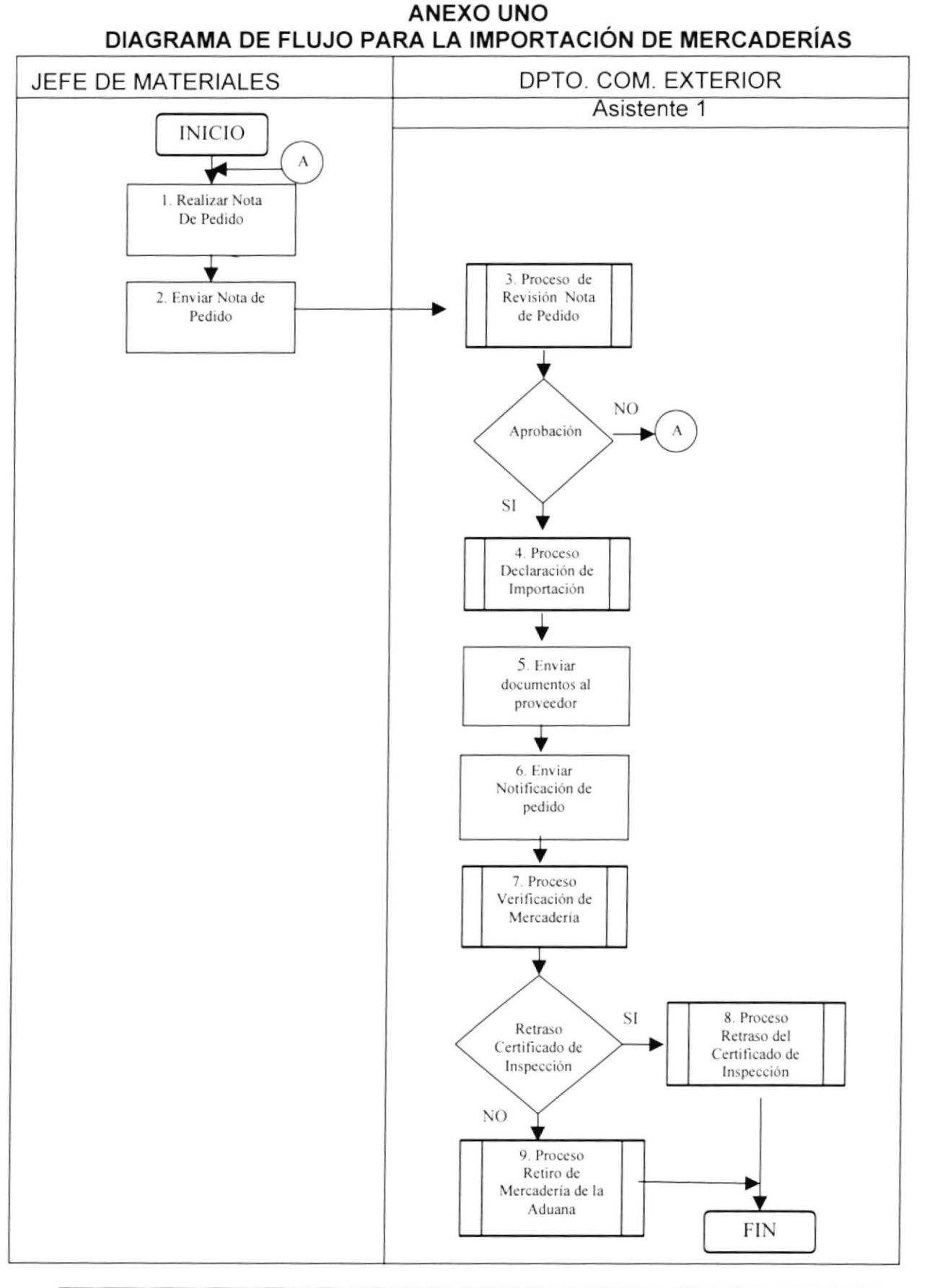

DEPARTAMENTO DE COMERCIO EXTERIOR MANUAL DE PROCEDIMIENTOS

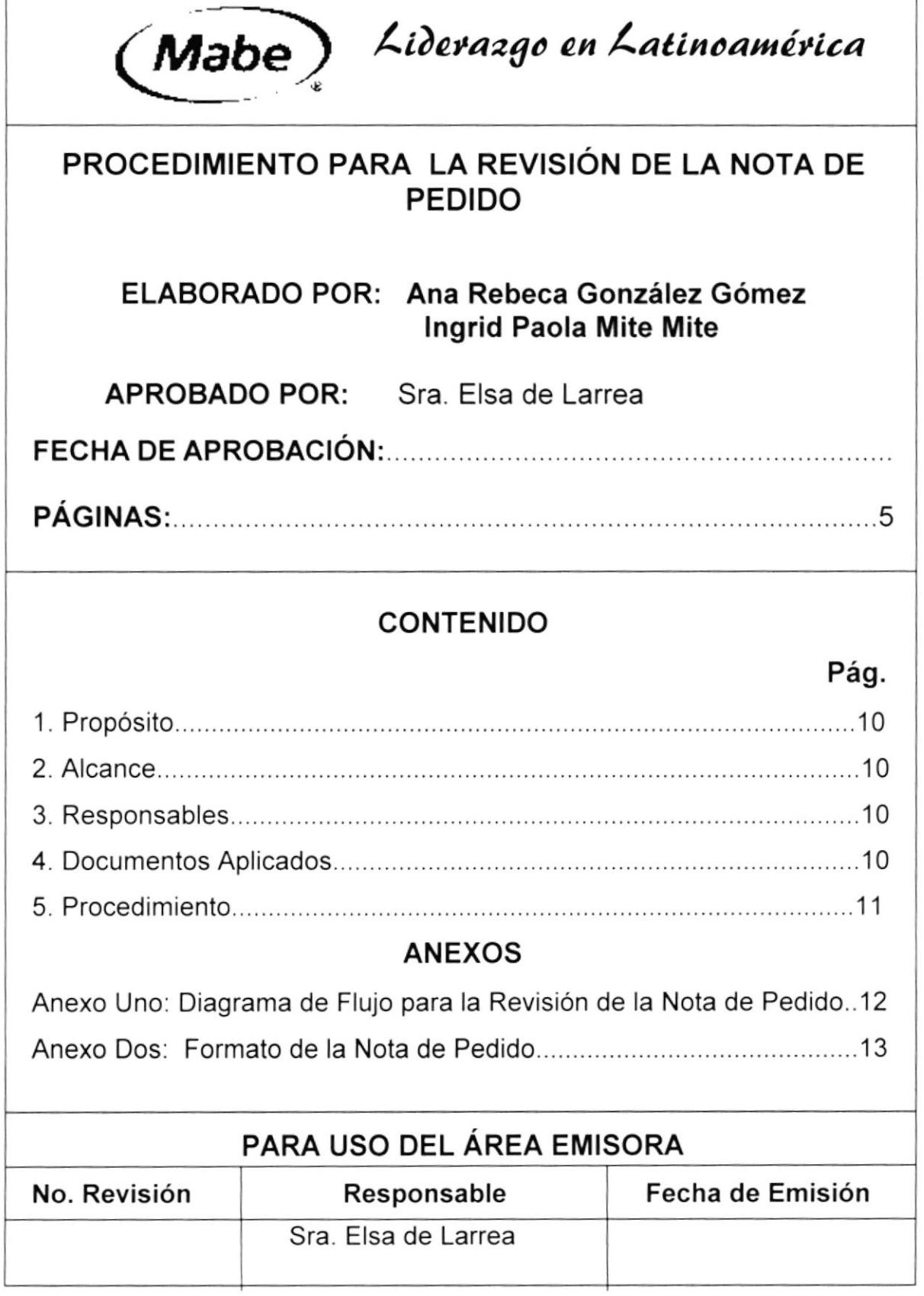

DEPARTAMENTO DE COMERCIO EXTERIOR MANUAL DE PROCEDIMIENTOS

# PROCEDIMIENTO PARA REVISIÓN DE LA NOTA DE PEDIDO<br>PAG. 1/5 PR. CE. 002 PAG. 1/5

# I. PROPÓSITO

Este procedimiento tiene como propósito:

- . Presentar la información detallada de la nota de pedido.
- . Describir los pasos a seguir para iniciar un proceso de importación.

# 2. ALCANCE

Este procedimiento será ejecutado por el Jefe y los Asistentes del Departamento de Comercio Exterior.

# 3. RESPONSABLES

La persona encargada de modificar, cambiar y hacer cumplir este procedimiento será el Gerente de Negocios y Jefe de Comercio Exterior.

# 4. DOCUMENTOS APLICADOS

Los documentos aplicados para este procedimiento son:

- . Anexo Uno: Diagrama de Flujo para Revisión de Nota de Pedido.
- . Anexo Dos: Formato de la Nota de Pedido.

# PROCEDIMIENTO PARA REVISIÓN DE LA NOTA DE PEDIDO<br>PAG. 2/5 PR. CE. 002 PAG. 2/5

# PROCEDIMIENTO:

### Asistente I

- 1. Verificar los datos de referencia, tales como lugar, fecha, número de pedido
- 2. Verificar datos de la empresa.
- 3. Revisar los datos personales del Exportador.
- 4. Revisar la forma de importación, si es directa o por medio de una carta de crédito.
- 5. Revisar tipo de embarque, vía y puerto de llegada.
- 6. Verifique los datos del seguro de transporte.
- 7. Verificar la forma de pago de la mercadería si son divisas no reembolsable, divisas anticipadas, giro a la vista, giro a plazo, trueque y compensación.
- 8. Revisar datos del embalaje que varia con la naturaleza de la mercadería a transportar.
- 9. Verificar de datos de la mercadería, la marca y la Partida Arancelaria que corresponde al Código del producto a importar

Fin del Procedimiento

DEPARTAMENTO DE COMERCIO EXTERIOR

**MANUAL DE PROCEDIMIENTOS** 

#### PROCEDIMIENTO PARA REVISIÓN DE LA NOTA DE PEDIDO **DF CE 002 PAG. 4/5**

### **ANEXO UNO** DIAGRAMA DE FLUJO PARA LA REVISIÓN DE LA NOTA DE PEDIDO

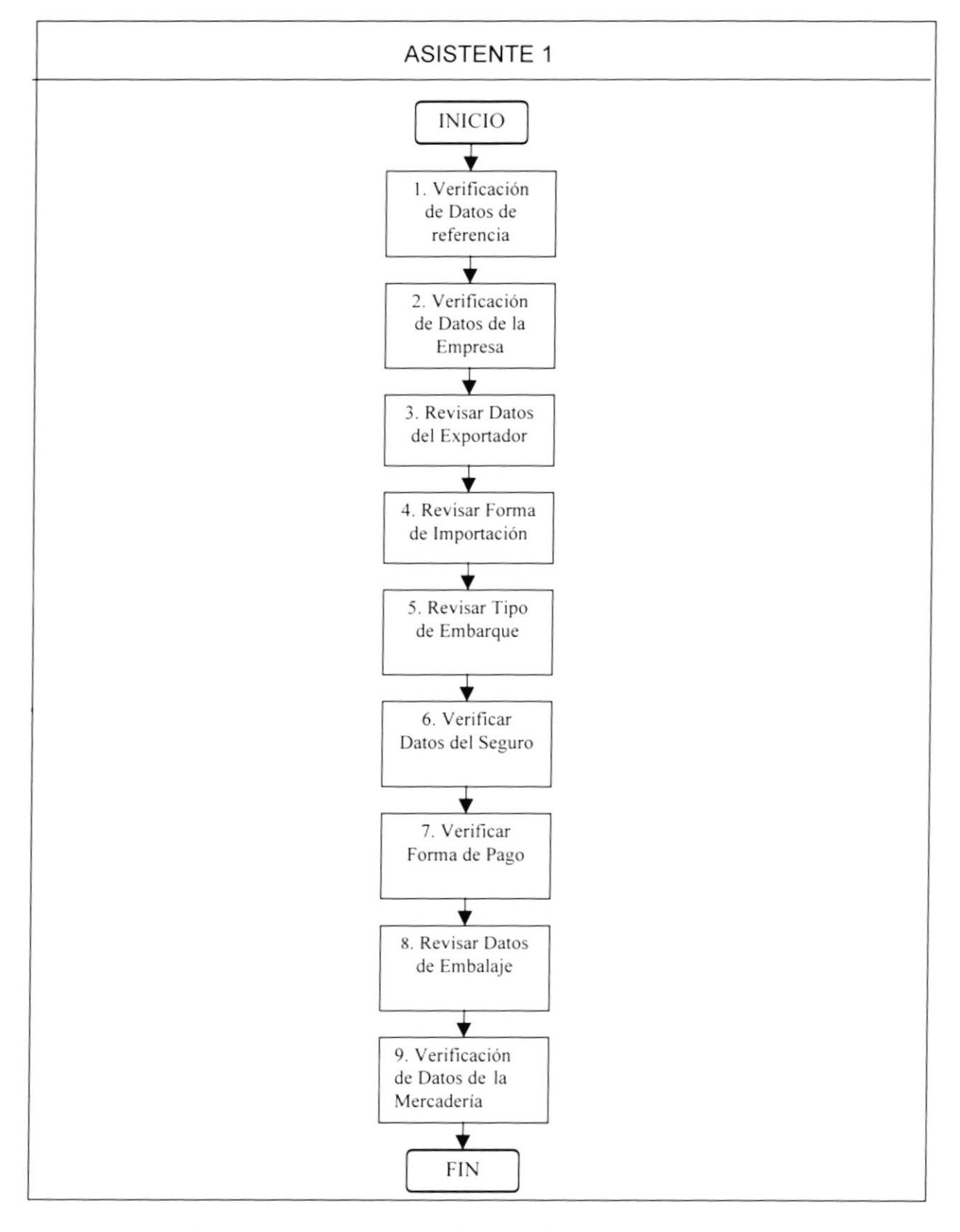

DEPARTAMENTO DE COMERCIO EXTERIOR MANUAL DE PROCEDIMIENTOS

#### PROCEDIMIENTO PARA REVISIÓN DE NOTA DE PEDIDO **PAG. 5/5 FR CE 002**

# **ANEXO DOS** FORMATO DE NOTA DE PEDIDO

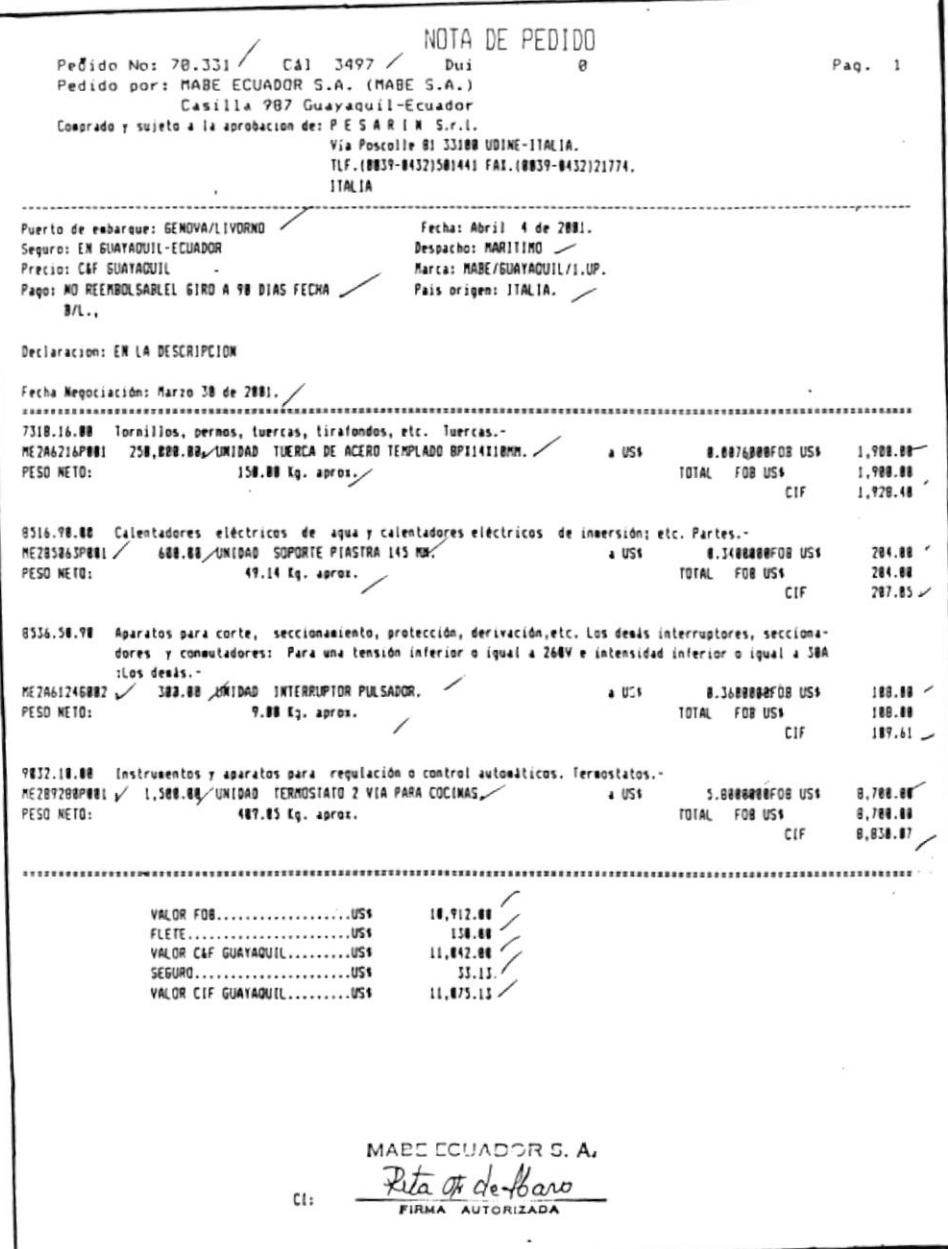

**PROTCOM** 

**CAPÍTULO 2 PÁGINA 13** 

**ESPOL** 

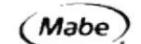

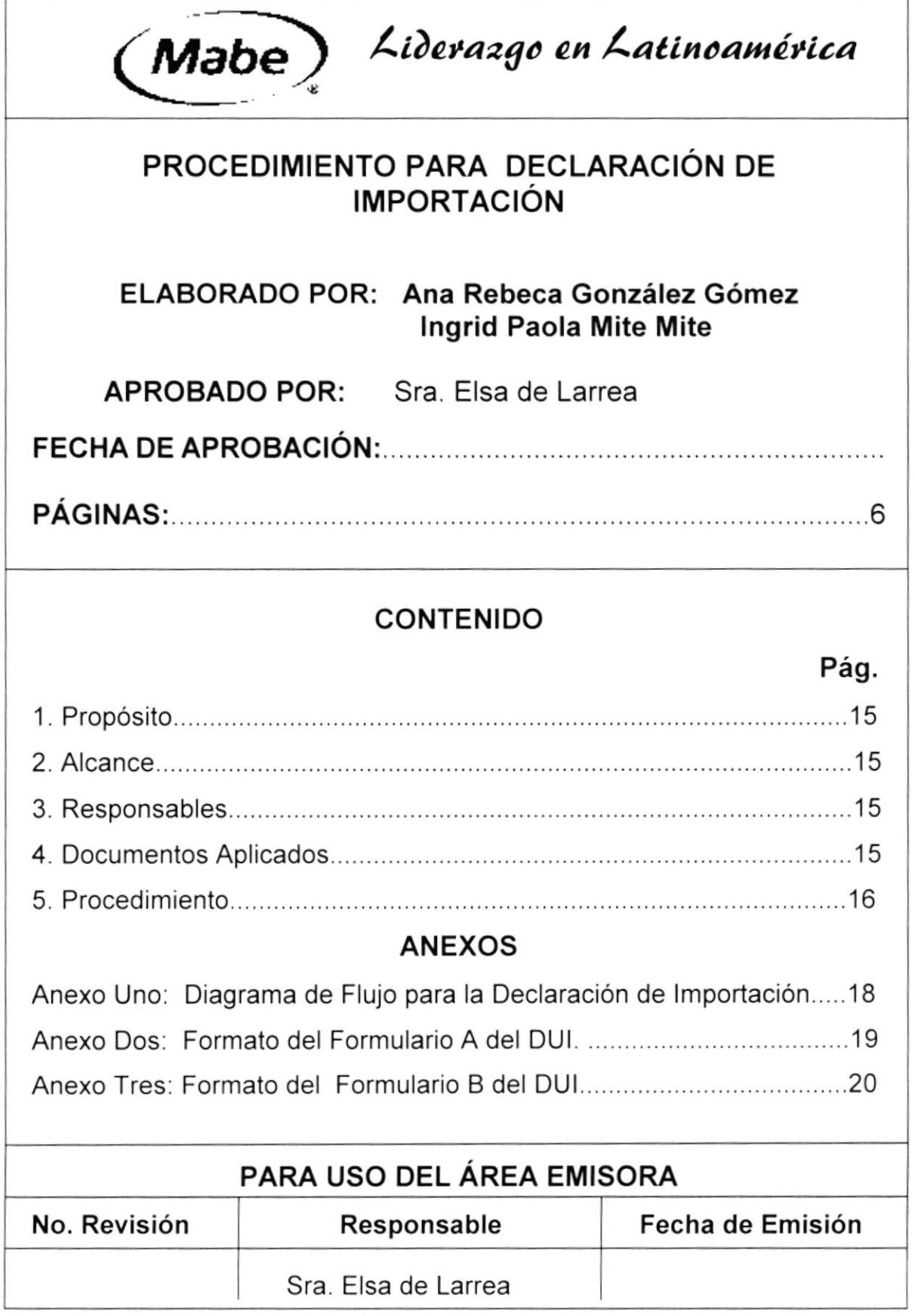

#### PROCEDIMIENTO PARA DECLARACIÓN DE IMPORTACIÓN PR. CE. 003 **PAG. 1/6**

# 1. PROPÓSITO

El propósito de este procedimiento es:

- Establecer los pasos de cómo hacer una declaración de importación.
- Definir los pasos de una manera rápida y concreta.

# 2. ALCANCE

Se aplicará en el Departamento de Comercio Exterior.

# 3. RESPONSABLES

La persona encargada de la modificación y de cumplir de este procedimiento es el Gerente de Negocios y el Jefe de Comercio Exterior.

# **4. DOCUMENTOS APLICADOS**

A continuación se detallará los documentos a utilizar en este procedimiento:

- Anexo Uno: Diagrama de Flujo para la Declaración de Importación.
- Anexo Dos: Formato del Formulario A del DUI.
- Anexo Tres: Formato del Formulario B del DUI

# pRocEDrMrENTo pARA DEcLARActóH oe lmpoRrtcló¡l PR. CE. 003

# PROCEDIMIENTO:

# Asistente 1.

- 1. Llene formulario A del DUI (Ver Anexo dos), donde se proporciona la información al banco corresponsal para la obtención del visto bueno, que corresponde Aduana/Banco
- 2. Envíe el formulario A del DUI al Asistente 2.

# Asistente 2.

- 3. Recibe el formulario A del DUl.
- 4. Llene formulario B del DUI (Ver anexo tres), que corresponde al lmportador/ Agente/Autorización.
- 5. Verificar los Datos de la Póliza de Seguros
- 6. Envíe la documentación al Agente bancario.

# Agente Bancario

- 7. Verificar la identidad del importador, según sus procedimientos internos.
- 8. Verificar datos del Documento Unico de lmportación (DUl)
- 9. Consulte en el sistema automatizado si el importador se encuentra habilitado o autorizado para operar.
- 10.De no encontrarse autorizado no se puede otorgar el visto bueno y se enviará una notifcación.
- 11. Acerquese al Banco Central para solucionar cualquier inconveniente, portando la Notificación otorgada.

#### PROCEDIMIENTO PARA DECLARACIÓN DE IMPORTACIÓN PR. CE. 003 PAG. 3/6

12.Si todos los documentos han sido debidamente presentados, se otorgará el Visto Bueno, para lo cual el funcionario designado marcará en el original y las copias del DUI haciendo constar su código y la fecha de aprobación.

Fin del Procedimiento.

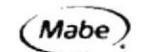

### DEPARTAMENTO DE COMERCIO EXTERIOR

#### PROCEDIMIENTO PARA DECLARACIÓN DE IMPORTACIÓN DF. CE. 003 **PAG. 4/6**

### **ANEXO UNO** DIAGRAMA DE FLUJO PARA DECLARACIÓN DE IMPORTACIÓN

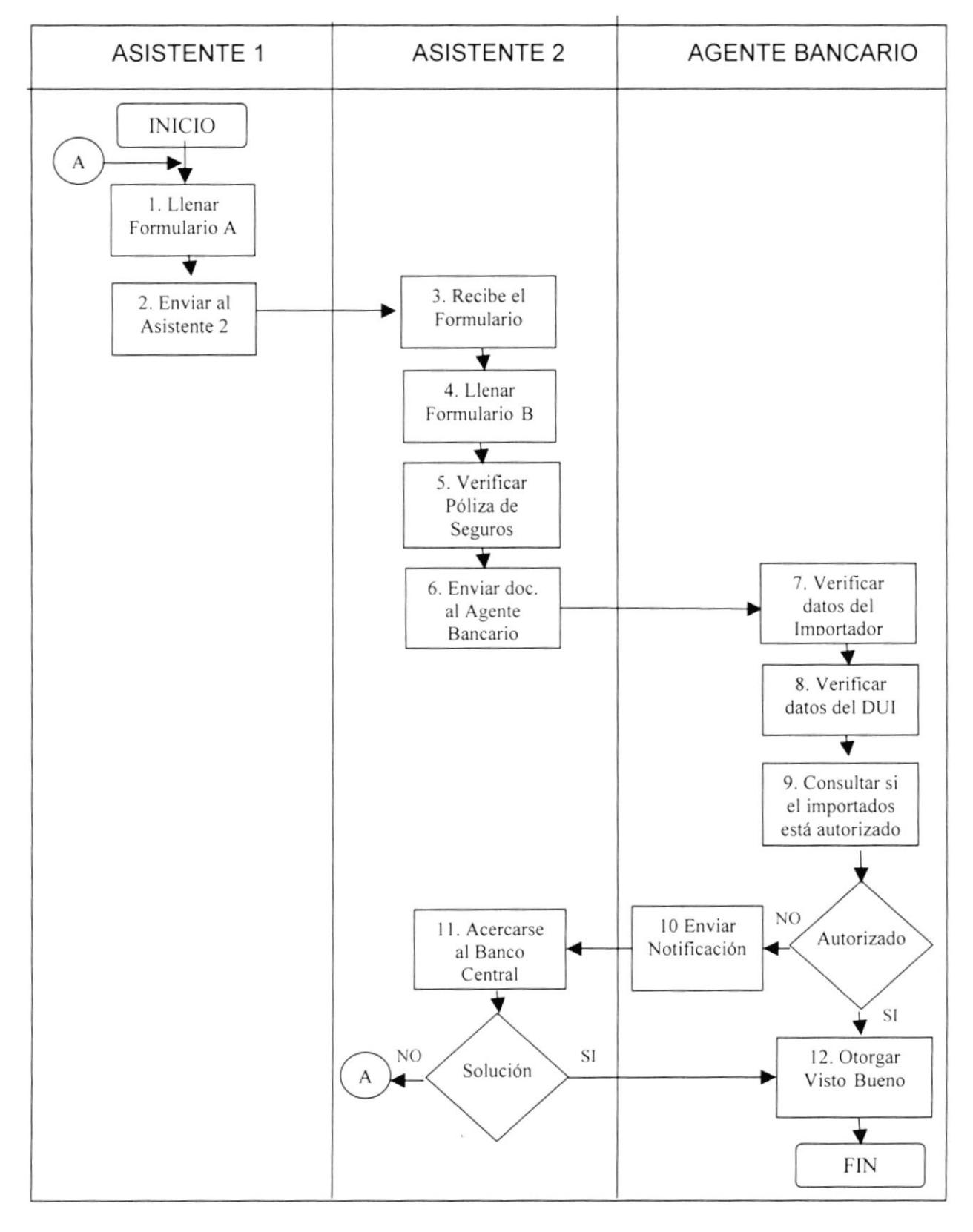

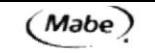

 $\mathcal{L}$ 

DEPARTAMENTO DE COMERCIO EXTERIOR MANUAL DE PROCEDIMIENTOS

 $\sim$ 

#### PROCEDIMIENTO PARA DECLARACIÓN DE IMPORTACIÓN FR. CE. 003 PAG. 5/6

# **ANEXO DOS FORMULARIO A DEL DUI**

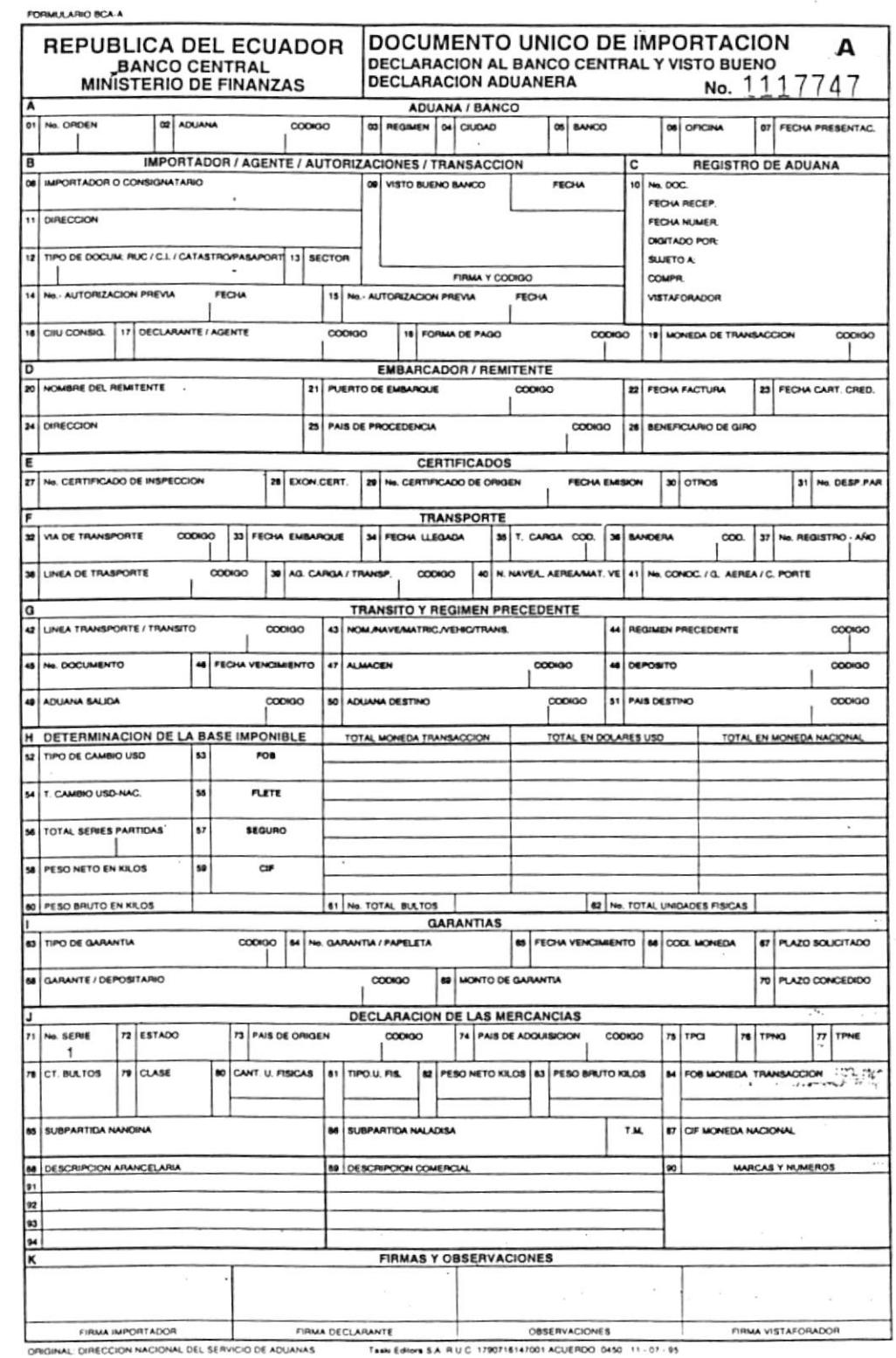

**PROTCOM** 

# **CAPÍTULO 2 PÁGINA 19**

**ESPOL** 

 $\frac{1}{1}$  $\overline{\phantom{a}}$ 

DEPARTAMENTO DE COMERCIO EXTERIOR MANUAL DE PROCEDIMIENTOS

#### PROCEDIMIENTO PARA DECLARACIÓN DE IMPORTACIÓN **FR CE 003** PAG. 6/6 **ANEXO TRES**

 $\cdot$ 

 $\mathbf{x}$ 

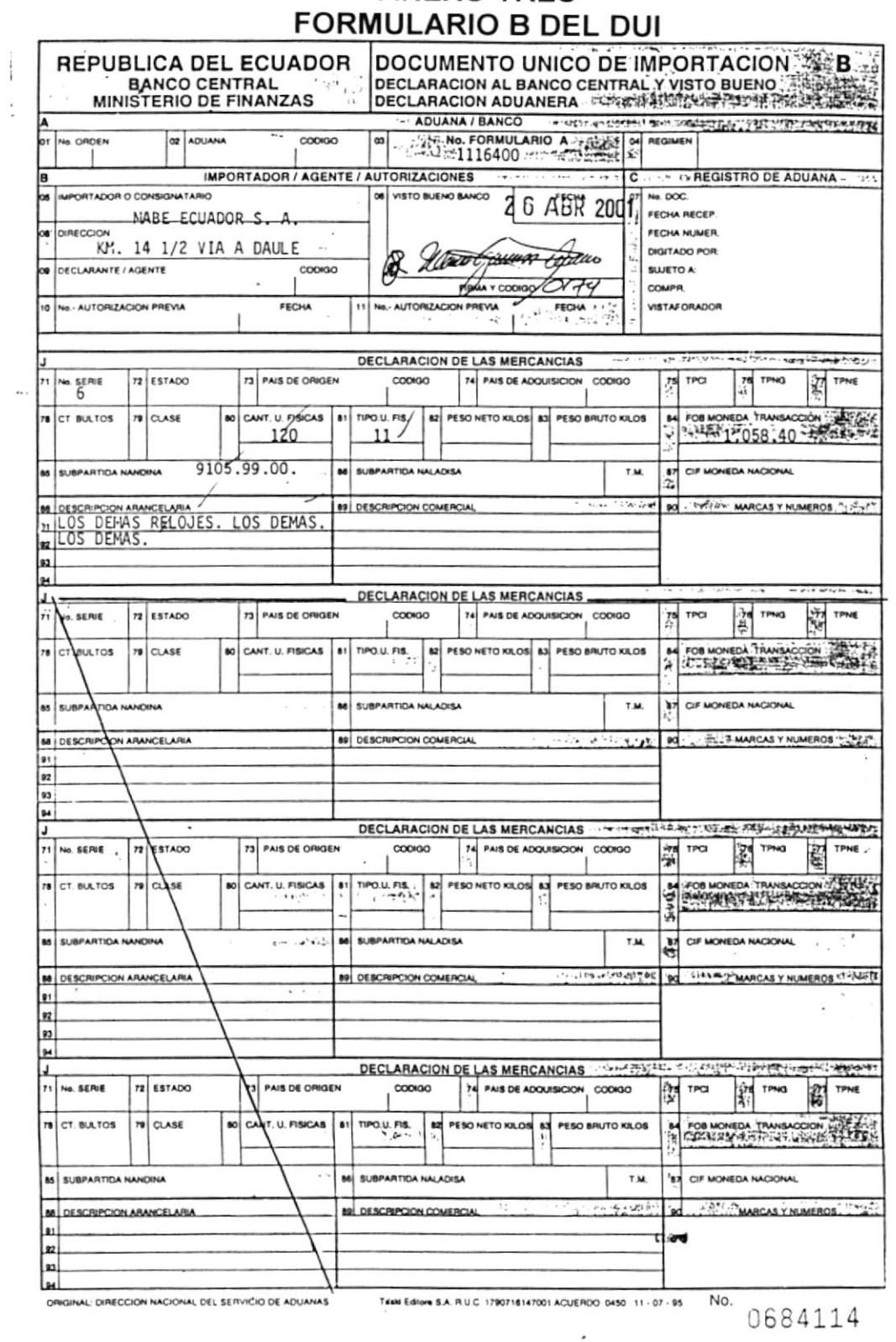

**PROTCOM** 

### **CAPÍTULO 2 PÁGINA 20**

**ESPOL** 

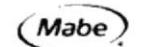

Ï

DEPARTAMENTO DE COMERCIO EXTERIOR MANUAL DE PROCEDIMIENTOS

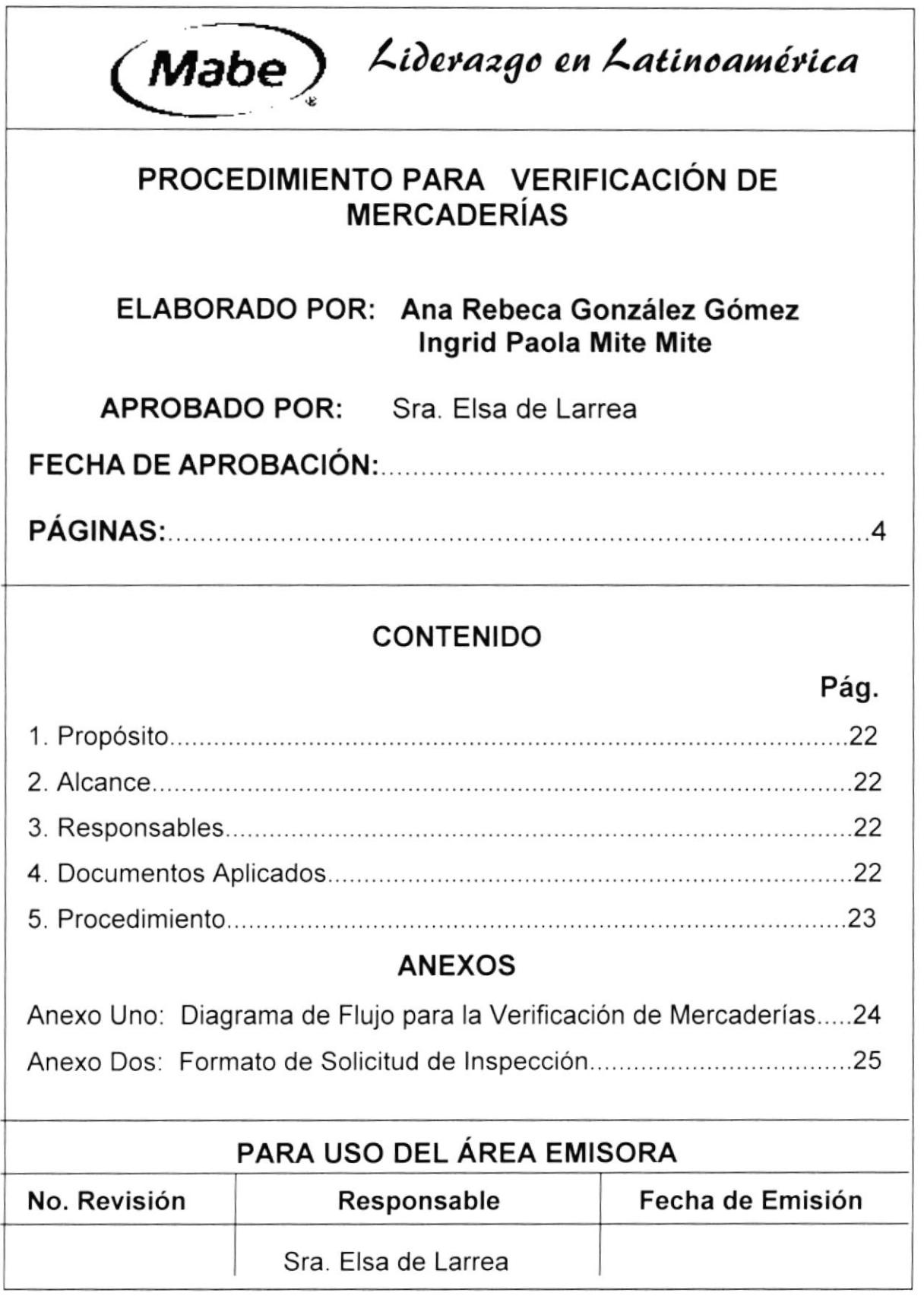

#### PROCEDIMIENTO PARA VERIFICACIÓN DE MERCADERÍAS PR. CE. 004 **PAG.1/4**

# 1. PROPÓSITO

El propósito es:

• Define los pasos para el seguimiento en las importaciones a la empresa encargada de inspeccionar la mercadería.

# 2. ALCANCE

Se lo aplicará en el Departamento de Comercio Exterior.

# 3. RESPONSABLES

Las personas encargadas a realizar cambios y hacer cumplir este procedimiento será el Gerente de Negocios y el Jefe de Comercio Exterior de acuerdo a la Ley de Orgánica de Aduana.

# **4. DOCUMENTOS APLICADOS**

A continuación se detalla los documentos aplicados en este procedimiento:

- · Anexo Uno: Diagrama de Flujo para Verificación de Mercaderías.
- Anexo Dos: Formato de Solicitud de Inspección de Importación.

#### PROCEDIMIENTO PARA VERIFICACIÓN DE MERCADERÍAS PR. CE. 004 **PAG. 2/4**

# **PROCEDIMIENTO:**

### Asistente 1.

- 1. Realice una solicitud de verificación de importación.
- 2. Adjunte los documentos tales como: factura comercial, lista de empaque.
- 3. Envíe a la empresa verificadora.

### Verificadora.

- 4. Recibe la solicitud de verificación de importación.
- 5. Inspecciona la mercadería, efectuando pruebas de análisis para comprobar la correcta descripción y clasificación arancelaria de los bienes. Además de comprobar la información declarada en los documentos.
- 6. Compara los precios de mercados de los bienes en el país de origen, constatando que los precios se encuentren dentro de los límites o el precio usual de competencia.
- 7. Solo inspecciona cuando no es satisfactorio, emite aviso de noconformidad y se vuelve a iniciar el proceso (Paso 1).
- 8. Cuando la inspección resulta satisfactoria en calidad y cantidad, emite el certificado de inspección y será entregado al término de tres idas.

Fin del Procedimiento.

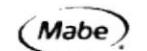

### DEPARTAMENTO DE COMERCIO EXTERIOR

#### PROCEDIMIENTO PARA VERIFICACIÓN DE MERCADERÍAS DF. CE. 004 PAG. 3/4

### **ANEXO UNO**

# DIAGRAMA DE FLUJO DE VERIFICACIÓN DE MERCADERÍAS

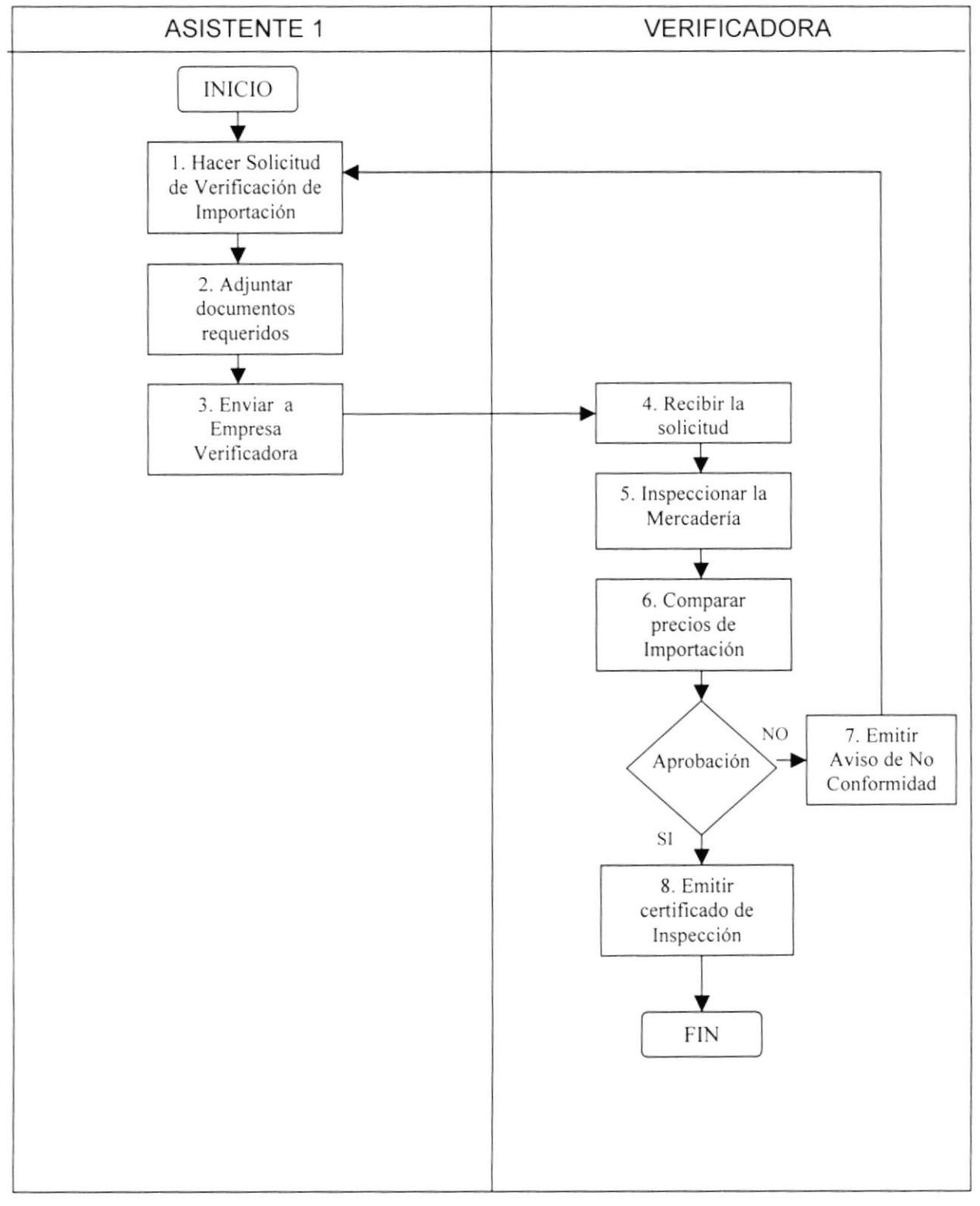

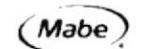

#### PROCEDIMIENTO PARA VERIFICACIÓN DE MERCADERÍAS FR. CE. 004 **PAG.4/4**

**ANEXO DOS** 

### FORMATO DE SOLICITUD DE INSPECCIÓN DE IMPORTACIÓN

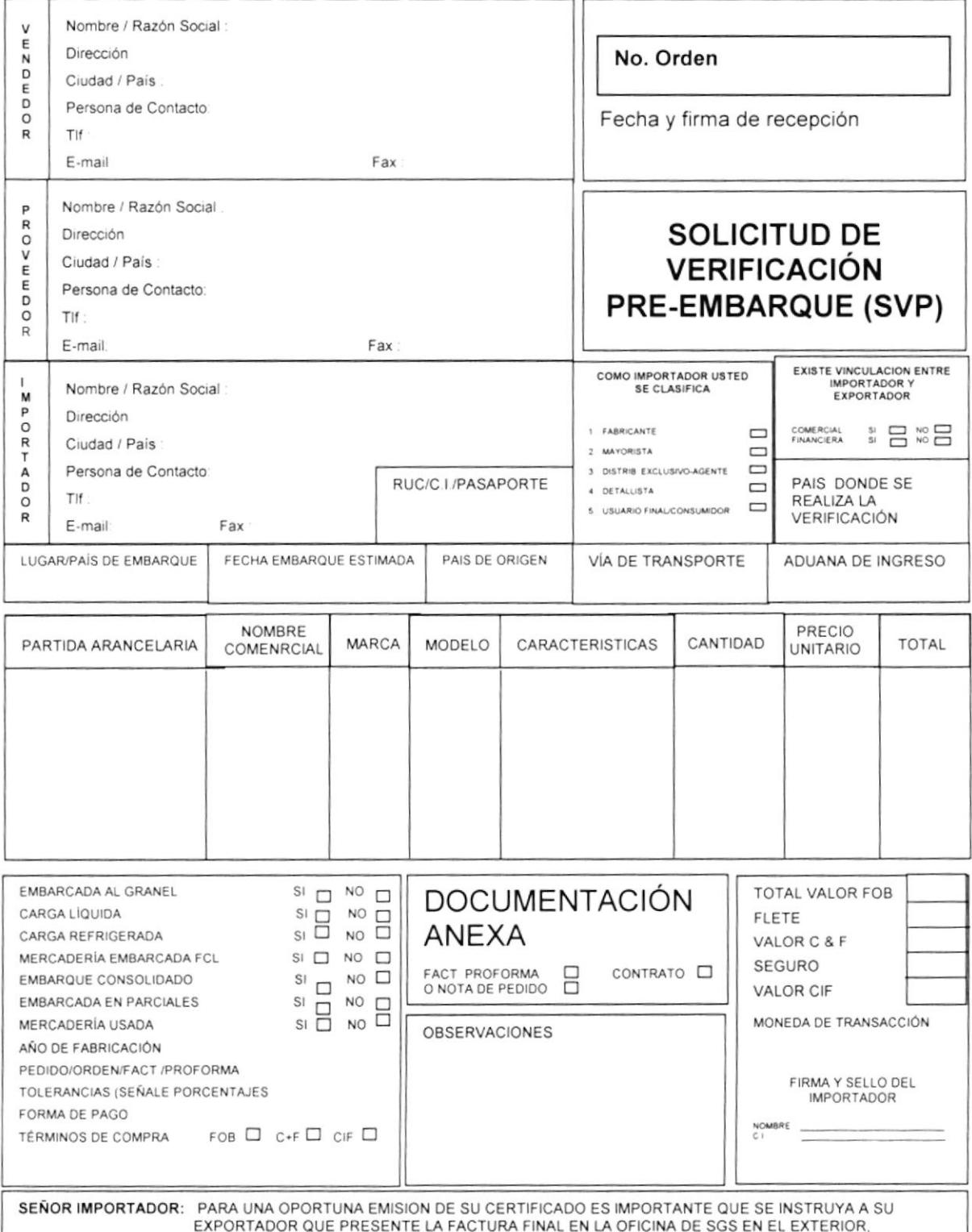

INMEDIATAMENTE DESPUES DE LA VERIFICACIOÓN FSICA.

DEPARTAMENTO DE COMERCIO EXTERIOR MANUAL DE PROCEDIMIENTOS

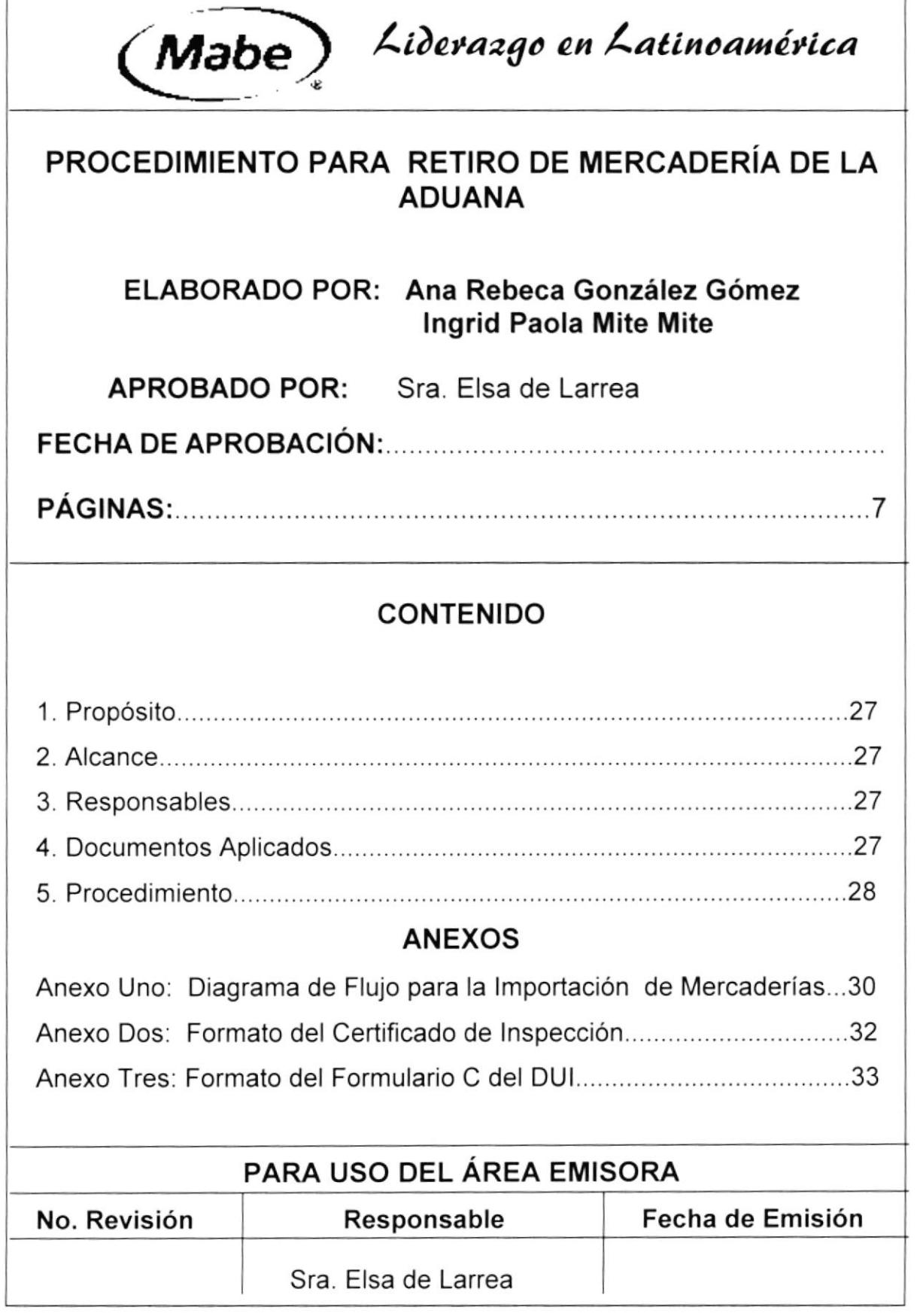

DEPARTAMENTO DE COMERCIO EXTERIOR — MANUAL DE PROCEDIMIENTOS

# PROCEDIMIENTO PARA RETIRO OE MERCADERiA DE LA ADUANA PR. CE. 005 PAG. 1/7

# 1. PROPÓSITO

El propósito es:

- . lnformar al personal del Departamento de Comercio Exterior los pasos a seguir para el retiro de la mercadería.
- . Realizar el proceso de retiro de mercadería con eficacia.

# 2. ALCANCE

Este procedimiento será aplicado por los Asistentes del Departamento de Comercio Exterior.

# 3. RESPONSABLES

Las modificaciones y el cumplimiento de este procedimiento estarán <sup>a</sup> cargo del Gerente de Negocios y Jefe de Comercio Exterior.

# 4. DOCUMENTOS APLICADOS

Los documentos aplicados a este procedimiento son los siguientes:

- . Anexo Uno: Diagrama de Flujo para el Retiro de la Mercadería de la Aduana.
- . Anexo Dos: Formato del Certificado de lnspección.
- . Anexo Tres: Formato del Formulario C del DUI

#### MANUAL DE PROCEDIMIENTOS DEPARTAMENTO DE COMERCIO EXTERIOR

# PROCEDIMIENTO PARA RETIRO DE MERCADERÍA DE LA ADUANA<br>PAG. 2/7 PR CE 005 PAG. 2/7

### PROCEDIMIENTO;

### Asistente <sup>1</sup>

1. Notifica la aprobación del pedido

### Asistente 2

- 2. Verificar la fecha del embarque de la mercadería.
- 3. Obtener los datos del embarque.
- 4. Enviar los datos de verificación mediante un e-mail.
- 5. Llamar a la naviera para confirmar fecha de llegada y que tenga los papeles de la importación.
- 6. Obtener el certificado de inspección y documentos originales del embarque (Ver Anexos Dos y Tres).
- 7. Enviar los datos al Agente Aduanero.

# Agente Aduanero

- 8, Recibir los papeles de la importación.
- 9. Verificar y completar datos en el DUl.
- 10.Tener la aceptación de la declaración aduanera.
- 11.Se llena el formulario C del DUl, y en la parte E (Banco y Aduana) se coloca la liquidación de tributos.
- 12. Acercarse al banco con el formulario C del DUI y hace el pago.
- 13. Obtener el levante o autorización de entrega de las mercaderías.
- 14.Envia el permiso que otorga la aduana al importador.

DEPARTAMENTO DE COMERCIO EXTERIOR **MANUAL DE PROCEDIMIENTOS** 

#### PROCEDIMIENTO PARA RETIRO DE MERCADERÍA DE LA ADUANA **PR CE 005** PAG. 3/7

### Asistente 2

- 15. Recibe el permiso otorgado por la aduana.
- 16. Envia el permiso al bodeguero.

### Bodeguero

- 17. Recibe el permiso.
- 18. Se encarga del retiro y verificación de la mercadería.

Fin del Procedimiento.

#### PROCEDIMIENTO PARA RETIRO DE MERCADERíA DE LA ADUANA DF, CE. 005 PAG. 4/7 ANEXO UNO

# DIAGRAMA DE FLUJO PARA RETIRO DE MERCADER|A OE LA AOUANA

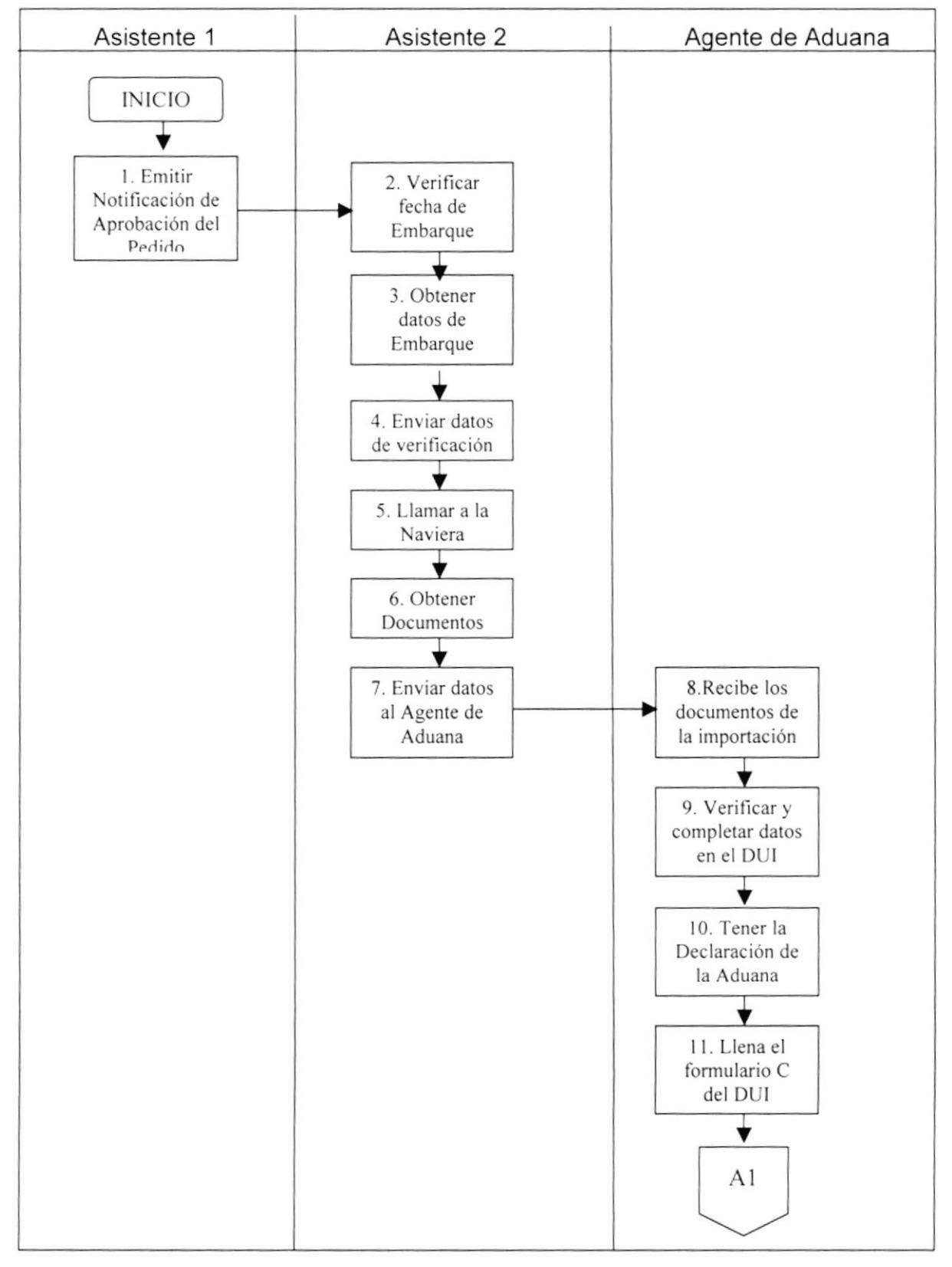

### DEPARTAMENTO DE COMERCIO EXTERIOR

#### PROCEDIMIENTO PARA EL RETIRO DE MERCADERÍA DE LA ADUANA DF. CE. 005 PAG. 5/7

#### **ANEXO UNO** DIAGRAMA DE FLUJO PARA RETIRO DE MERCADERÍA DE LA ADUANA

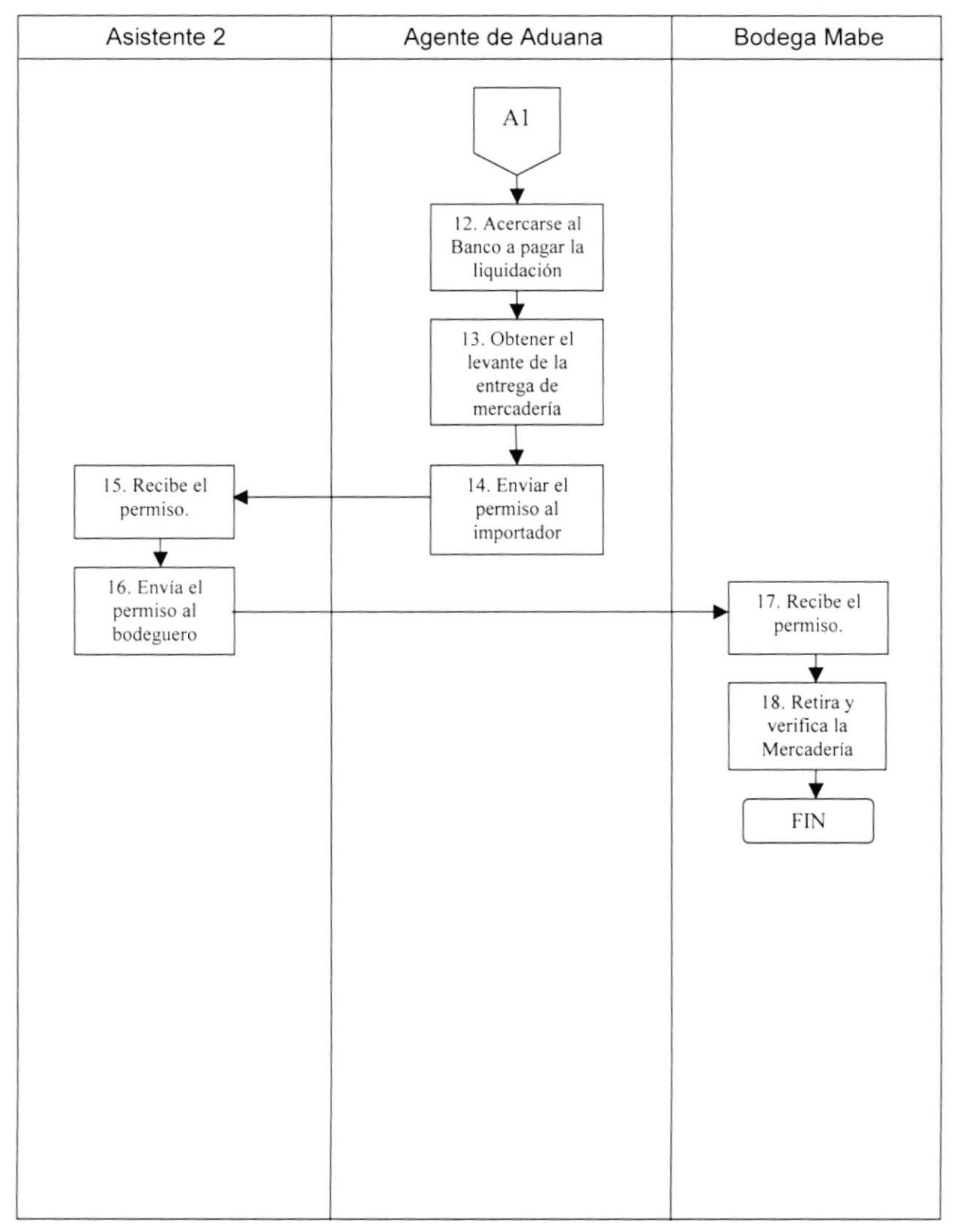

DEPARTAMENTO DE COMERCIO EXTERIOR MANUAL DE PROCEDIMIENTOS

PROCEDIMIENTO PARA RETIRO DE MERCADERÍA DE LA ADUANA FR. CE. 005 PAG. 6/7

ANEXO DOS FORMATO DEL CERTIFICADO DE INSPECCIÓN

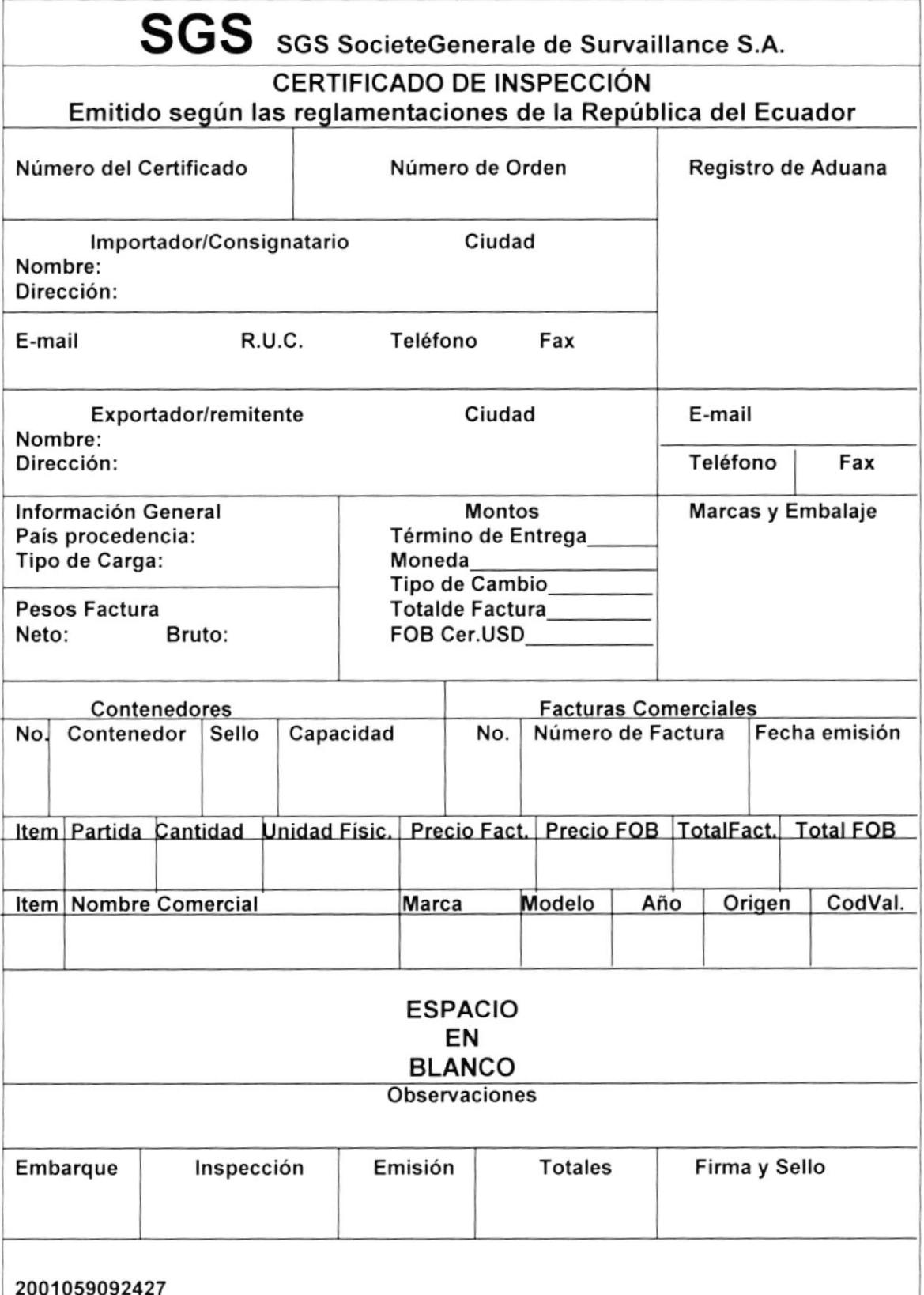

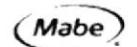

#### PROCEDIMIENTO PARA RETIRO DE MERCADERÍA DE LA ADUANA FR. CE. 005 **PAG. 7/7**

### **ANEXO TRES** FORMATO DEL FORMULARIO C DEL DUI.

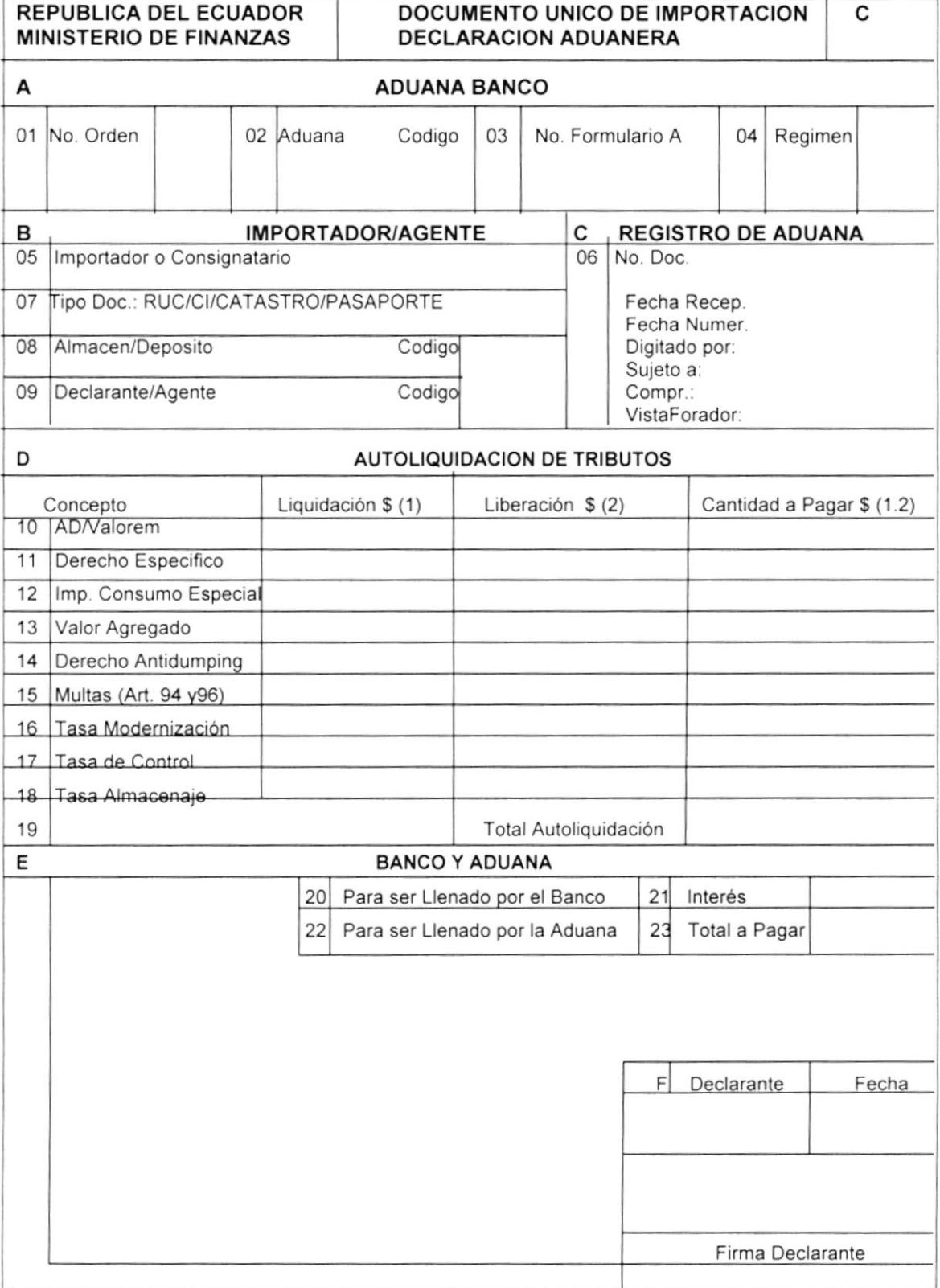

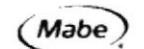

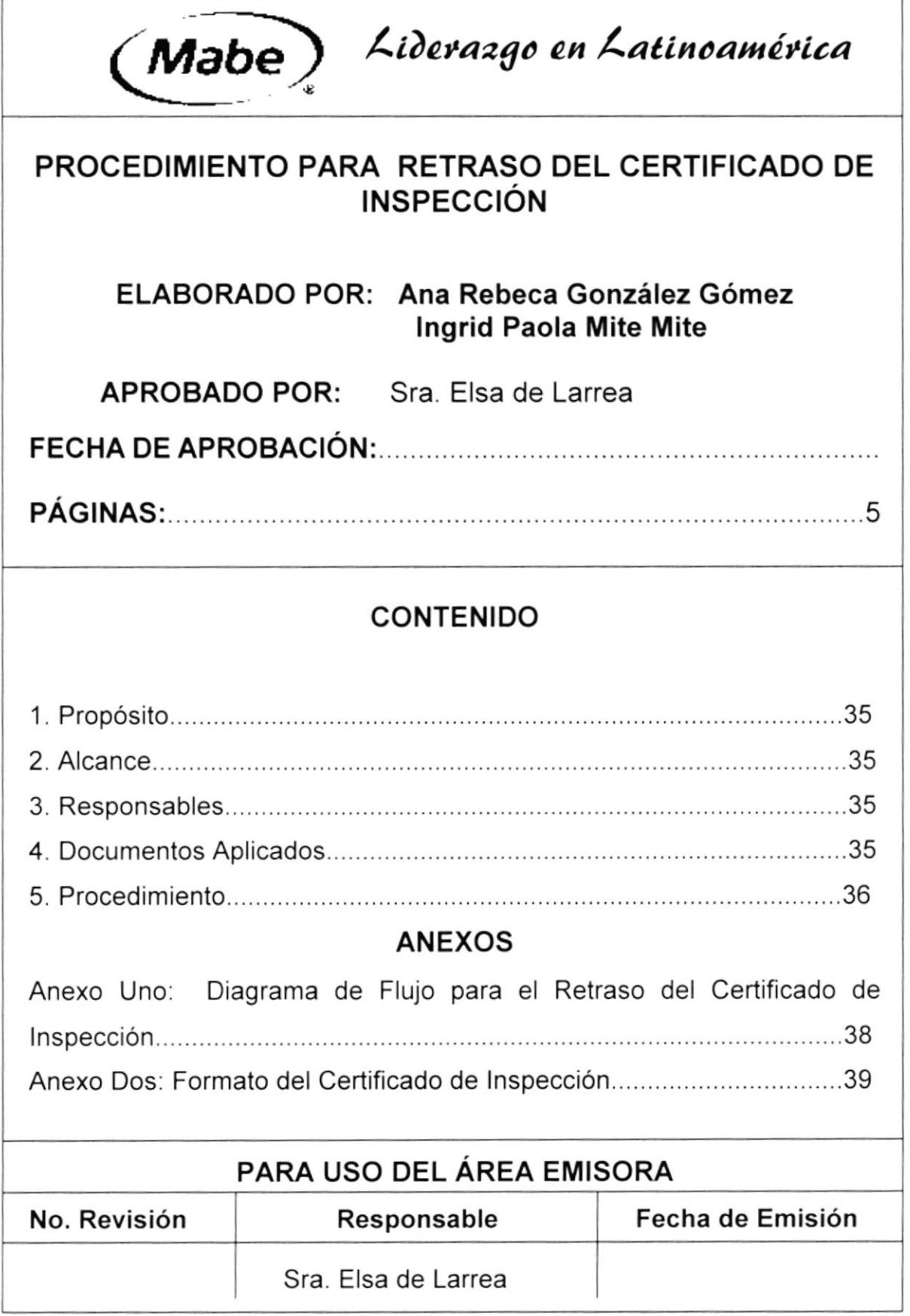

### PROCEDIMIENTO PARA RETRASO DEL CERTIFICADO OE INSPECCION PR. CE. 006<br>PR. CE. 006 PAG. 1/5

# 1. PROPÓSITO

El propósito es:

- . Seguir los pasos que se utilizan en caso de un retraso del certificado de inspección.
- ' Describir fácilmente los pasos a seguir.

# 2. ALCANCE

Esto será aplicado por el Departamento de Comercio Exterior y personal autorizado que este encargado de lmportaciones.

# 3. RESPONSABLES

Las modificaciones y el cumplimiento de este procedimiento esta a cargo del Gerente de Negocios y el Jefe de Comercio Exterior.

# 4. DOCUMENTOS APLICADOS

En este procedimiento los documentos aplicados son:

- . Anexo Uno: Diagrama de Flujo para Retraso del Certifcado de lnspección.
- . Anexo Dos: Formato del Certificado de lnspección.

PROCEDIMIENTO PARA RETRASO DEL CERTIFICADO DE INSPECCIÓN PR. CE. 006 PAG. 2/5

# PROCEDIMIENTO:

### Verificadora

1. Emite con retraso el Certificado de lnspección.

### Asistente 3

- 2. Presentar la garantia aduanera.
- 3. Retira la mercadería.
- 4. Cobrar las indemnizaciones que son equivalentes al 10% del honorario por cada día de retraso.
- 5. Elabora reclamo debidamente fundamentado dentro de los 20 días hábiles posteriores.
- 6. Envía el reclamo al Director Nacional Servicio de Aduana.

# Director Nacional de Servicio de Aduana.

7. Envía una copia a la verificadora demandada en plazo de 5 dia hábil

# Verificadora

- 8. Recibe y analiza la copia del reclamo y se encarga de aceptar o rechazar el reclamo.
- 9. Da un visto bueno al reclamo, dentro de los 3 días posteriores a la notificación
- 10. De lo contrario se entenderá la aceptación del reclamo, enviando los documentos.

# PROCEDIMIENTO PARA RETRASO DEL CERTIFICADO DE INSPECCIÓN PR. CE.006 PAG.3/5

### Director Nacional de Servicio de Aduana

- 11. Recibe y analiza los documentos enviados por la verificadora.
- 12. Envia la decisión tomada a la verificadora e importador por medio de una notificación, emitiendo la Orden de Pago si fuera necesario.

### Verificadora

13. Recibe la Orden para el Pago de la indemnización

Fin del Procedimiento

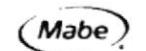

DEPARTAMENTO DE COMERCIO EXTERIOR

#### PROCEDIMIENTO PARA RETRASO DEL CERTIFICADO DE INSPECCIÓN DF. CE. 006 **PAG. 4/5**

#### ANEXO UNO DIAGRAMA DE FLUJO PARA RETRASO DEL CERTIFICADO DE INSPECCIÓN

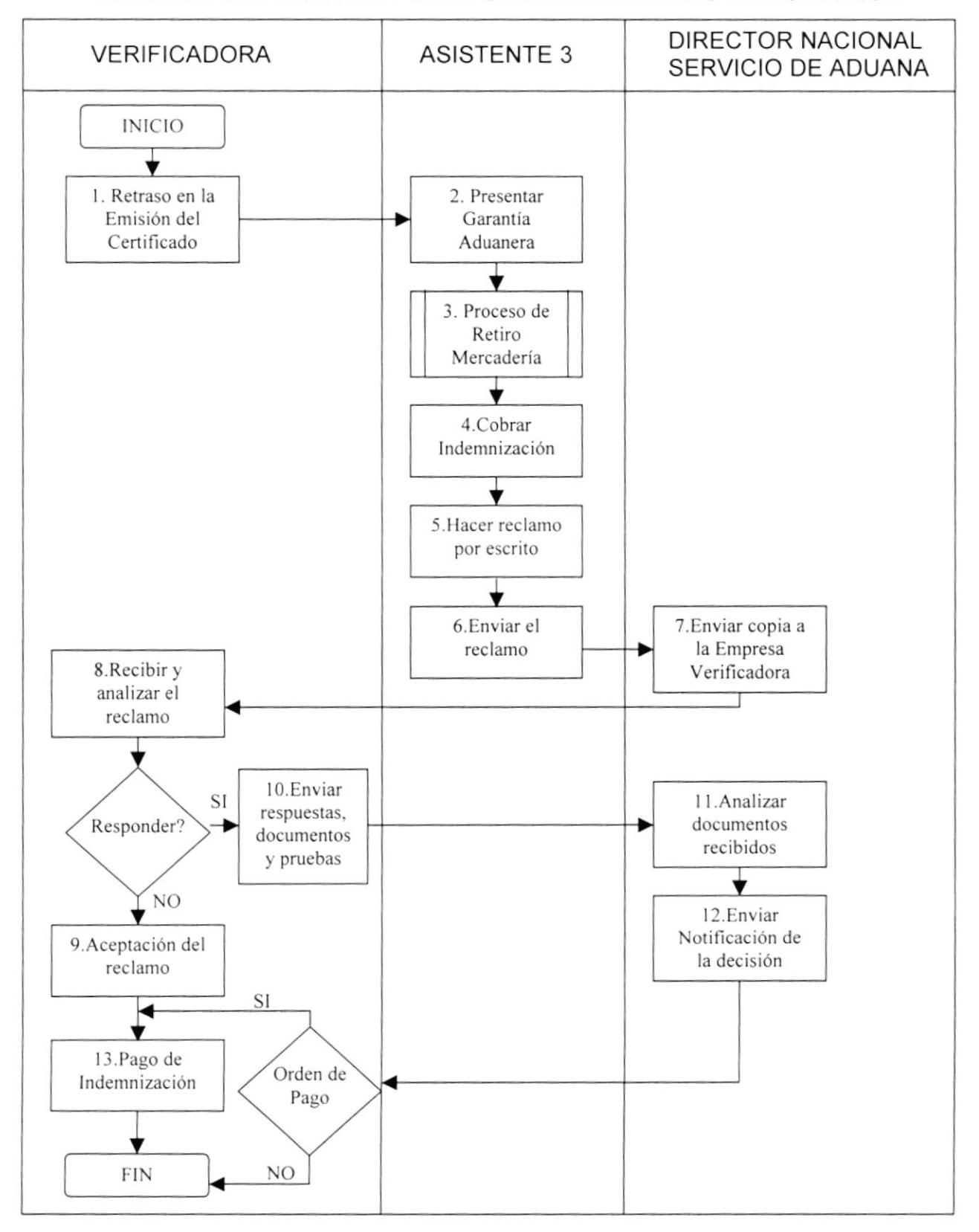
$(Mabe)$ 

DEPARTAMENTO DE COMERCIO EXTERIOR MANUAL DE PROCEDIMIENTOS

#### PROCEDIMIENTO PARA RETRASO DEL CERTIFICADO DE INSPECCIÓN DF. CE. 006 **PAG. 5/5** ANEXO DOS

 $\overline{a}$ 

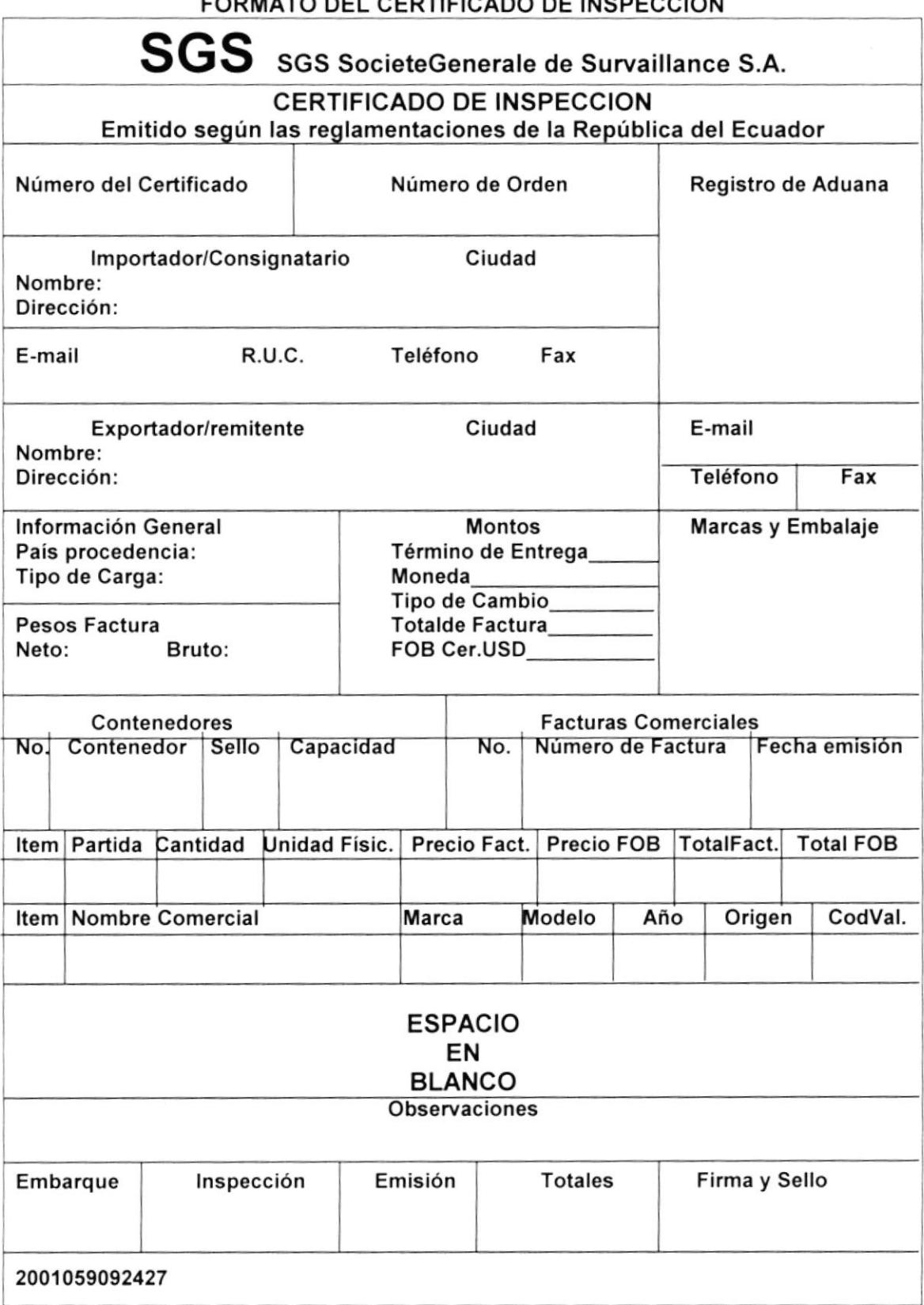

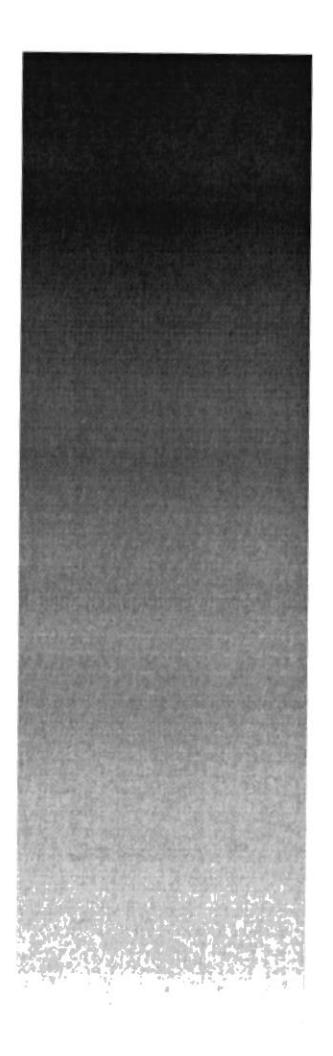

# Capitulo III

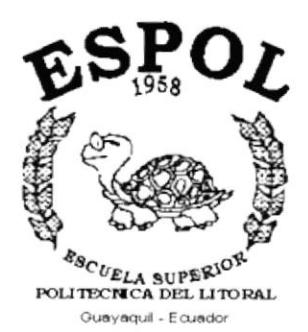

## Manual de Usuario

#### 3. MANUAL DE USUARIO CONTROL DE REGISTRO DE PROVEEDORES

#### 3.1 INTRODUCC!ÓN

En este capítulo el usuario aprenderá el manejo de la Base de Datos de "CONTROL DE REGISTRO DE PROVEEDORES", para así poder iniciar sus labores en esta aplicación de Microsoft Access.

#### DIRIGIDO A:

Personas con conocimientos de Windows 95, del Departamento de Comercio Exterior en la empresa Mabe, en el que ya esta instalado Access.

#### 3,2 OBJETIVOS DEL MANUAL

Este manual de usuario tiene como objetivo:

- 1. lnstruir al usuario sobre el manejo de la base de datos.
- 2. Describir los pasos para utilizar esta aplicación.
- 3. Agilitar la búsqueda y el ingreso de datos de los proveedores

#### 3.3 INSTALACION E INGRESO A LA BASE DE DATOS

Para instalar la base de datos se deben seguir los siguientes pasos:

- . lnsertar el disquette con la Aplicación.
- **Entrar al Explorador de Windows, desde el botón Inicio.**
- $\bullet$  Seleccionar disco 3  $\frac{1}{2}$ .
- Arrastrar el archivo de "Base de Datos", del disquete a mis documentos de la unidad C.
- Después sale un cuadro de dialogo en que indica que el documento se esta copiando.
- Una vez terminado el proceso se puede abrir la base desde esta unidad.

#### **3.4 COMO UTILIZAR LA BASE DE DATOS**

Para abrir la base de datos se da doble clic en el archivo con el nombre "Control de Registro de Proveedores.mdb".

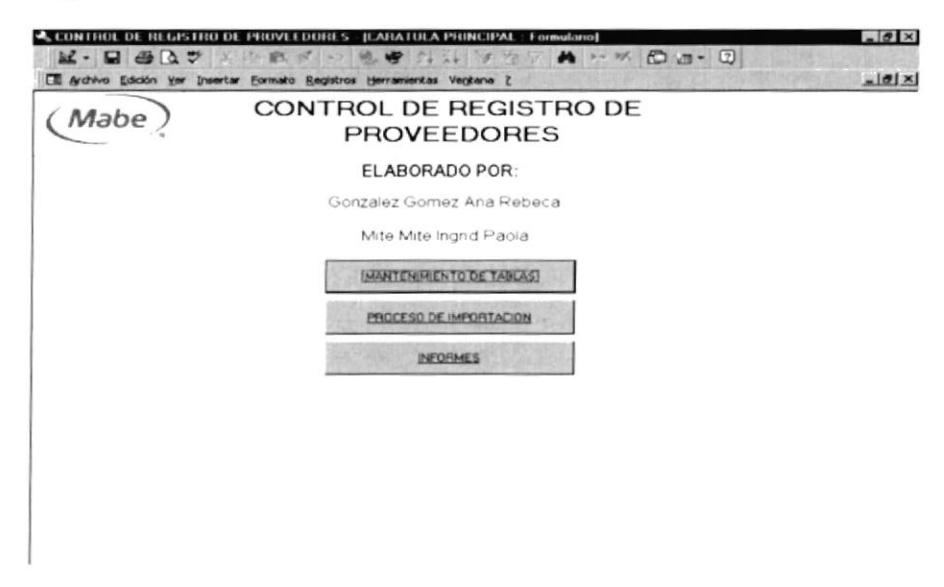

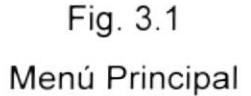

Al abrirse, la base de datos presentará la pantalla principal en la que aparecen tres opciones. (Ver Fig. 3.1)

- Mantenimiento de Tablas.- Esta opción sirve para ingresar información de los proveedores. Véase en la sección 3.6.
- **Registro de Importaciones.-** Se registrarán los movimientos de las importaciones. Véase en la sección 3.7.
- lnformes.- Sirve para presentar en forma ordenada, detalla y lista  $\blacksquare$ para imprimir la información de las importaciones. Véase en la sección 3.8.

Para acceder a las opciones anteriores, se da un clic sobre el botón de la opción que se desee.

#### 3.5 NAVEGACIÓN Y BOTONES DE COMANDO

En este manual aparecerán los siguientes cuadros de diálogos y botones:

#### 3.5.1 BOTONES DE COMANDO

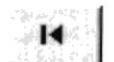

lr al primer registro.

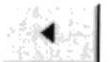

lr al registro anterior

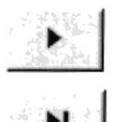

lr al siguiente registro

Crear un nuevo registro

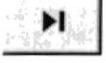

lr al último registro

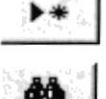

Buscar registros

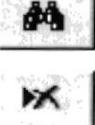

Eliminar registros.

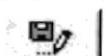

Guardar los registros

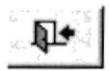

Salir del formulario

#### Mahe DEPARTAMENTO DE COMERCIO EXTERIOR

aparece el siguiente

#### **3.5.2 OPCIONES DEL BOTÓN "BUSCAR"**

Al hacer un clic en este botón. Buscar đã. cuadro de diálogo.

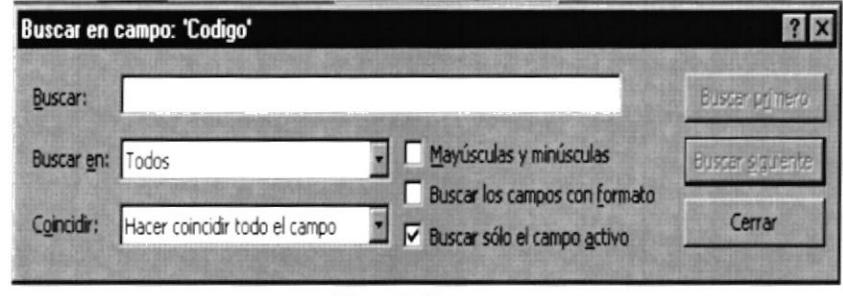

Fig. 3.2 Cuadro de diálogo "Buscar"

En el se puede escoger varias opciones para buscar los registros como por nombres y código. Además hay tres opciones específicas que son:

- **Arriba** Permite buscar desde el registro en que nos encontramos hacia arriba.
- Abajo.- Permite buscar desde nos encontramos hacia abajo.
- Todos.- Permite buscar todos los registros.

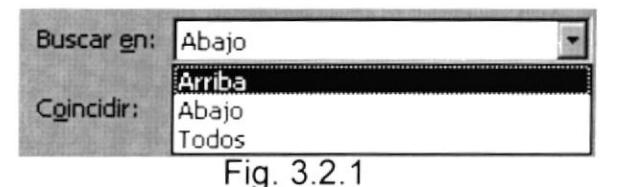

Cuadro de Opciones de Búsqueda

En la opción *Coincidir*, hay alternativas que toman en cuenta cualquiera de las partes del campo, el comienzo del campo o hacer coincidir todo el campo.

#### Mahe DEPARTAMENTO DE COMERCIO EXTERIOR

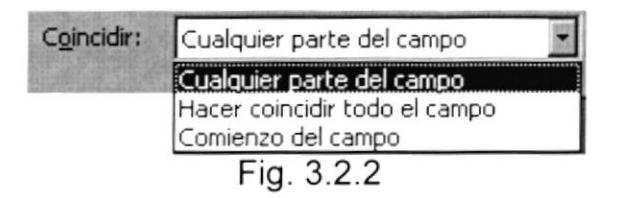

Opción "Coincidir" del Cuadro de Búsqueda

- Después de escoger todas estas opciones se da un clic en el botón buscar primero. Buscar primero para empezar a buscar los registros.
- · Una vez que la búsqueda se halla realizado el resultado de la búsqueda le aparecerá en el formulario activo.
- Buscar siguiente permite seguir buscando más registros. · El botón

#### 3.5.3 BOTÓN "ELIMINAR"

Al hacer clic en el botón Eliminar M aparecerá la siguiente ventana de confirmación.

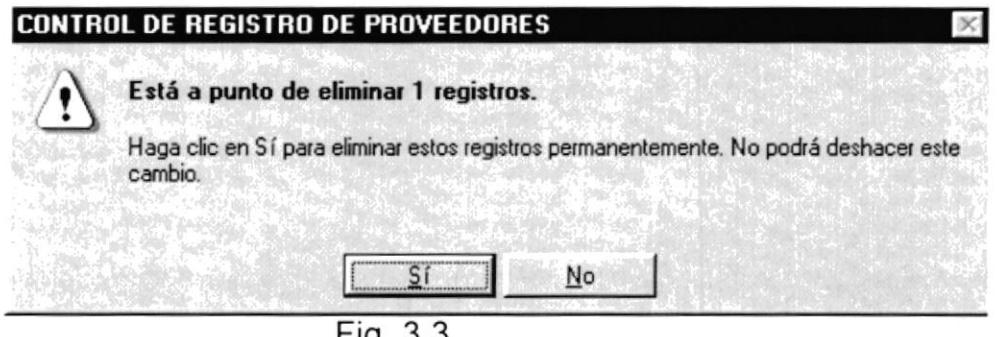

 $Fig. 3.3$ 

Cuadro de diálogo Botón "Eliminar"

- Si presiona SI el registro donde esté posesionado el cursor se eliminará sin poderlo recuperar.
- Si presiona NO le aparecerá una ventana que le dirá que la operación se canceló. Se da clic en Aceptar y le habrá pasado nada al registro.

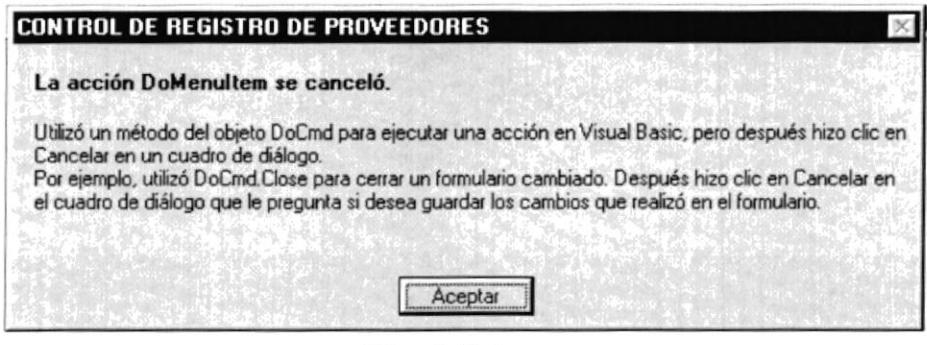

Fig. 3.3.1

Cuadro de diálogo "Cancelar" de la opción Eliminar

#### **3.6 MANTENIMIENTO DE TABLAS**

Permite llevar un control de los registros existentes de los proveedores.

productos, puertos y países: También se puede quitar, añadir, quardar y buscar registros.

En el Menú Principal se da clic en el botón

**IMANTENIMIENTO DE TABLAS** 

y se presenta la siguiente ventana con las opciones:

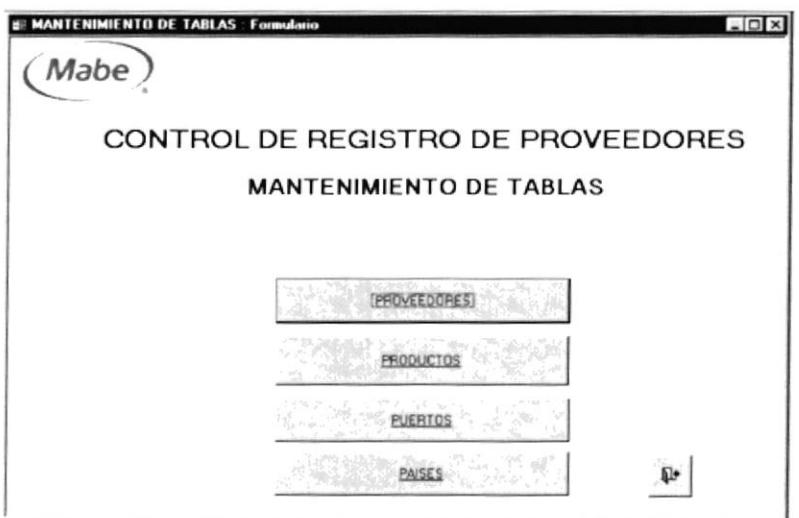

Fig. 3.4 Mantenimiento de Tablas

Proveedores.- Sirve para ingresar datos de los proveedores, véase en la subsección 3.6.1.

- Producto.- Para ingresar la mercadería que se importa. Véase en la subsección 3.6.7.
- Países.- Sirve para ingresar países de donde pertenecen los proveedores, véase en la subsección 3.6.2.
- Puertos.- Sirve para ingresar los puertos de donde el proveedor envía los productos, véase en la subsección 3.6.3.

Este es el botón SALIR, el que lo regresará al menú principal, por si desea elegir otra opción.

#### 3.6.1 Formulario de Proveedores.

En este formulario se puede ingresar futuros proveedores de la empresa. Para ingresar a esta opción se da un clic en el botón de Proveedores, que se encuentra en el Menú de Mantenimiento de Tablas.

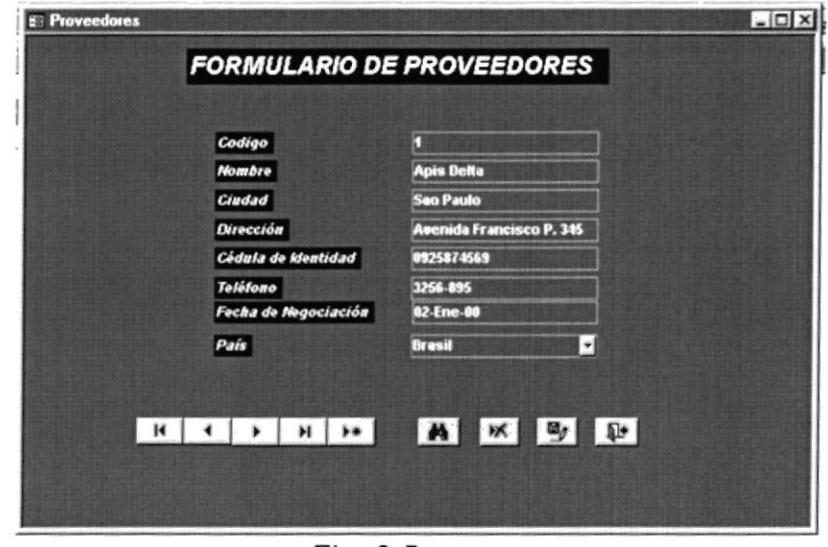

Fig. 3.5 Formulario de Proveedores

Para ingresar nuevos proveedores se presiona el botón **k** se ingresa los siguientes datos: , en la que

- 1. Código.- Autonumérico. Se aumenta automáticamente según los registros que se vayan añadiendo.
- 2. Nombre.- Consta del nombre del proveedor.
- 3. Ciudad.- Origen del proveedor.
- 4. Dirección.- Dirección de la empresa proveedora en su país.
- 5. Ced. ldentidad.- Es el número asignado al proveedor por el cual se lo identifica.
- 6. Teléfono.- Consta el teléfono del proveedor, sea local, móvil o de su país de origen.
- 7. Fecha de Negociación.- Consta la fecha en que la empresa empezó a despacharnos productos o empezó a ser nuestro proveedor de materiales.
- 8. País.- País del proveedor

El Formulario de Proveedores consta de los siguientes botones de opción:

Para grabar el registro se presiona

Para borrar el registro que se está visualizando se presiona

Para buscar el registro se presiona  $\mathbf{M}$  | y | luego se sigue las Para buscar el registro se presiona **de** y<br>instrucciones que se describe en la sección 1.5.2

Para salir del formulario y volver al menú se presiona

#### 3.6.2 Formulario de Productos.

Sirve para ingresar la mercadería que se importa. Para llegar a esta opción se da un clic en el botón

**FRODUCTOS** I

I

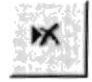

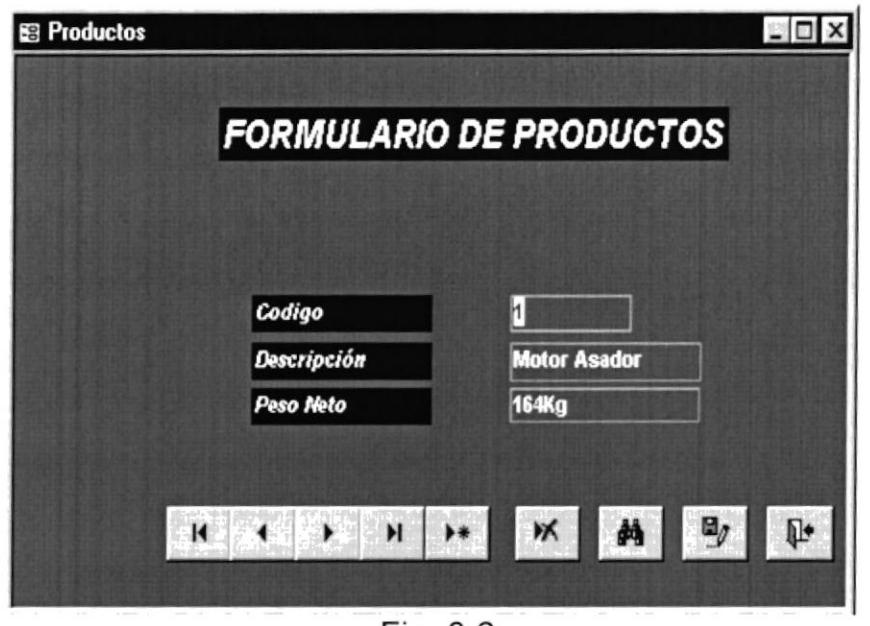

que se encuentra en el menú de Mantenimiento de Tablas.

Fig. 3.6

Formulario de Productos

Para ingresar nuevos proveedores se presiona el botón en la que se ingresa los siguientes datos:

- 1. Código.- Autonumérico. Se aumenta automáticamente según los registros que se vayan añadiendo.
- 2. Descripción.- Consta del nombre del producto a importar.

3. Peso Neto.- La cantidad de kilogramos que pesa el empaque del producto.

El Formulario de Productos consta de los siguientes botones de opción:

Para grabar el registro se presiona

Para borrar el registro que se está visualizando se presiona

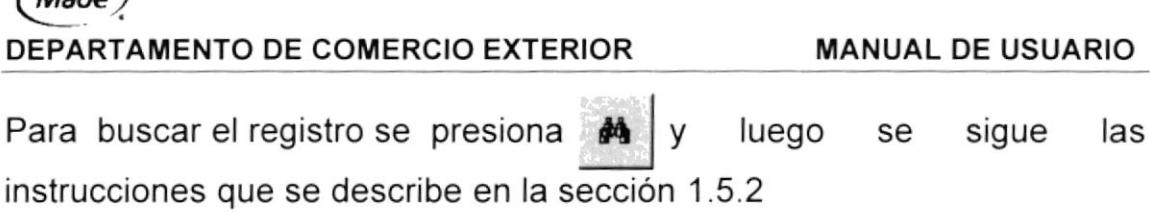

Para salir del formulario y volver al menú se presiona  $\left|\mathbb{R}\right|$ 

#### 3.6.3 Formulario de Países.-

 $($ Maho

Este formulario permite ingresar países de donde pertenecen los proveedores.

Para ingresar a esta opción se da un clic en el botón Halses que esta en menú de Mantenimiento de Tablas.

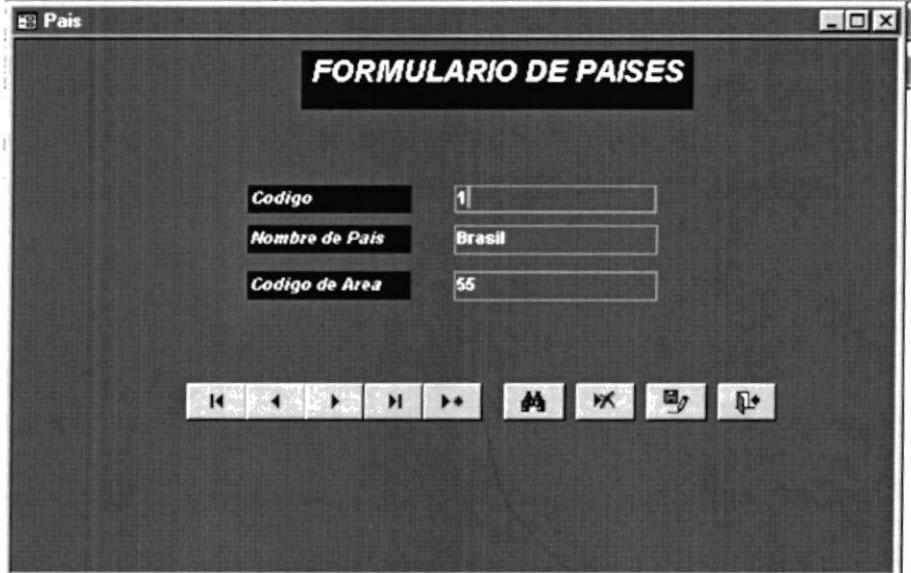

Fig. 3.7 Formulario de Países

Para ingresar nuevos proveedores se presiona el botón se ingresa los siguientes datos: en la que

- 1. Código.- Autonumérico.
- 2. Nombre del País.- Nombre del país del proveedor.
- 3. Código Area.- El número del Discado lnternacional.

El Formulario de Países consta de los siguientes botones de opción:

Para grabar el registro se presiona

Para borrar el registro que se está visualizando se presiona

Para buscar el registro se presiona Para buscar el registro se presiona<br>instrucciones que se describe en la sección 1.5.2 y luego se sigue las

Para salir del formulario y volver al menú se presiona

#### 3.6.4 Formulario de Puertos.

En este formulario constan los puertos desde donde se importa la mercadería.

Para acceder a esta opción se da un clic en botón de Puertos que se encuentra en el menú de Mantenimiento de Tablas.

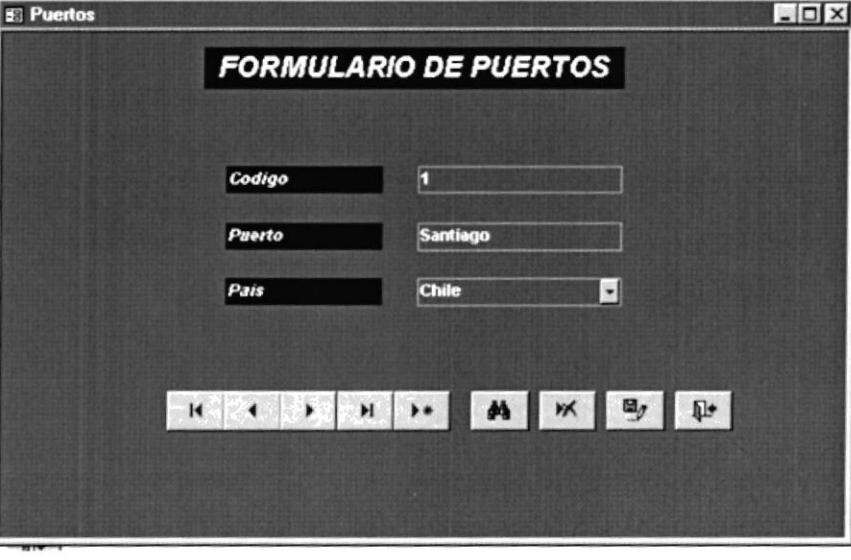

Fig. 3.8 Formulario de Puertos

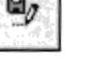

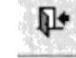

I

Para ingresar nuevos puertos se presiona el botón ingresa los siguientes campos: en la que se

- l. Código.- Autonumérico. Aumenta a medlda que se vayan ingresando los registros
- 2. Puerto.- Se ingresa el nombre del puerto de salida del producto
- 3. Pais.- El país de donde proviene el proveedor.

El Formulario de Puerto consta de los siguientes botones de opción:

Para grabar el registro se presiona

Para borrar el registro que se está visualizando se presiona

I

Para buscar el registro se presiona instrucciones que se describe en la sección 1.5.2 **do** y luego se sigue las

Para salir del formulario y volver al menú se presiona

#### 3.7 REGISTRO DE IMPORTACIONES

En esta opción se encontrará el formulario de las importaciones, en el que se irá dando mantenimiento a los diversos campos sobre el movimiento de las importaciones.

El registro de importaciones permitirá agregar nuevos registros, aquí encontraremos ciertos campos tienen combos desplegables para escoger una de las opciones, tales como el nombre del proveedor, mercadería, línea de transporte, la forma de pago y el valor a pagar.

#### <sup>l</sup>Mab€) \\_: DEPARTAMENTO DE COMERCIO EXTERIOR MANUAL DE USUARIO

REGISTRO DE IMPORTACION | Y

En el Menú Principal se da un clic al botón se presenta la Fig. 3.9.

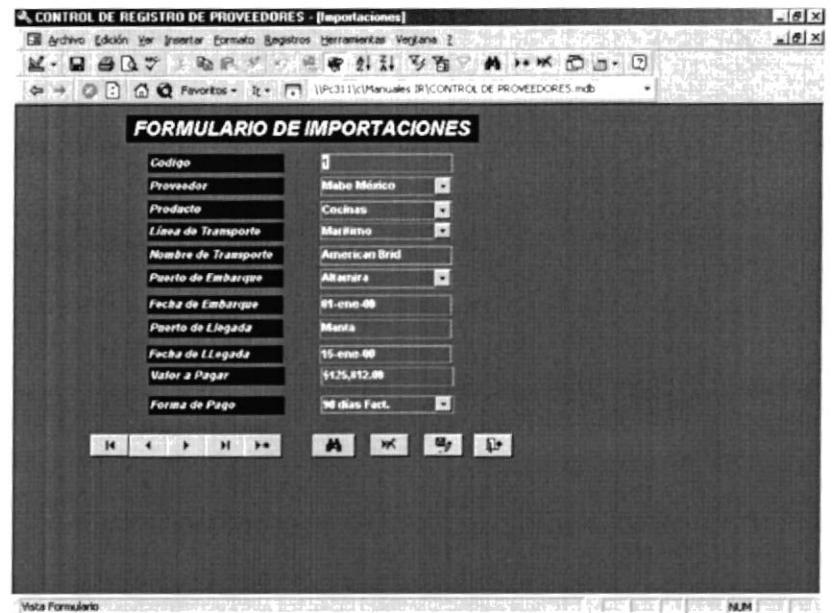

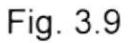

Formulario de lmportaciones

Para ingresar nuevos puertos se presiona el botón ingresa los siguientes campos: en la que se

- 1. Código.- Autonumérico. Aumenta a medida que se vayan ingresando los registros.
- 2. Proveedor.- En este campo se da clic en la flecha y sale un combo desplegable desde donde se escoge el proveedor del producto.
- 3. Producto.- En este campo se da clic en la flecha y sale un combo desplegable desde donde se escoge el producto importado.
- 4. Linea de Transporte.- Es el medio por donde el proveedor envia la mercadería.
- 5. Nombre del Transporte.- Es el nombre que tiene el transporte por donde envían el producto.
- 6. Puerto de Embarque.- Es el nombre del puerto desde donde sale el producto.
- 7. Fecha de Embarque.- Es la fecha en que embarcan la mercadería en el puerto.
- 8. Puerto de Llegada,- Es el puerto donde se va a recibir la mercadería que llega del exterior aquí en el país.
- 9. Fecha de Llegada.- Es la fecha en que la mercaderia llega al puerto de destino.
- 10. Forma de Pago.- Es la manera en que le pagamos al proveedor. Esta forma de pago ya está previamente convenida en el contrato.
- 11. Valor a Pagar.- Es el precio de la mercadería importada.

El Formulario de Productos consta de los siguientes botones de opción:

 $\frac{a}{\sqrt{2}}$ 

Para grabar el registro se presiona

Para borrar el registro que se está visualizando se presiona

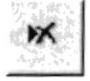

Para buscar el registro se presiona **Al** y luego se sigue las Para buscar el registro se presiona **(A)**<br>instrucciones que se describe en la sección 3.5.2

Para salir del formulario y volver al menú se presiona

#### 3.8 INFORMES

Un informe es una forma efectiva de presentar los datos en formato impreso. Como tiene control sobre el tamaño y el aspecto de todos los elementos de un informe, puede presentar la información en la forma que desee verla, en una apariencia profesional, ordenada y lista para imprimir.

#### Mabe DEPARTAMENTO DE COMERCIO EXTERIOR

**MANUAL DE USUARIO** 

Para acceder al Menú de Informes se da un clic en el botón

**INFORMES** 

y a continuación se visualiza el menú. (Ver Fig. 3.10).

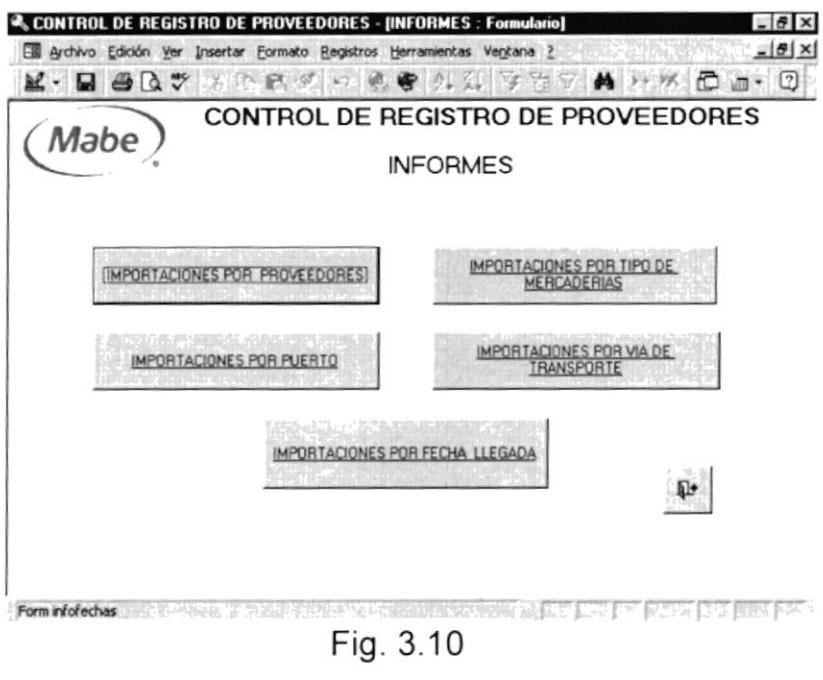

Menú de Informes

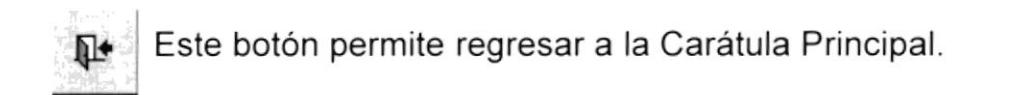

#### 3.8.1 Informe de Importaciones por Proveedores.

Este informe presenta una lista de proveedores clasificados por país.

Al dar clic, se presentará una pantalla, en donde se escogerá el país de origen del proveedor que desea ver, desde una lista desplegable.

Además también se encuentra una opción que permite presentar un reporte de todos los proveedores por país, con solo dar clic en el

botón **Todos los proveedores** 

#### (Mabe DEPARTAMENTO DE COMERCIO EXTERIOR

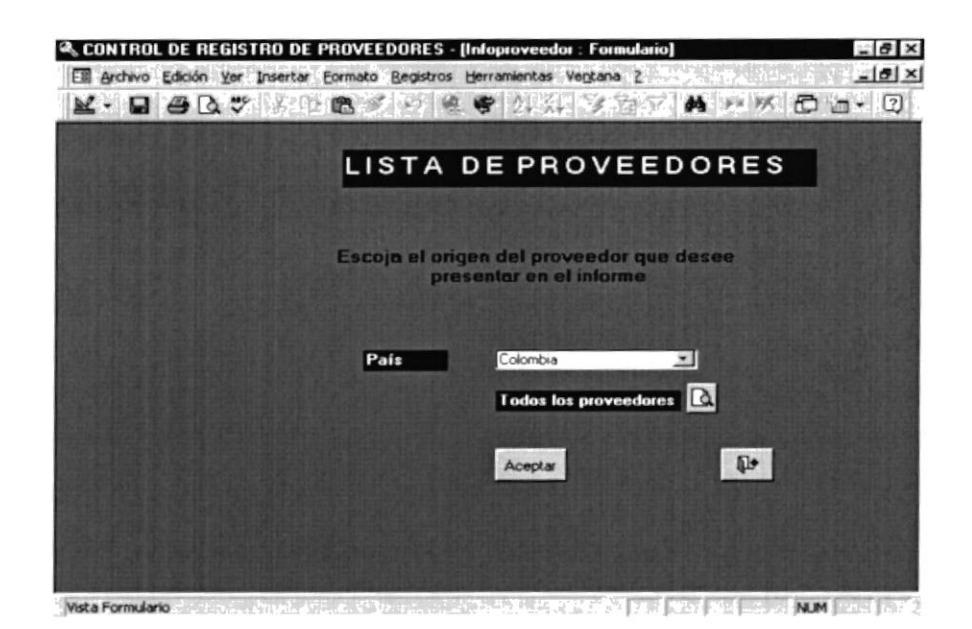

Fig. 3.11 Menú de Proveedores

Luego se da un clic en el botón Aceptar, para presentar el informe.

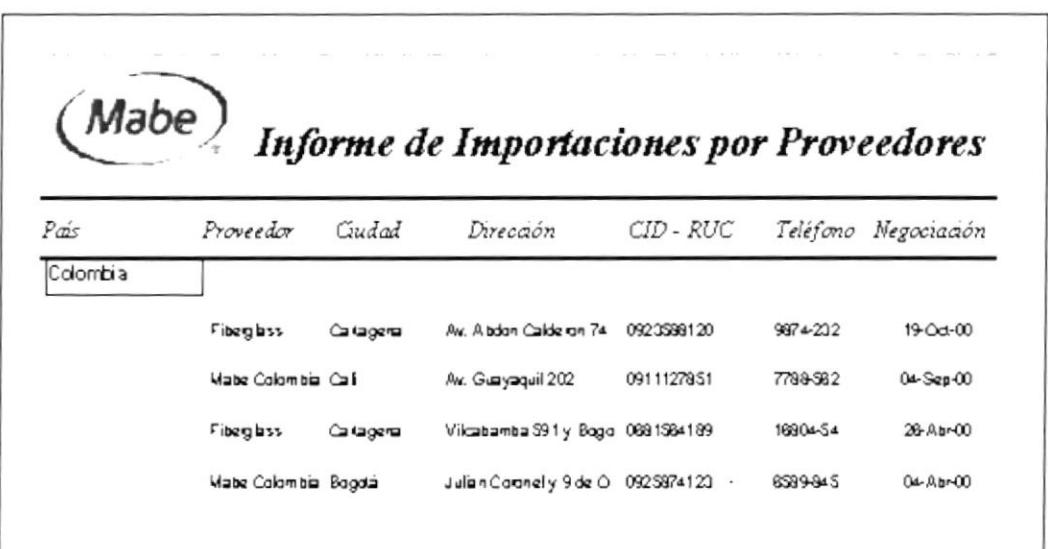

Fig. 3.12

Informe de Importaciones de Proveedores por País

#### 3.8.2 Informe de Importaciones por Tipo de Mercadería.

Se presentará un informe detallando la descripción de la compra de la mercadería con su respectivo proveedor, vía de transporte, puerto de embarque - llegada y el peso de la mercadería.

Al dar clic en Mercadería se presenta una pantalla donde se selecciona la mercadería por medio de un combo desplegable.

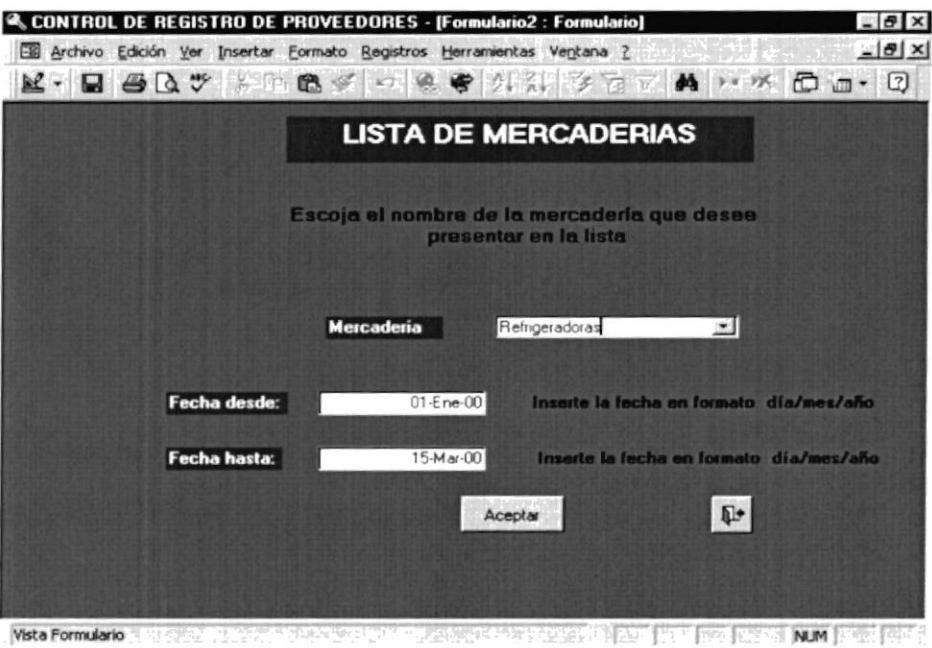

Fig. 3.13

Menú de Mercadería

Después se digita la fecha, se da clic en el botón aceptar y para que se muestre el informe.

| Informe de Importaciones por Tipo de<br>Mabe)<br>Mercaderías |           |                  |         |                                 |                 |           |           |
|--------------------------------------------------------------|-----------|------------------|---------|---------------------------------|-----------------|-----------|-----------|
| Producto                                                     | Proveedor | Transporte Línea |         | Pto. Embarque Fecha Pto.Llegada |                 |           | Fecha     |
| Refrigeradoras                                               |           |                  |         |                                 |                 |           |           |
|                                                              | Glasser   |                  |         |                                 |                 |           |           |
|                                                              |           | Dan Pedra        | Markimo | New York                        | $15$ -Eng- $00$ | Guayaquil | 02-Feb00  |
|                                                              | Regesa    |                  |         |                                 |                 |           |           |
|                                                              |           | Imperial         | Markimo | Valencia                        | 05 Eng-00       | Guayaquil | 25-Ene-00 |
|                                                              |           |                  |         |                                 |                 |           |           |

Fig. 3.14

Informe de Importaciones por Tipo de Mercaderías

#### 3.8.3 Informe de Importaciones por Vía de Transporte.

Este informe presenta un detalladamente la vía por donde el proveedor ha enviado el producto en el momento de la importación.

Tiene la opción de escoger la vía de transporte desde el combo desplegable y colocar la fecha desde y hasta donde desea ver del embarque.

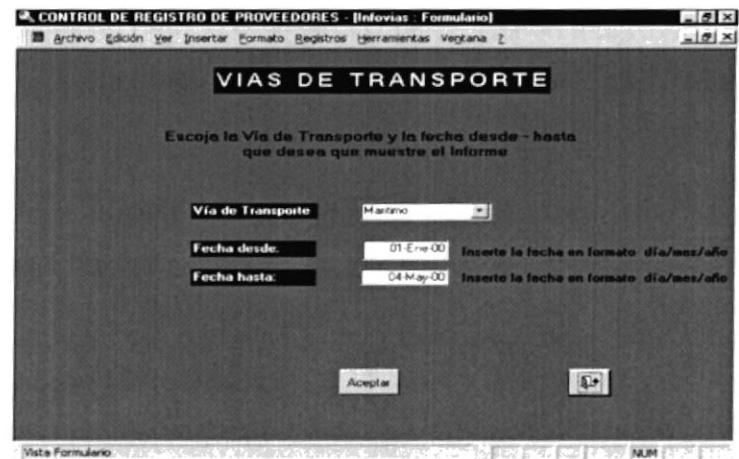

Fig. 3.15 Menú por Vía de Transporte

Después se da un clic en el botón Aceptar y se presenta el informe con la información que se desea visualizar.

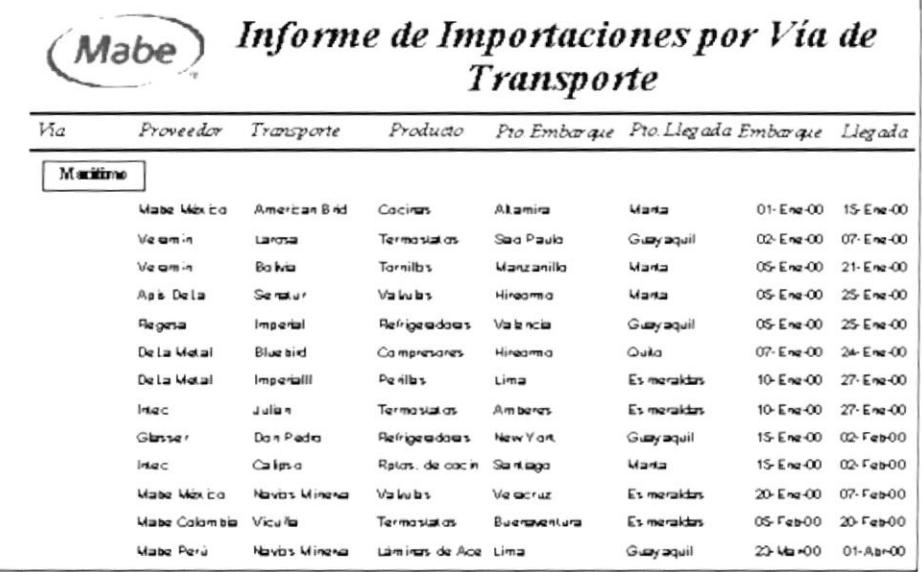

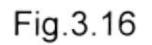

Informe de Importaciones por Vía de Transporte

#### 3.8.4 Informe de Importaciones por Puerto de Embarque.

Este informe presenta la pantalla para escoger el puerto de embarque y la opción de ingresar la fecha desde – hasta de las importaciones por embarque.

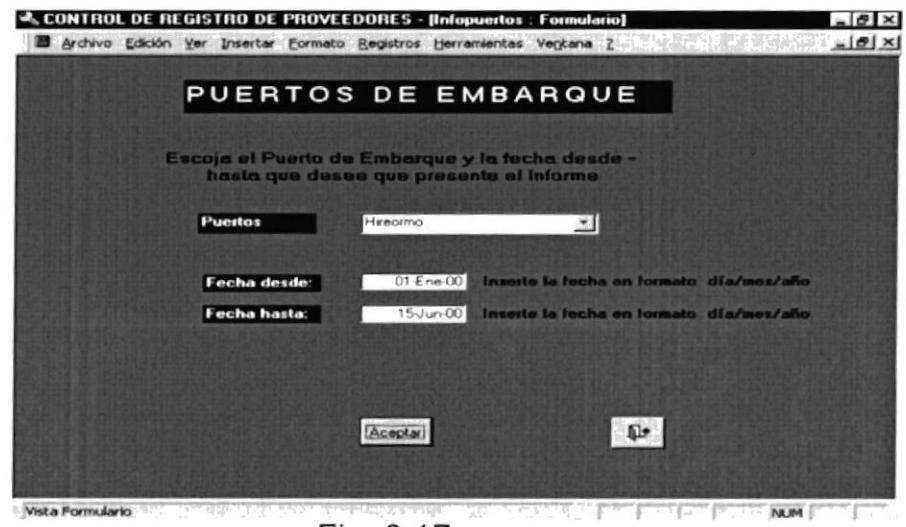

Fig. 3.17

Menú de Puertos de Embarque

Luego se da un clic en el botón Aceptar y se presenta el informe como se demuestra a continuación:

| Informe de Importaciones por Puertos de<br>Mabe<br><b>Embarque</b> |                       |                 |             |         |                         |               |  |
|--------------------------------------------------------------------|-----------------------|-----------------|-------------|---------|-------------------------|---------------|--|
| Mes<br>Puerto Embarque                                             |                       | Fecha Proveedor | Producto    |         | Línea Pto.Llegada Fecha |               |  |
| <b>Hireormo</b>                                                    |                       |                 |             |         |                         |               |  |
| Empm 2000                                                          |                       |                 |             |         |                         |               |  |
|                                                                    | 05-Eng-00             | Anis Dela       | Valubs      | Martimo | Martia                  | $25$ -Eng-00  |  |
|                                                                    | $07 -$ Eng $-00$      | Dela Metal      | Campresares | Martima | Quila                   | $24 -$ Eng-00 |  |
| $h$ <sub>1</sub> $m$ $2000$                                        |                       |                 |             |         |                         |               |  |
|                                                                    | $10 - \text{J}u + 00$ | Regena          | Tarnilbs    | Martimo | Esmerald                | 29-Jun-00     |  |
|                                                                    |                       |                 |             |         |                         |               |  |

Fig. 3.18

Informe de por Puertos de Embarque

#### 3.8.5 Informe de Importaciones por Fecha de Llegada.

Este informe presenta todos los datos de las importaciones, dependiendo de la fecha de llegada con la opción desde - hasta que digite en la pantalla que se presenta a continuación:

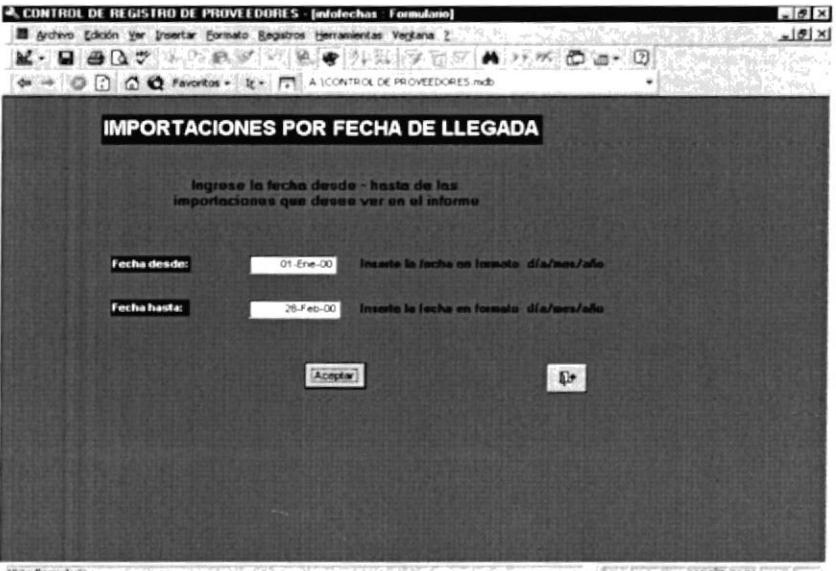

Fig. 3.19

Menú de Importaciones por Fecha de Llegada

(Mabe)

Después se da un clic en botón Aceptar para mostrar el informe.

| (Mabe)  |                      | Informe de Importaciones por Fecha de<br>Llegada |                       |                   |                 |                  |               |  |  |
|---------|----------------------|--------------------------------------------------|-----------------------|-------------------|-----------------|------------------|---------------|--|--|
| Mes     | F. Llegada Proveedor |                                                  | Producto              | Per Ner Lines     |                 | Transporte       | F.Embarcue    |  |  |
| Enero   |                      |                                                  |                       |                   |                 |                  |               |  |  |
|         | 26.5000              | ADE DUM                                          | <b>SEILUILV</b>       | 100 <sub>50</sub> | <b>Uandmo</b>   | Son Jour         | 05-Eng-00     |  |  |
|         | 18.5000              | $C$ correction                                   | <b>RIDENJOSECIE</b>   | 10kg              | Acros           | <b>Saera</b>     | $01 - 8000$   |  |  |
|         | 24.5000              | Delta Metal                                      | Compres ores          | 20kg              | <b>Maddres</b>  | <b>Blughing</b>  | 07-Ene-00     |  |  |
|         | 27.80000             | Delta Metal                                      | Portflag              | 20k <sub>0</sub>  | <b>Maddress</b> | <b>INCREW!!!</b> | 10-Eng-00     |  |  |
|         | 27.580.00            | <b>INSOC</b>                                     | <b>Termodulood</b>    | 41060             | <b>Wanther</b>  | $1.11 - 11$      | 10-509-00     |  |  |
|         | 14.000               | <b>Water Mexico</b>                              | Cochas                | 250kg             | <b>Martimo</b>  | American Brig    | 01.509.00     |  |  |
|         | 17.500.00            | <b>Wabe Mexico</b>                               | Limitas de Acero      | 100408            | Acros           | Panamorkan       | 02-514-00     |  |  |
|         | 10.5000              | Mather Midwin or                                 | Valuelas              | $100$ Kg          | Acros           | Equatoriana      | 0.15000       |  |  |
|         | 20.500.00            | Mathe Pierril                                    | <b>WORDE A CAGOE</b>  | 164.6a            | Acros           | San              | 04-Ene-00     |  |  |
|         | 24.80000             | Regesa                                           | <b>Remaerageras</b>   | 3.2%kg            | <b>Mandmo</b>   | <b>INDEED!</b>   | $04 - 8000$   |  |  |
|         | DO-BROOD             | universal Purch Termostatos                      |                       | 41060             | Acros           | <b>Evanta</b>    | 04.609.00     |  |  |
|         | 07.5000              | <b>1.4 80.00</b><br><b>NOESIN IN</b>             | <b>Terminatators</b>  | 4.10kg            | <b>Maddreo</b>  | Larcista         | $02.889 - 00$ |  |  |
|         | 21.809.00            | Veram in                                         | <b>TomBlog</b>        | 15k g             | <b>Ustained</b> | <b>Bothia</b>    | 06-514-00     |  |  |
| Febrero |                      |                                                  |                       |                   |                 |                  |               |  |  |
|         | 04-Feb-00            | Anis Data                                        | Term of GROOD         | 410kg             | Aeros           | Ecuatoriana      | 17-Ene-00     |  |  |
|         | 04-Feb-00            | Comco                                            | Limbas ag Acero       | 100kg             | Acres           | <b>Evanta</b>    | 17.00400      |  |  |
|         | 07-Feb-00            | Comco                                            | <b>MOROF A £34 OF</b> | 164.5a            | Agros           | <b>Daru</b>      | 20-Ene-00     |  |  |

Fig. 3.20

lnforme de lmportaciones por Fecha de Llegada

#### 3.9 MUESTRARIO DE INFORMES

A continuación se presenta en forma natural un muestrario con los siguientes informes:

- $\equiv$  Informe de Importaciones por Proveedores (clasificados por países)
- $\equiv$  Informe de Importaciones por Tipo de Mercadería.
- = lnforme de lmportaciones por Puerto de Embarque.
- <sub>■</sub> Informe de Importaciones por Vía de Transporte.
- $\equiv$  lnforme de Importaciones por Fecha de Llegada.

### (Mabe) Informe de Importaciones por Proveedores

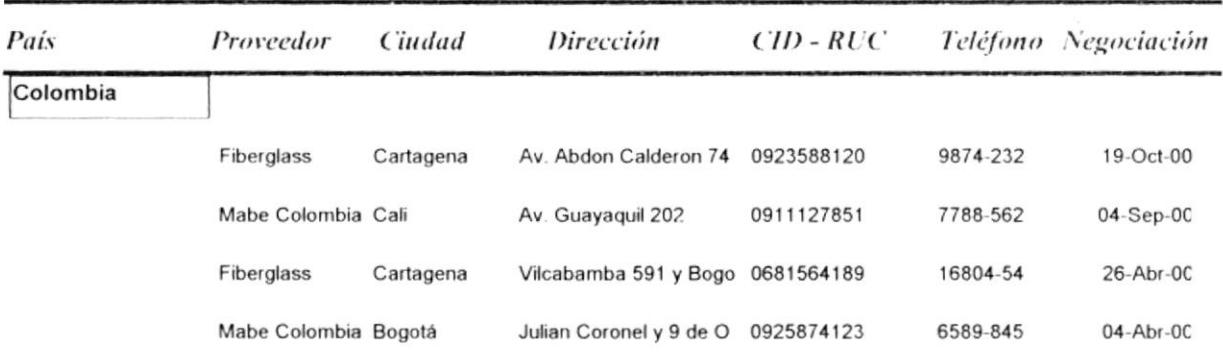

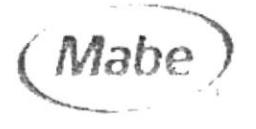

#### Informe de Importaciones por Tipo de Mercaderías

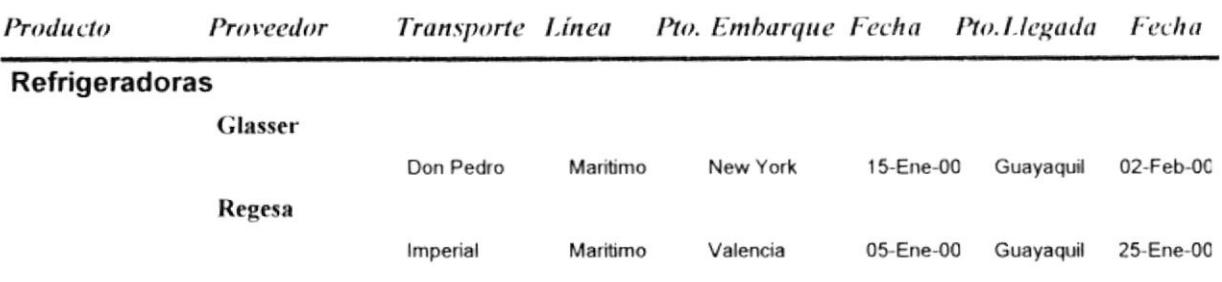

Viernes, 22 de Junio de 2001

 $\tilde{\psi}$ 

Página 1 de 1

#### (Mabe) Informe de Importaciones por Puertos de **Embarque**

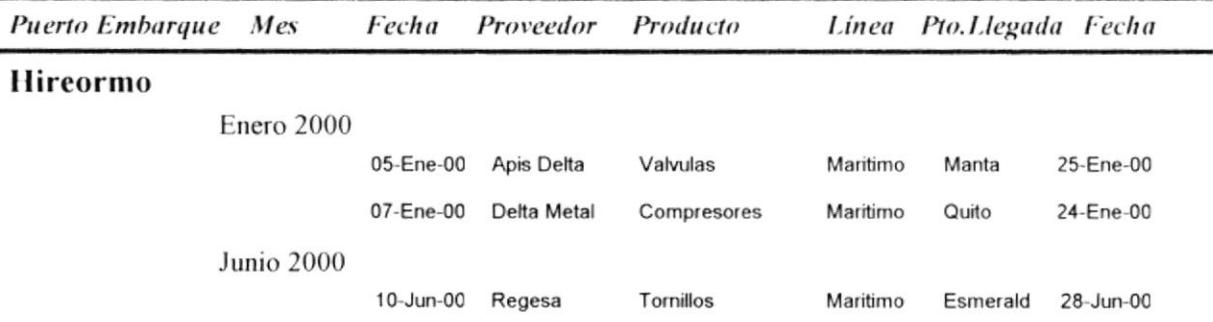

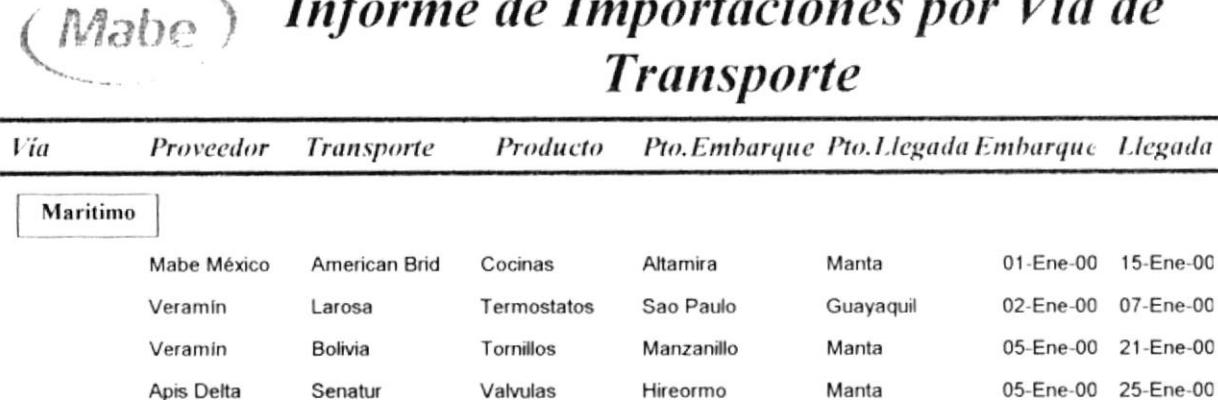

Refrigeradoras

Compresores

Termostatos

Refrigeradoras

Rptos. de cocin

Perillas

Valvulas

Termostatos

Láminas de Ace

Compresores

Imperial

Bluebird

ImperialII

Don Pedro

Navios Minerva

Navios Minerva

Don Andres

Calipso

Vicuña

Julian

#### nes por Vía de te

Valencia

Hireormo

Amberes

New York

Santiago

Veracruz

Lima

Buenaventura

Puerto Cabello

Lima

Regesa

Intec

Intec

Glasser

Mabe México

Mabe Perú

Mabe Colombia

Mabe Venezuel

Delta Metal

Delta Metal

01-Ene-00

02-Ene-00

05-Ene-00

05-Ene-00

05-Ene-00 07-Ene-00

10-Ene-00

10-Ene-00

15-Ene-00

15-Ene-00

20-Ene-00

05-Feb-00

23-Mar-00 02-Abr-00

Guayaquil

Esmeraldas

Esmeraldas

Guayaquil

Esmeraldas

Esmeraldas

Guayaquil

Manta

Manta

Quito

15-Ene-00

07-Ene-00

21-Ene-00

25-Ene-00 25-Ene-00

24-Ene-00

27-Ene-00

27-Ene-00

02-Feb-00

02-Feb-00

07-Feb-00

20-Feb-00 01-Abr-00

16-Abr-00

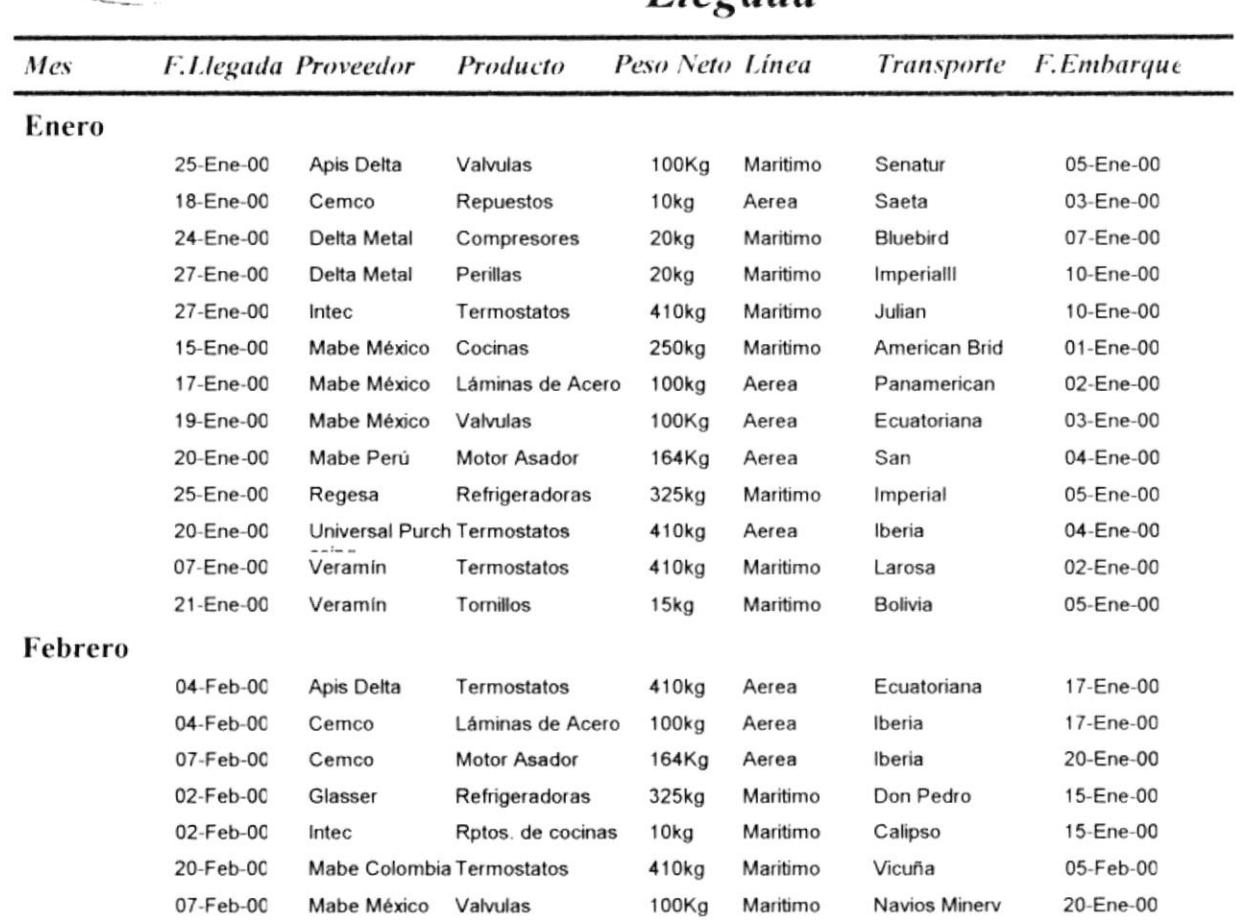

(Mabe) Informe de Importaciones por Fecha de<br>Llegada

Viernes, 22 de Junio de 2001

÷

Página 1 de 1